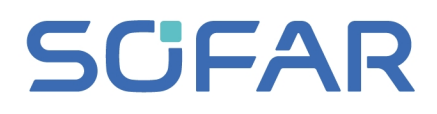

# USER MANUAL ESI 3~6K-S1-HA1~6

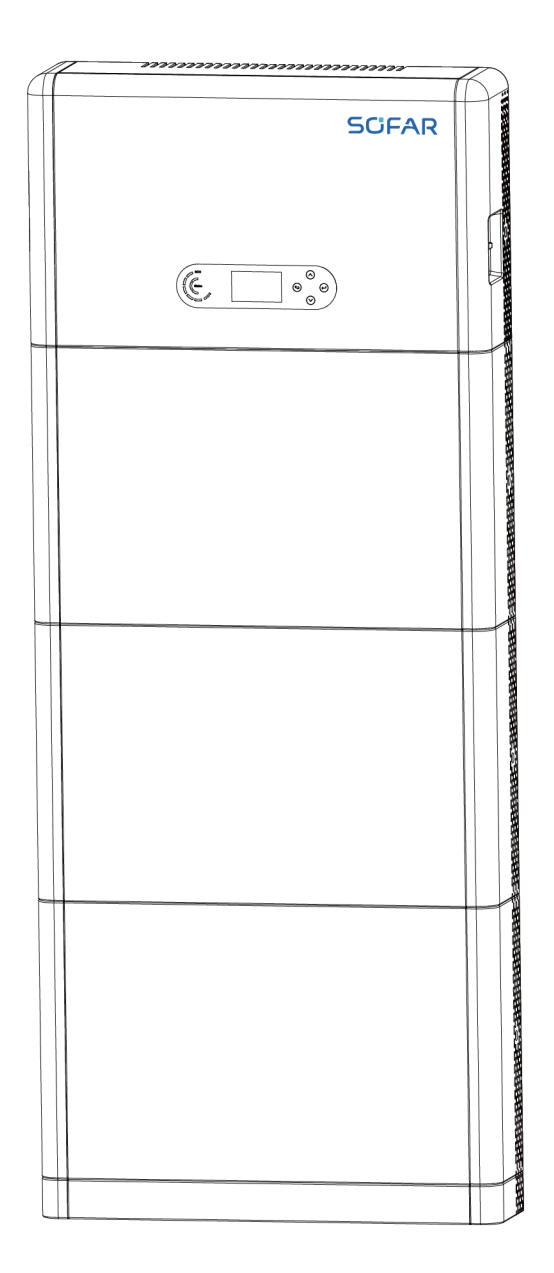

Shenzhen SOFARSOLAR Co., Ltd

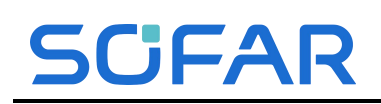

#### Contents

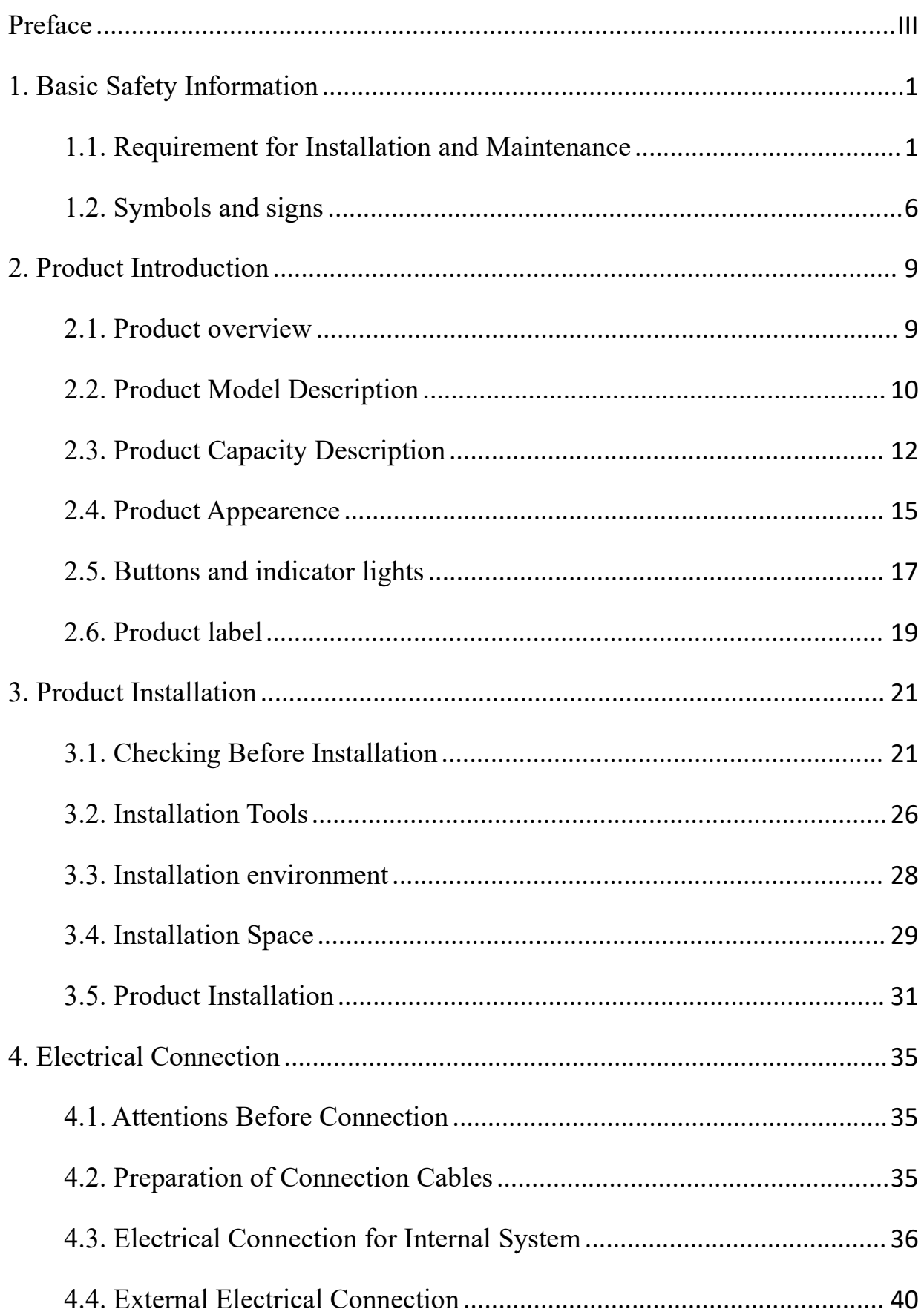

# **SCFAR**

<span id="page-2-0"></span>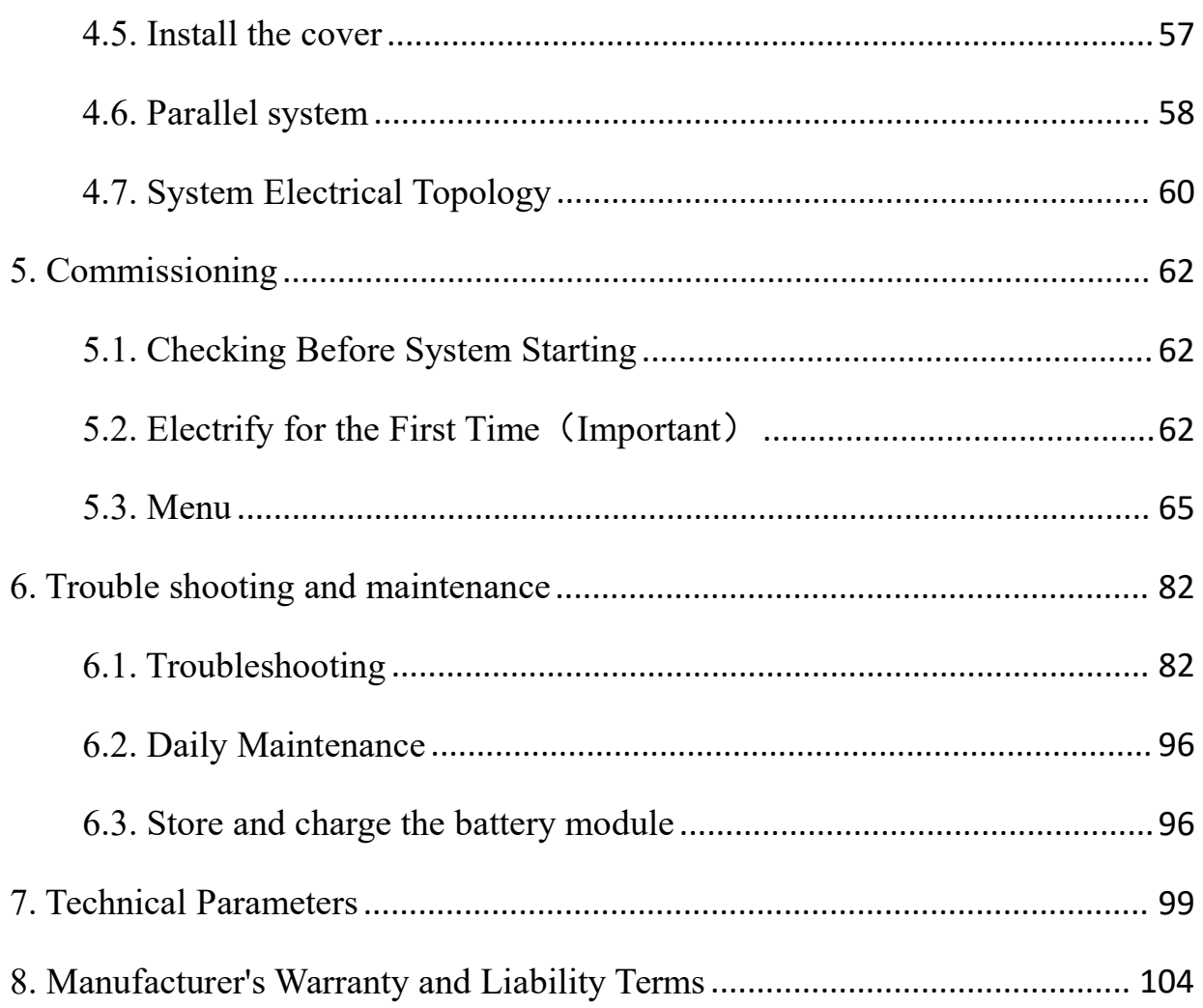

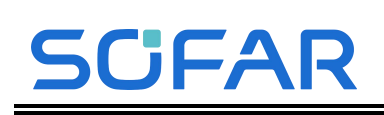

# **Preface**

#### **Notice**

The products, services or features you purchased shall be subject to the company's commercial contracts and terms. All or part of the products and services described in this document may not within the scope of your purchase. Unless additional terms and conditions in your contract, the company does not make any statement or guarantee on the contents of this document. In addition, the term "Product" as described in this document refers broadly to "ESI Series products"

#### **Save this Instruction**

This manual must be considered as an integral part of the equipment. Customer can print the electronic version to hard copy and keeping properly for future reference. Anyone who operates the device at any time must operate in accordance with the requirements of this manual.

#### **Copyright Declaration**

The copyright of this manual belongs to SHENZHEN SOFARSOLAR Co., Ltd. Any corporation or individual should not plagiarize, partially cope or fully copy (including software, etc.), not allow to duplication and publishment in any form and any way. All rights reserved, SOFARSOLAR reserves the right of final interpretation. This manual subject to modify according to user's or customer's feedback. Please check our website at [http://www.sofarsolar.com](http://www.sofarsoalr.com) for lasted version.

The scope of use and warranty is only applicable to mainland China.

#### **Document Updates**

V2.0 2023-2-20

Initial version

# JFAR

#### **Outline**

Please read the product manual carefully before installation,operation or maintenance.This manual contains important safety instructions and installation instructions that must be followed during installation and maintenance of the equipment.

#### **Scope of Validity**

This product manual describes the installation, electrical connections,

commissioning, maintenance and troubleshooting of ESI Series products.

#### **Target Group**

This manual is for qualified electricians. The tasks described in this manual only can be performed by qualified electricians.

#### **Symbols Used**

The following types of safety instruction and general information appear in this document as described below:

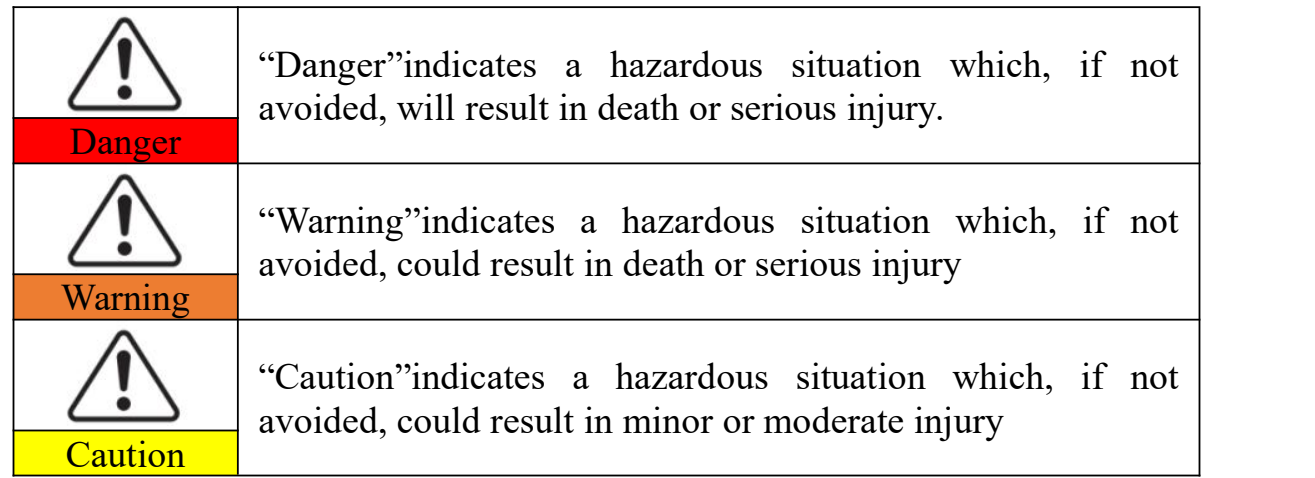

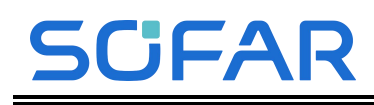

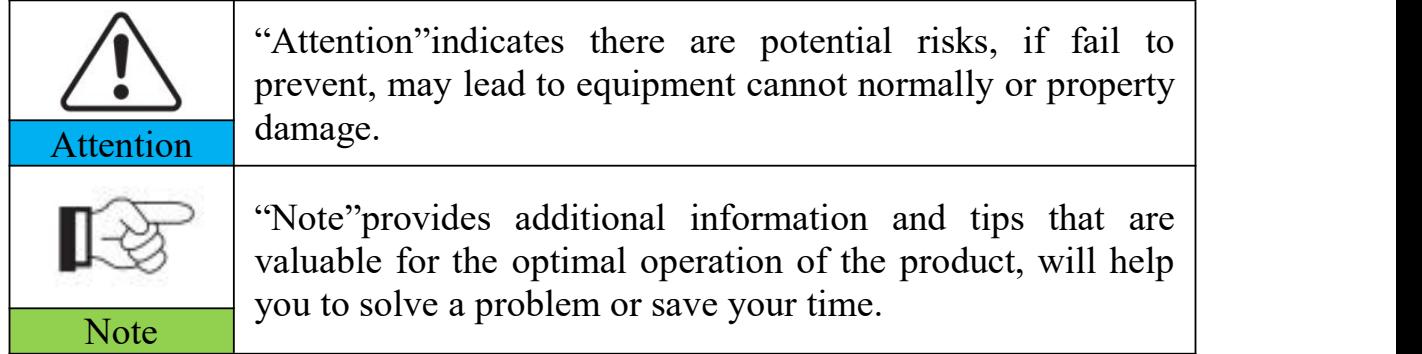

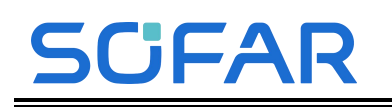

## **1. Basic Safety Information**

## **Outlines of this Chapter**

Please read the instruction carefully. Faulty operation may cause serious injury or death .

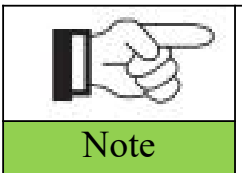

<span id="page-6-0"></span>If you have any question or problem when you read the following information, please contact SHENZHEN  $\overline{\text{Note}}$  SOFARSOLAR CO., Ltd.

## **1.1. Requirement for Installation and Maintenance**

#### **Common Requirements**

The product must be installed in full compliance with national and local power grid standards and regulations.

<span id="page-6-1"></span>Before installing and adjusting the produce, please read all of instructions, cautions and warnings in this manual

Before connecting the product to the electrical utility grid, contact the local utility company for allowance. Also, this connection must be made only by qualified electrician.

When any maintenance or repair is required, please contact the nearest authorized maintenance center. If you don't know which service center is closest to you, please contact your local distributor. Don't repair the product by yourself, which may lead serious injury or damage.

Before installing and maintaining the device, using the DC switch to cut off the high voltage direct current of the photovoltaic array. Otherwise, the high voltage may cause serious injury.

- $\Diamond$  The product should be placed in a well-ventilated place. Do not place the product in a sealed or air-tight position or cabinet, otherwise it will affect the operation performance and system life of the energy storage system.
- $\Diamond$  Avoid direct sunlight. Do not place this product near stoves and fire sources. Otherwise, the lithium battery in the product system will leak or even explode.
- $\Diamond$  The maintenance personnel of this product must understand the knowledge and skills related to inverter and battery maintenance.
- $\Diamond$  ESI Series products are transformerless inverter which requires the positive pole and negative pole of the PV array are NOT grounded. Otherwise, it will cause inverter failure. In the PV system, all non-current-carrying metal parts (such as mounting frame, combiner box enclosure, etc.) should be connected to earthed.
- $\Diamond$  Reminder: Do not disassemble and destroy the battery. The toxic electrolyte in the battery can damage your skin and eyes.
- $\Diamond$  Caution: Comply with the following requirements during the installation and maintenance of the product:
- $\triangle$  A) Remove watches, rings and other metal objects from your body.
- $\Diamond$  B) Use tools with insulated handles.
- $\diamond$  C) Wear rubber gloves and shoes.
- $\Diamond$  D) Do not place tools or metal objects on the battery.
- $\Diamond$  E) Close the inverter before connecting/disconnecting the battery and the energy storage inverter.
- $\div$  F) Battery +/- pole shall be isolated from ground.
- $\Diamond$  Installation and maintenance personnel requirements

# **SCFAR**

- When the product is in the running state, some parts may be electrified and hot. Improper use, improper installation or operation may result in serious injury to person or property. Transport, loading, unloading, installation, start-up and maintenance operations must be performed by a qualified electrical engineer (all accident precautions in force in the user's country must be followed!) SOFARSOLAR will not be responsible forany personal injury or property injury caused by improper use.
- $\Diamond$  Installation location requirement
- $\Diamond$  Please install the product according to the following section. Place inverter in an appropriate bearing capacity objects (such as solid brick wall, or strength equivalent mounting surface, etc.) and make sure inverter vertical placed. A proper installation location must have enough space for fire engine access in order for maintenance if faulty occur. Ensure the inverter is installed in a wall ventilated environment and have enough air cooling cycle. Air humidity should less than 90%.

#### **Transportation Requirement**

Inverter is in the good electrical and physical condition when it ship out from factory. During transport, inverter must be placed in its original package or other proper package. Transportation company should responsible forany damage during transport period.

If you find any packing problems that may cause the damage of inverter or any visible damage, please notice the responsible transportation company immediately. You can ask your installer or SOFARSOLAR for help is necessary.

This product contains battery module through UN38.3, belongs to the ninth category of dangerous goods. Therefore, loading and unloading must comply with local laws and regulations and industry standards during transportation. Rough loading and unloading may cause short circuit or damage to batteries in containers, which may result in battery leakage, breakage, explosion, or fire.

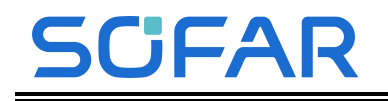

#### **Transportation Requirement**

- $\Diamond$  Shipping complies with the IMDG CODE and the International Maritime Dangerous Goods CODE.
- $\Diamond$  For land transportation, comply with ADR or JT T617 shipping requirements
- $\Diamond$  Meet the regulatory requirements of the transport regulatory authorities of the country of origin, route and destination.

Comply with international regulations for the transport of dangerous goods and the supervision requirements of the corresponding national transport regulatory authorities.

#### **Electrical Connection**

Please comply with all the current electrical regulations about accident prevention in dealing with the current inverter.

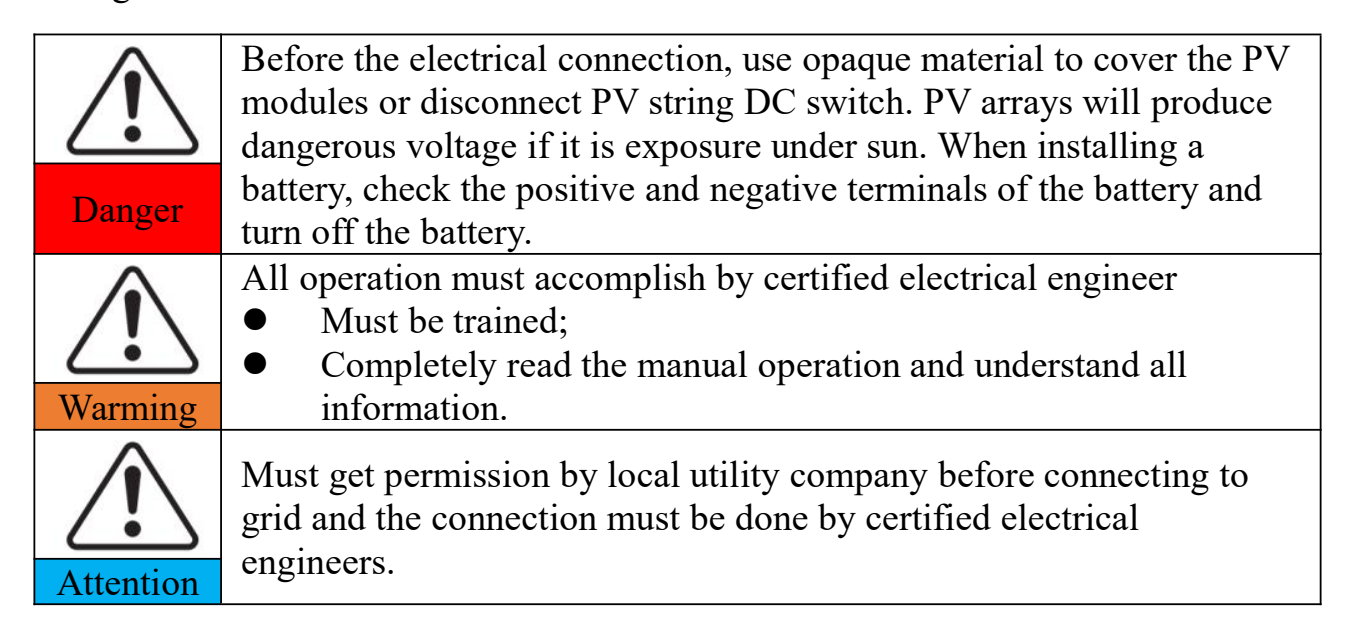

#### **Operation Cautions**

# **SCFAR**

ESI 3~6K-S1-HA1~6 user manual

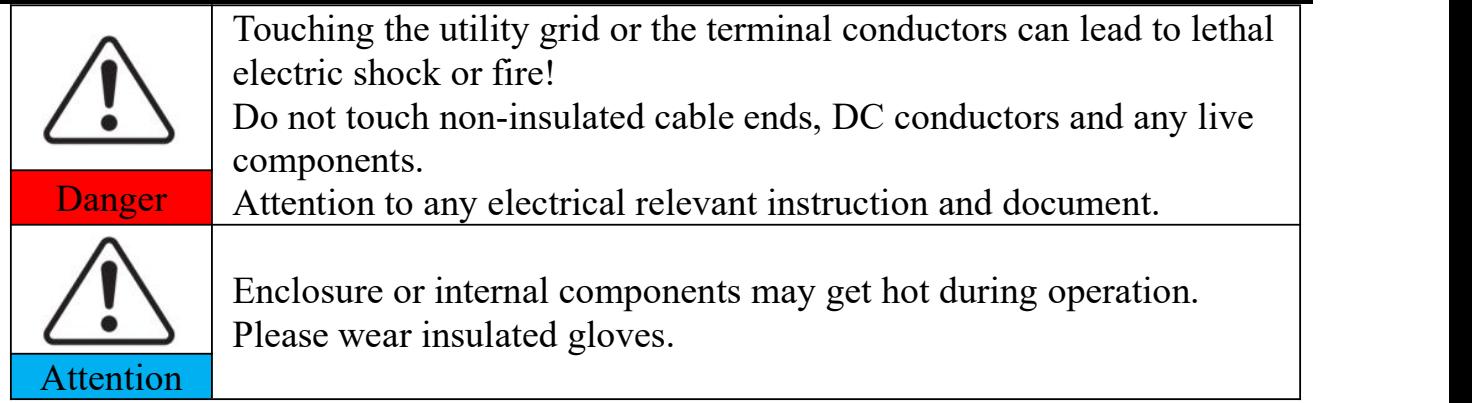

#### **Maintenance and Repair Cautions**

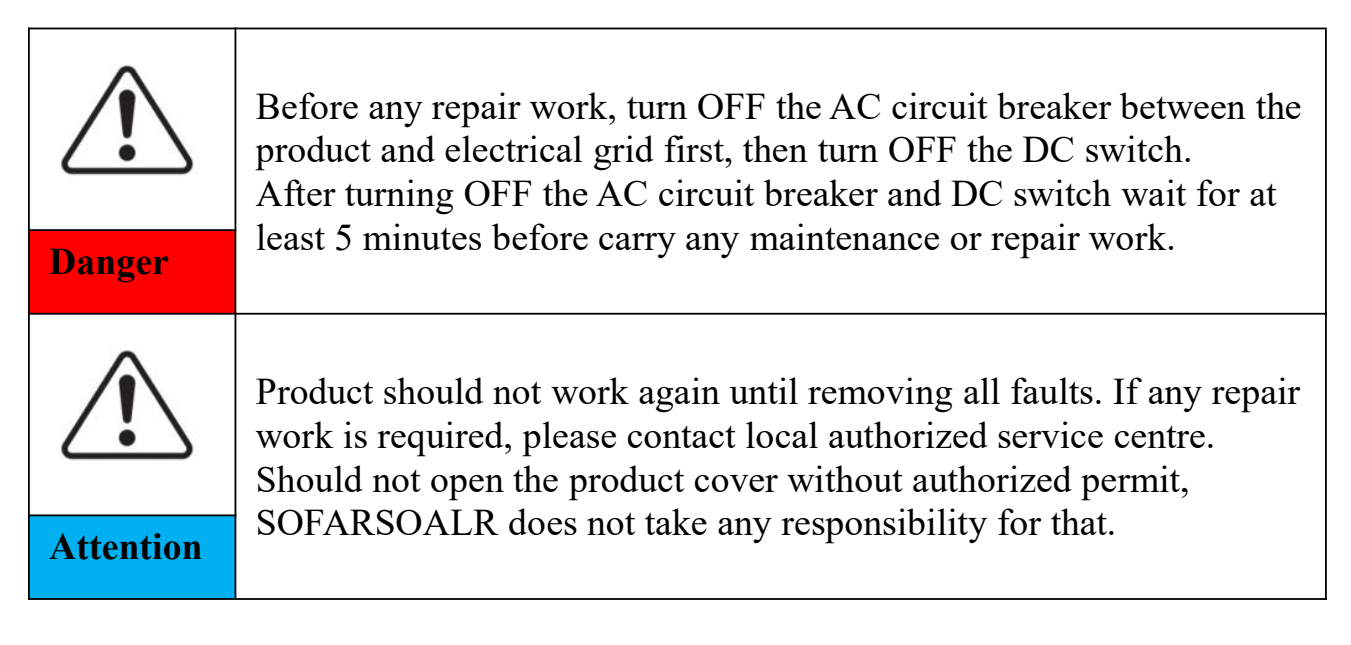

#### **EMC/Noise Level**

Electromagnetic compatibility (EMC) refers to that on electrical equipment functions in a given electromagnetic environment without any trouble or error, and impose no unacceptable effect upon the environment. Therefore, EMC represents the quality characters of an electrical equipment.

- The inherent noise-immune character: immunity to internal electrical noise
- External noise immunity: immunity to electromagnetic noise of external system

Noise emission level: influence of electromagnetic emission upon environment

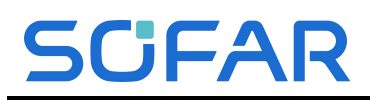

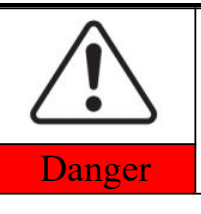

Electromagnetic radiation from the product may be harmful to health! Please do not continue to stay away from the product in less than **Danger** 20cm when it is working

## **1.2. Symbols and signs**

<span id="page-11-0"></span>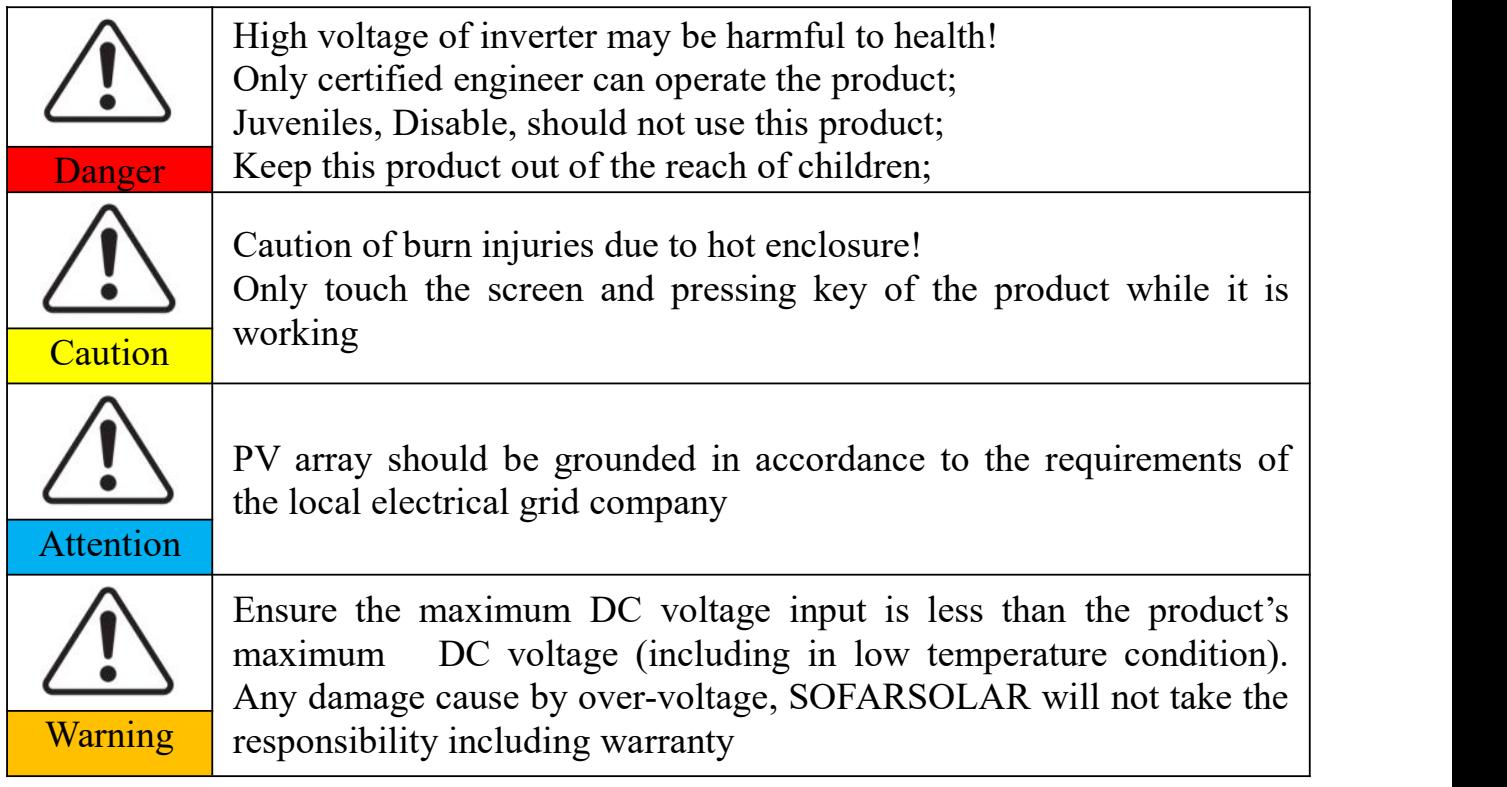

The product has some safety symbols on it. Please read and fully understand the content of the symbols before installation.

#### **Sings on the inverter module**

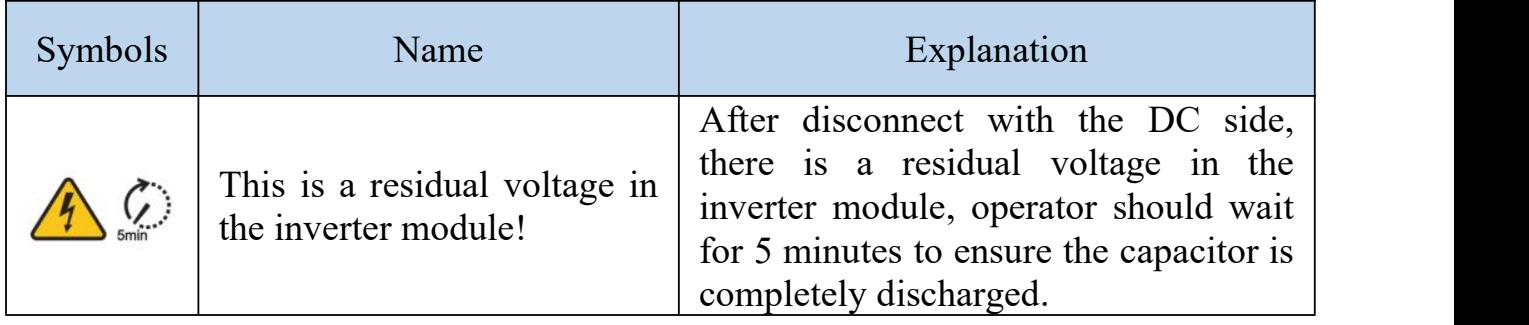

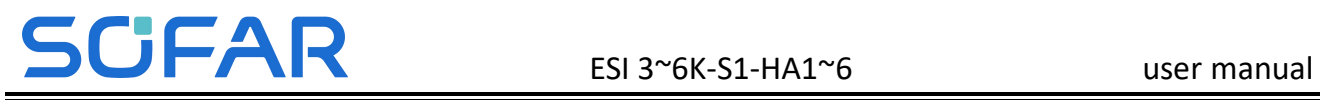

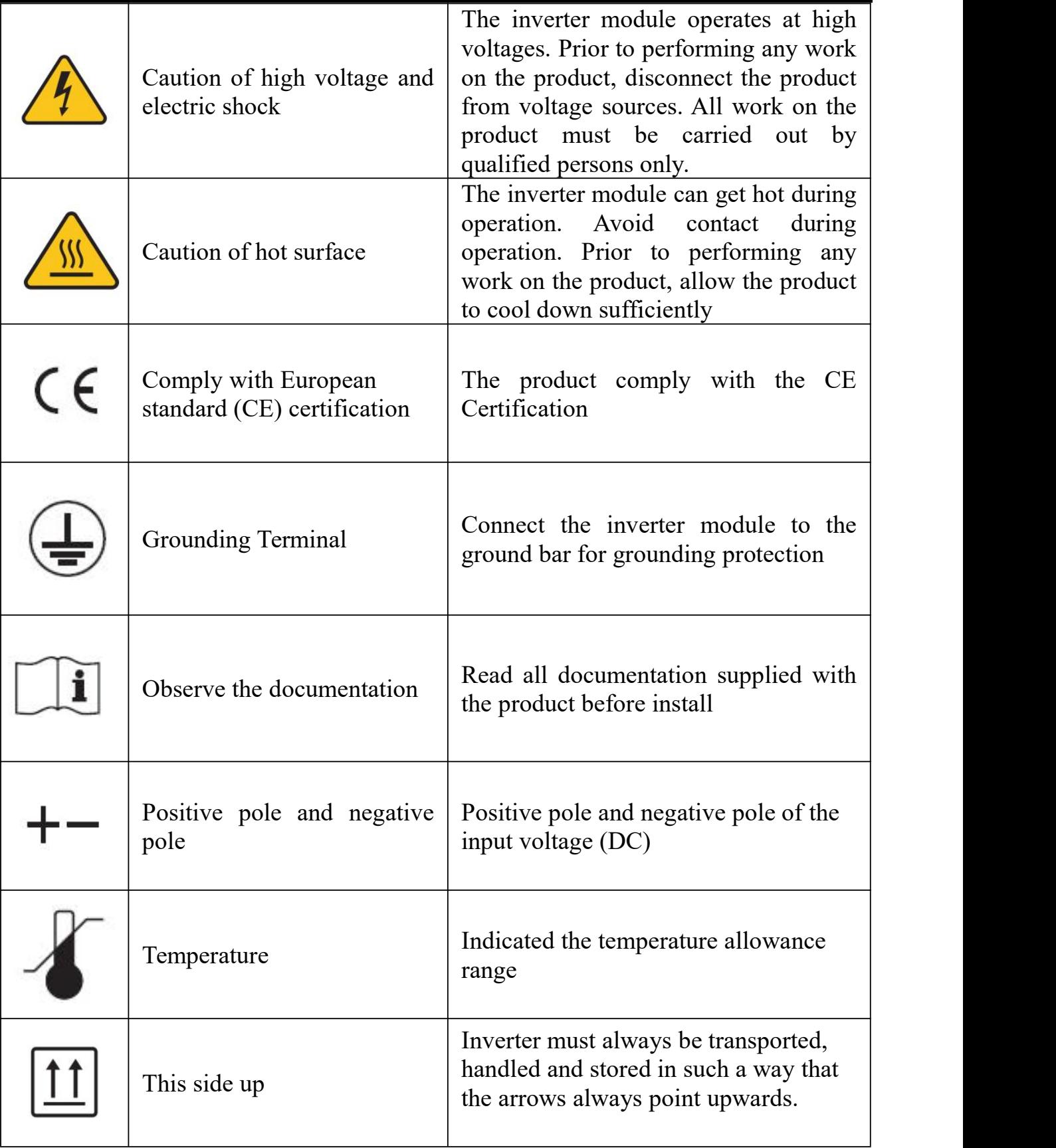

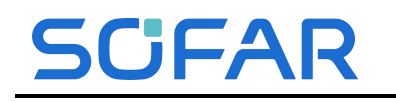

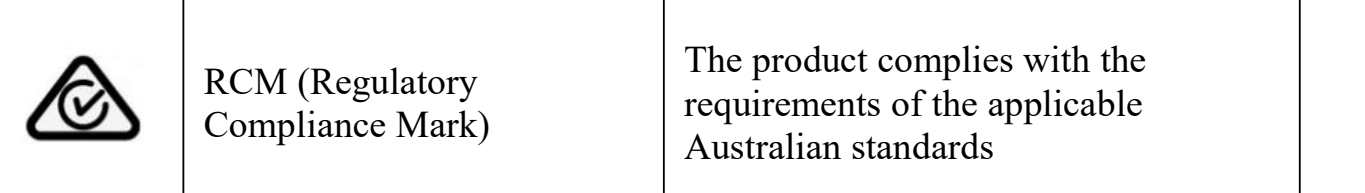

## **Sings on the battery module**

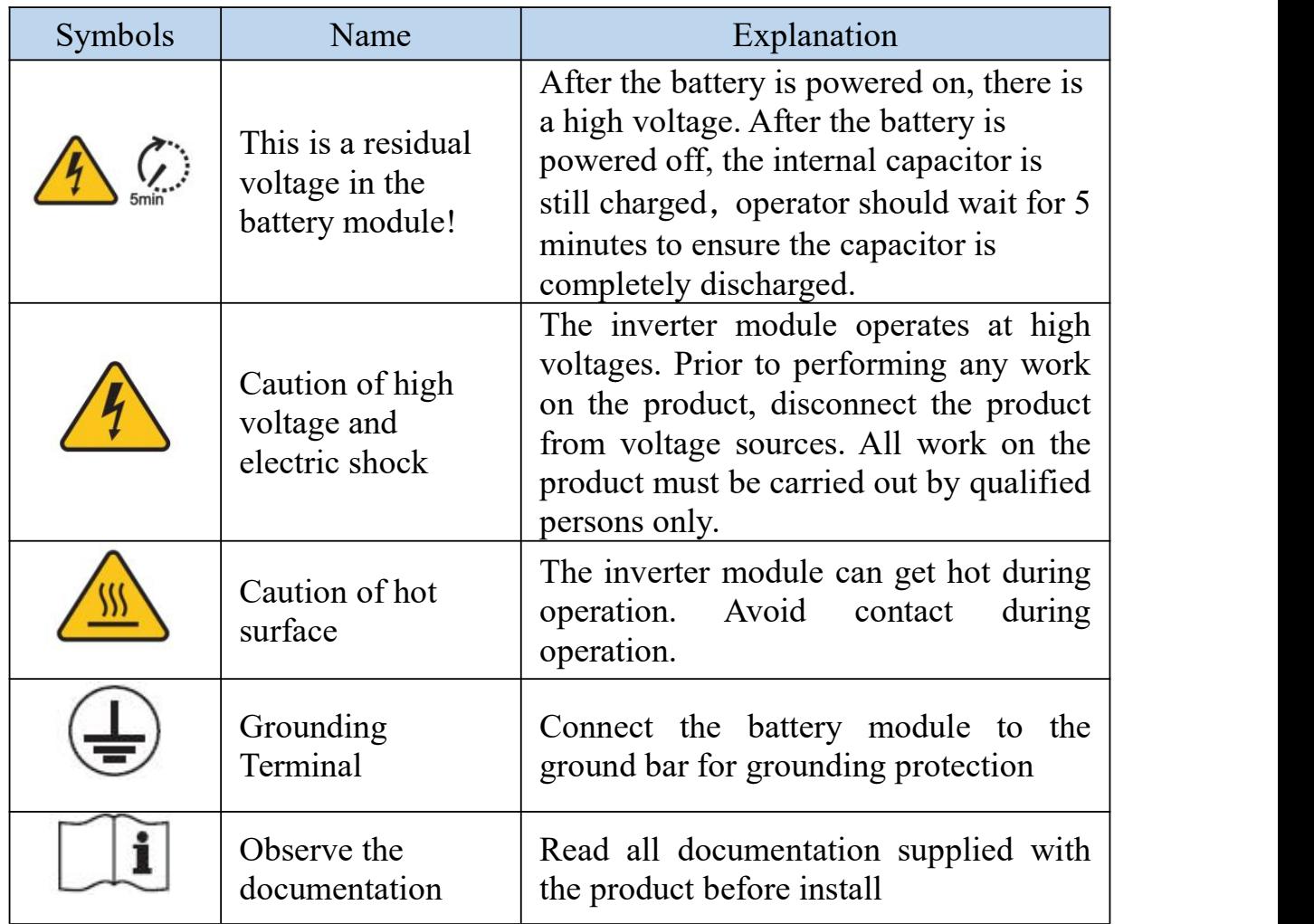

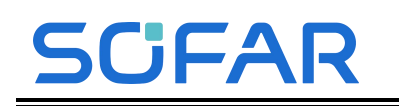

# **2. Product Introduction**

#### **2.1. Product overview**

## **2.1.1. Product brief introduction**

<span id="page-14-0"></span>ESI series single-phase household energy storage system consists of inverter module and lithium battery module. It adopts modular design and can be stacked with building blocks. The battery capacity ranges from 5kWh to 30kWh. The system can manage the energy of photovoltaic, battery, utility grid and load according to the actual application, and realize the optimal distribution of system energy. Multiple working modes are available to meet diverse needs.

<span id="page-14-1"></span>The main features are as follows:

- $\triangleright$  Stack integrated design, convenient installation, simple maintenance;
- $\triangleright$  Built-in battery pack equalization management unit to improve battery available capacity;
- Photovoltaic maximum input current 16A, applicable to large current and double-sided module;
- $\triangleright$  Battery side complete electrical isolation, safer system;
- $\triangleright$  UPS function to ensure the stable operation of critical load;
- $\triangleright$  Supports a mixture of new and old batteries;
- $\triangleright$  Supports battery switch off with a button;

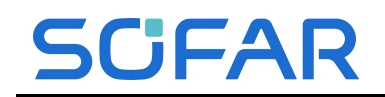

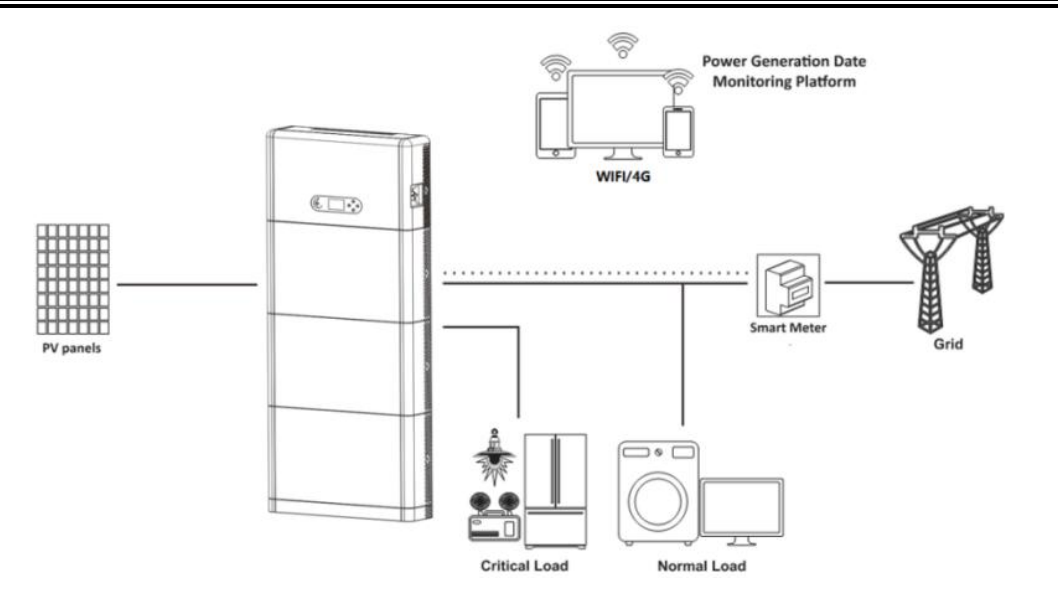

Figure 2.1.1-1 ESI series application principle diagram

## **2.2. Product Model Description**

ESI series inverter model:

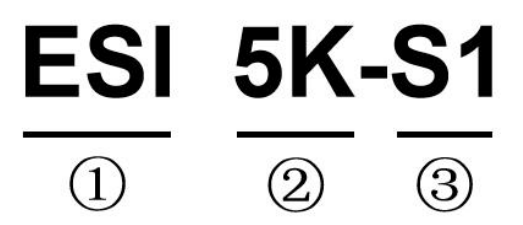

Figure 2.2-1 Inverter Model Identifiers

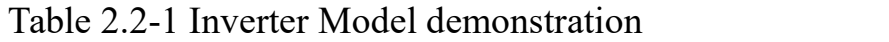

<span id="page-15-0"></span>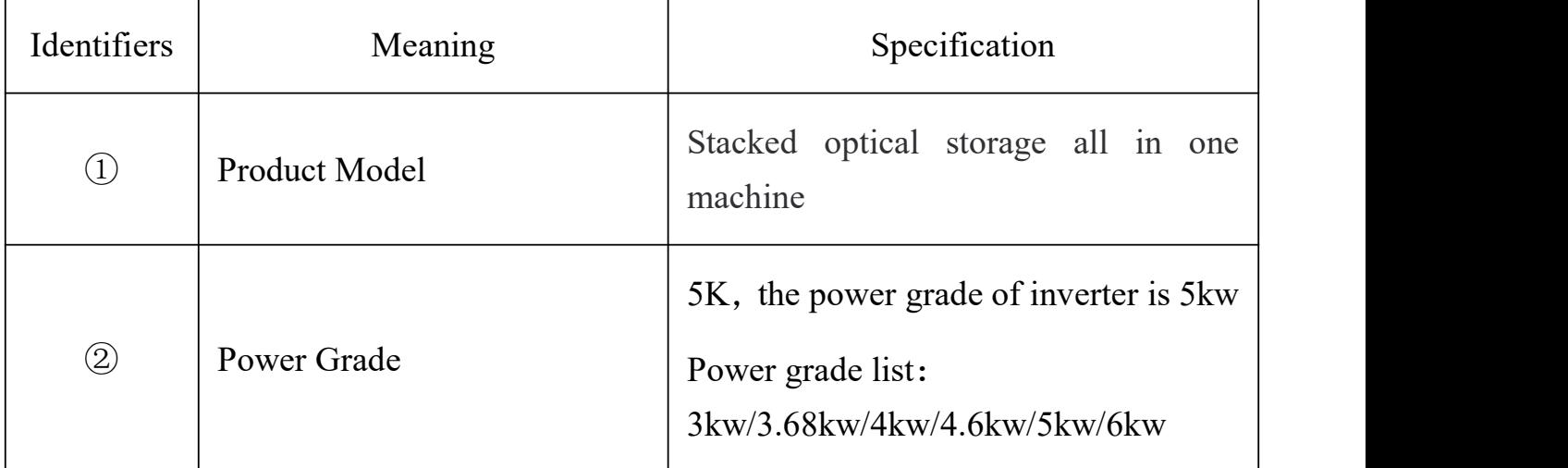

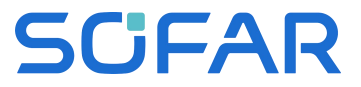

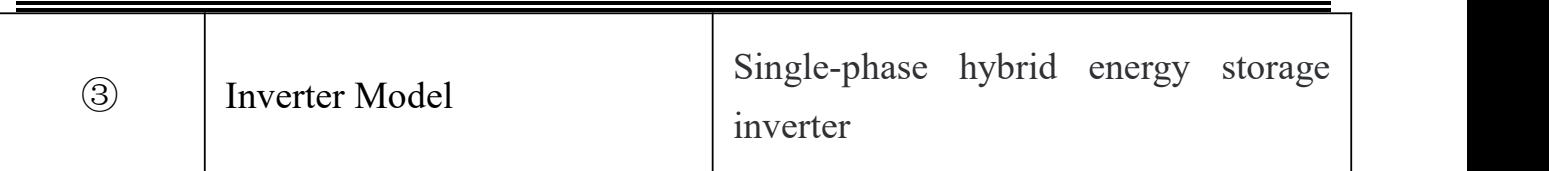

ESI series battery module model:

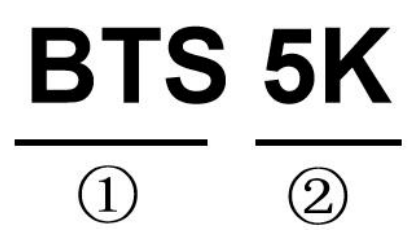

Figure 2.2-2 Battery module model identifiers

Table 2.2-2 Battery module model demonstration

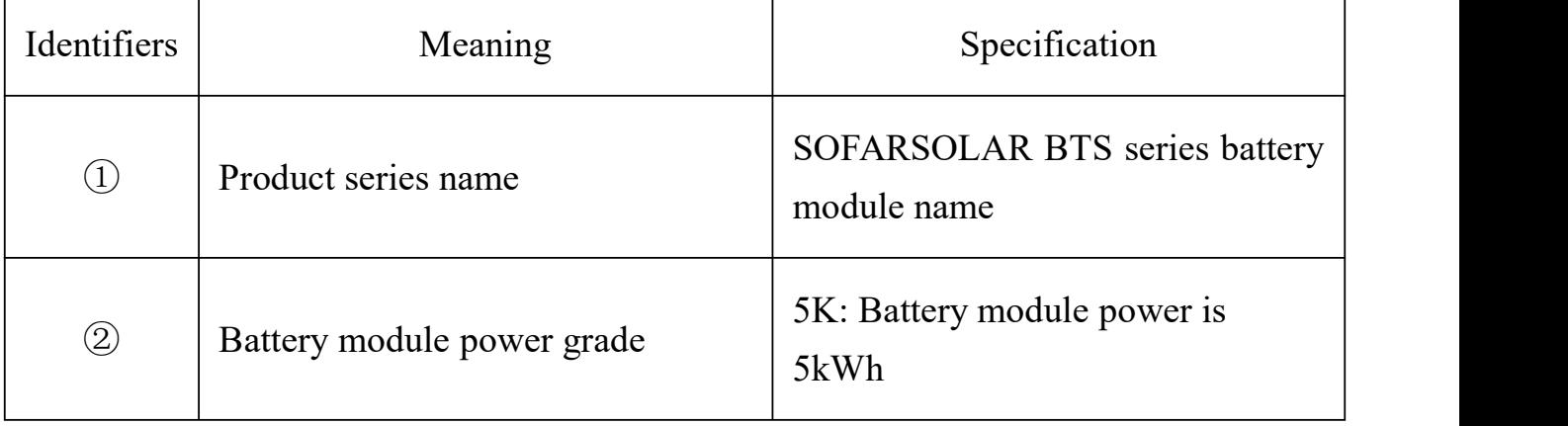

ESI series system model:

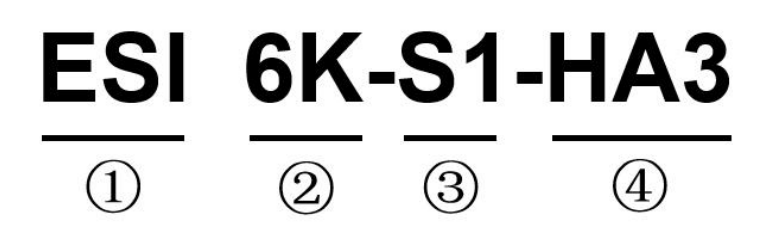

Figure 2.2-3 Model identifiers

Table 2.2-3 Model demonstration

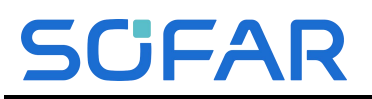

ESI 3~6K-S1-HA1~6 user manual

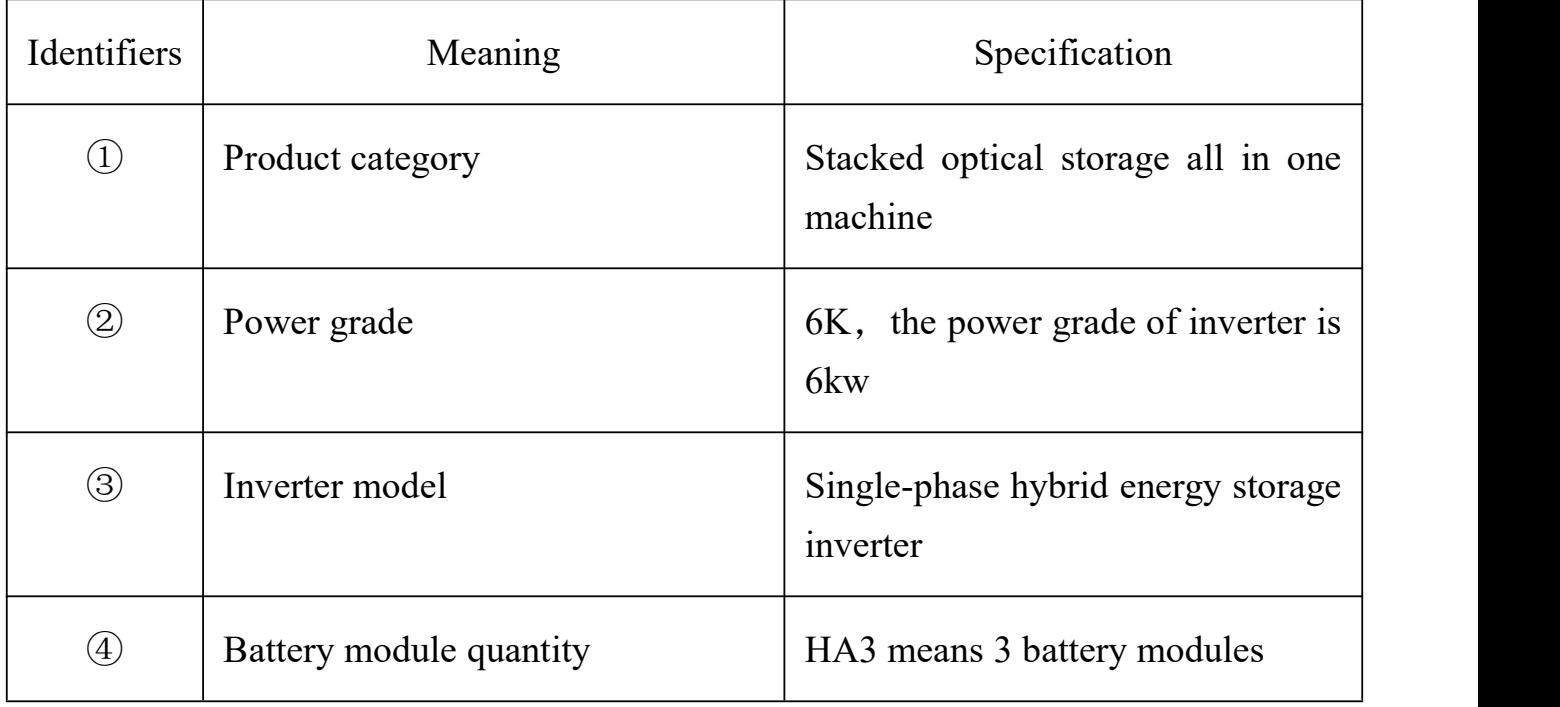

## **2.3. Product Capacity Description**

<span id="page-17-0"></span>The ESI series residential energy storage system supports power and capacity expansion and supports up to six inverter modules in parallel. One inverter module supports up to six batteries expansion modules.

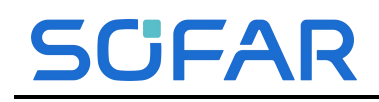

15kWh

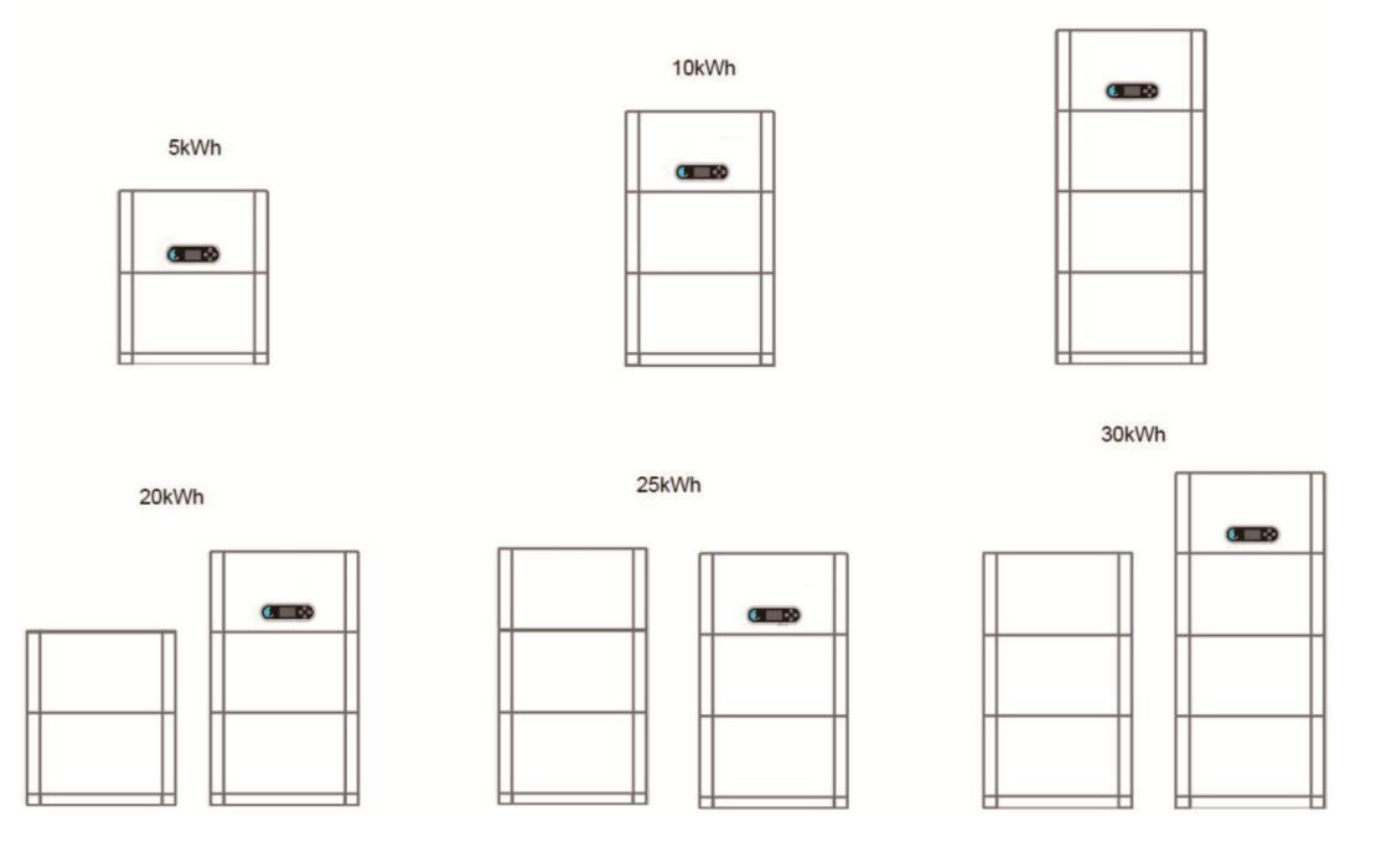

Figure 2.3-1 Storage Capacity Description

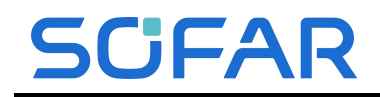

#### Table 2.3-1 ESI series product model list

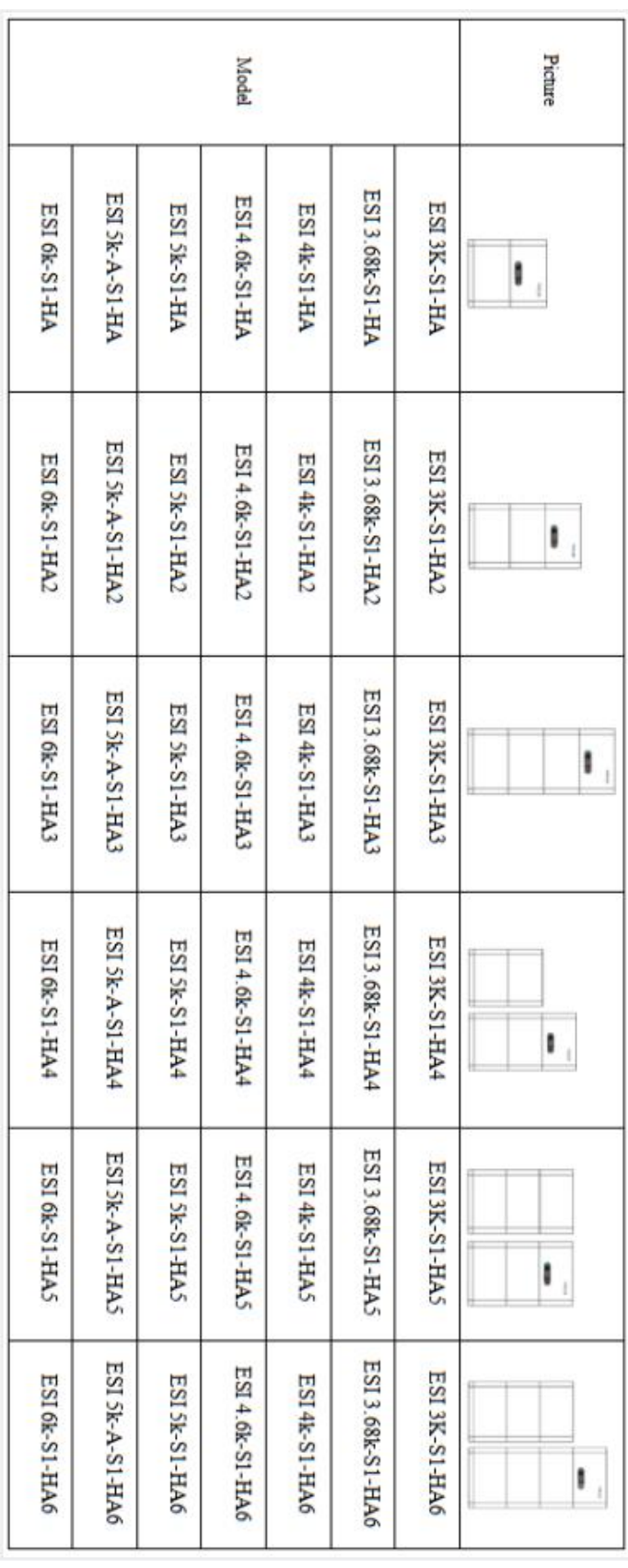

## **2.4. Product Appearence**

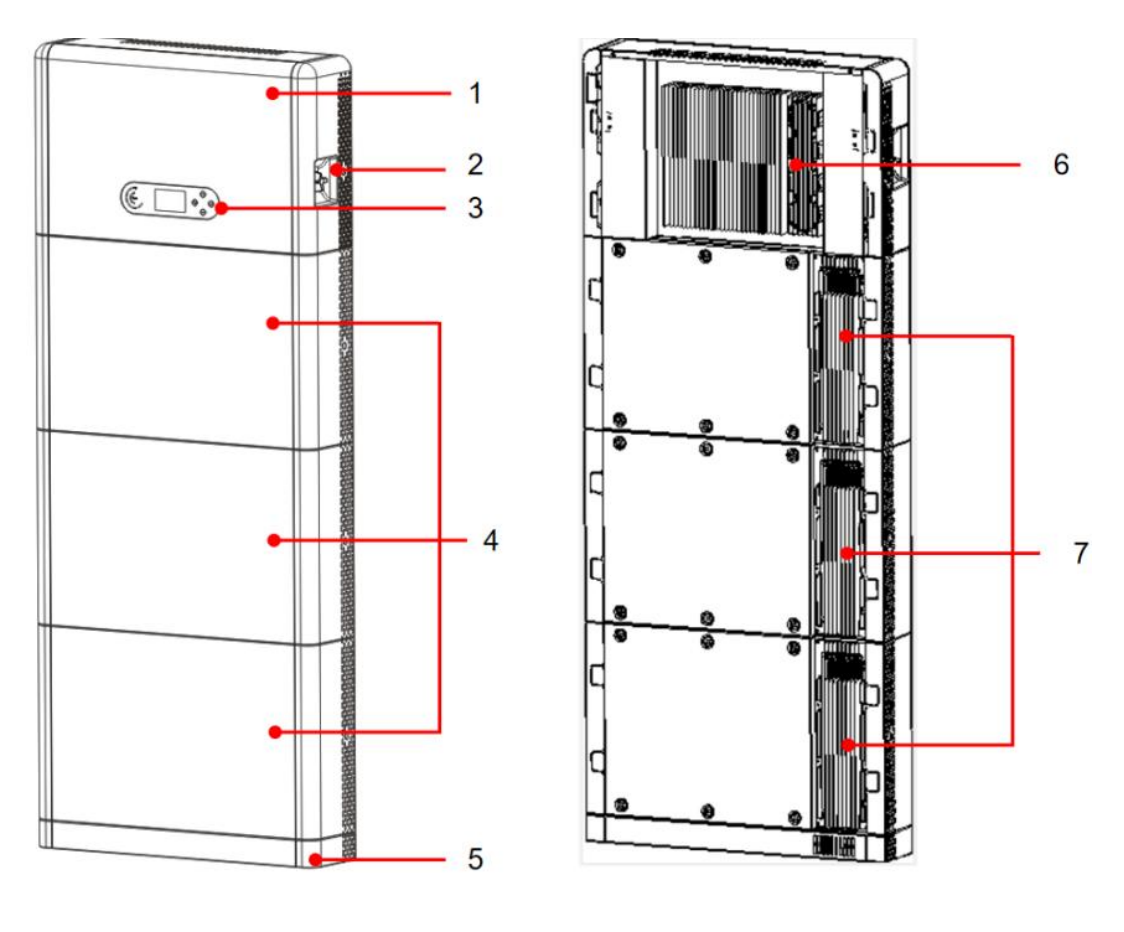

<span id="page-20-0"></span>Front Side Back Side

Figure 2.4-1 Product front side and back side

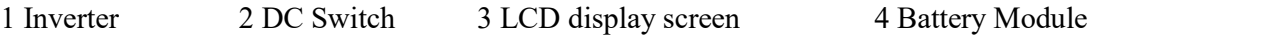

5 Pedestal 6 Inverter Radiator 7 Battery Module Radiator

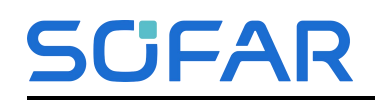

## **2.4.1. Inverter Port**

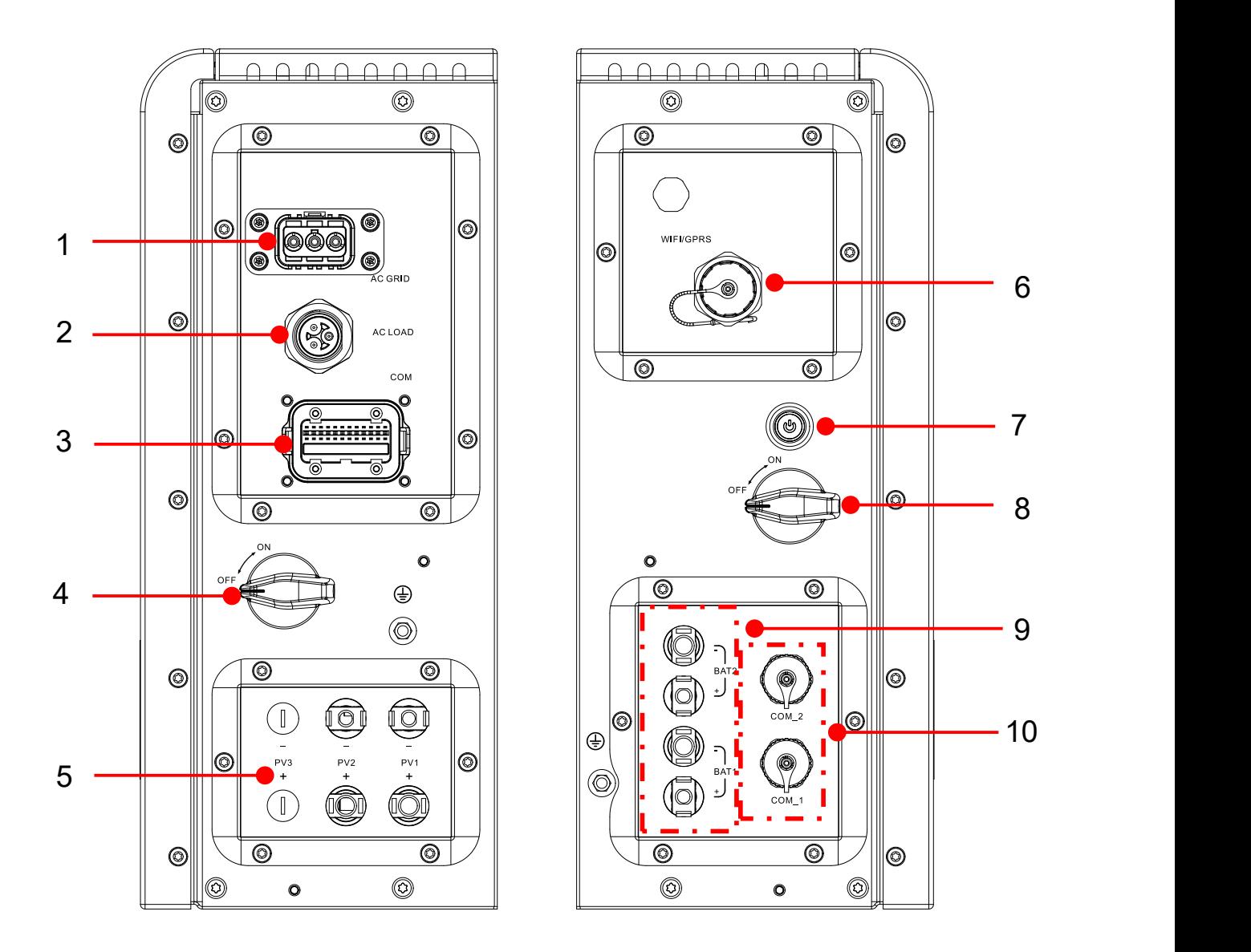

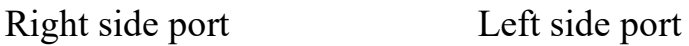

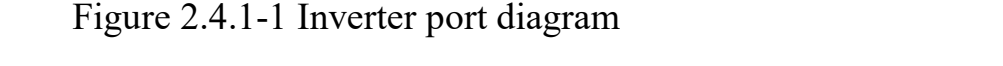

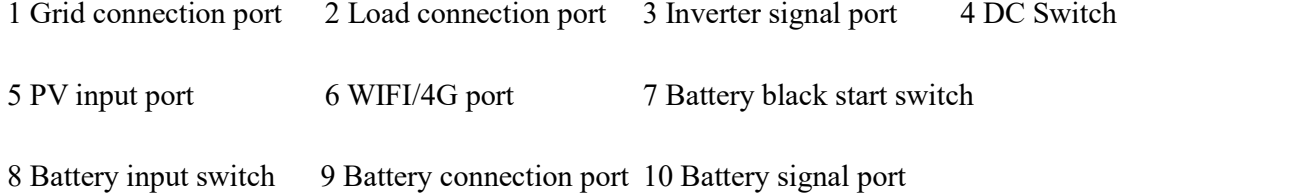

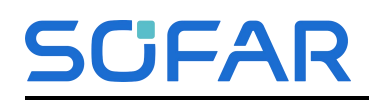

## 2.4.2. Battery module port

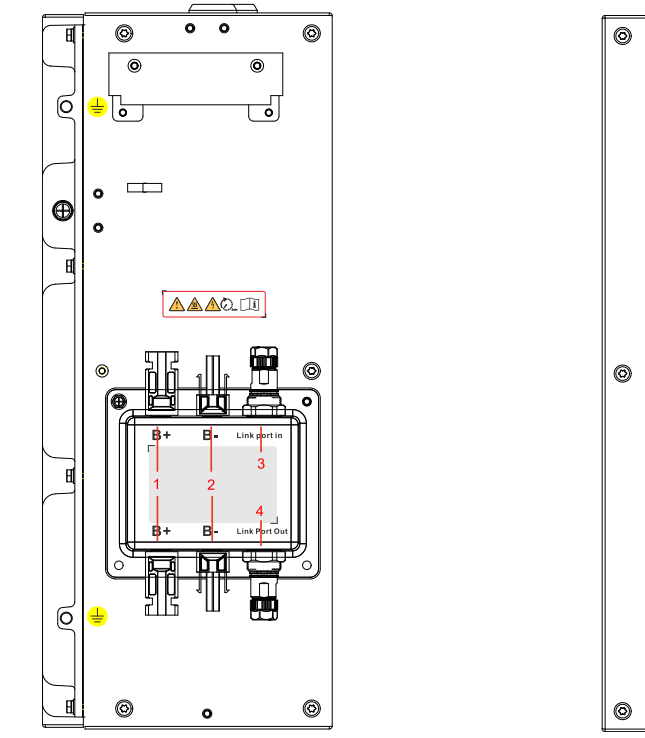

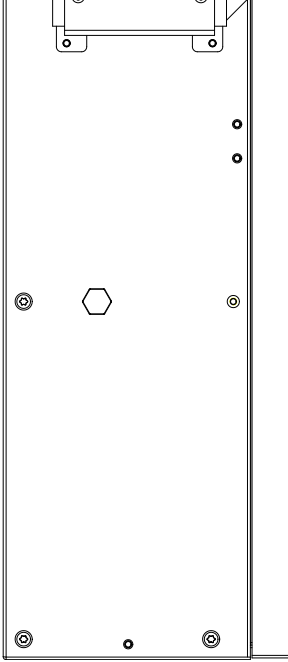

⊚

Battery Left Side Battery Right Side

Figure 2.4.2-1 Battery module port diagram

1 Battery output terminal + 2 Battery input terminal - 3 Link Port In 4 Link Port Out

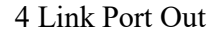

## 2.5. Buttons and indicator lights

<span id="page-22-0"></span>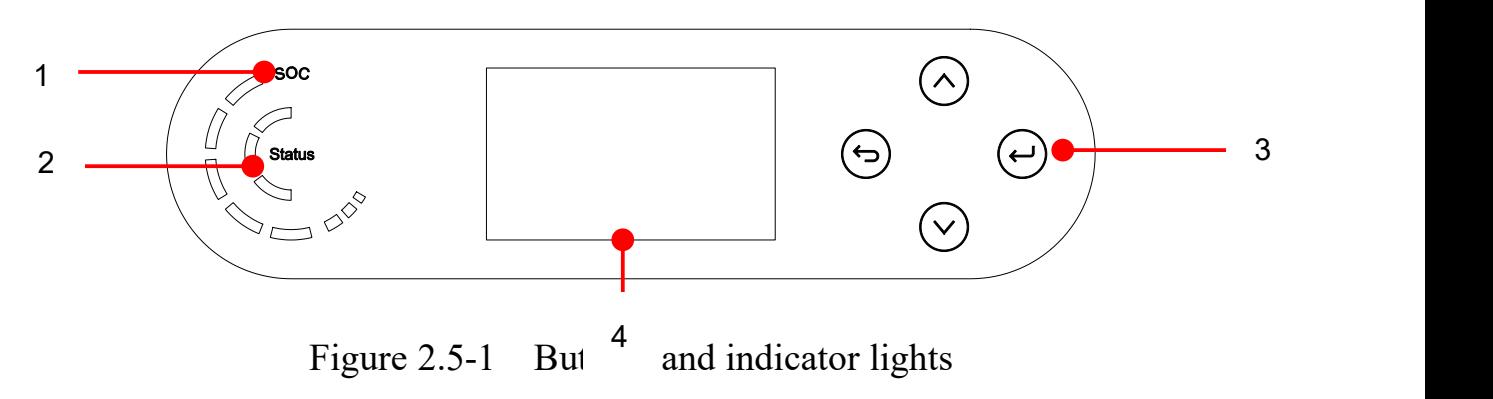

1 System power indicator 2 System status indicator 3 Buttons 4 LCD screen

# **SCFAR**

### **2.5.1. Buttons**

- $\triangle$  Press<sup> $\bigodot$ </sup>"back" to the previous screen or enter the main interface.
- $\Diamond$  Press<sup>*Q*</sup> "up" to the upper menu option or value plus 1.
- $\Diamond$  Press<sup> $\bigcirc$ </sup>" down" to the lower menu option or value minus 1.
- $\Diamond$  Press $\Theta$ " ok" to select the current menu option or switch to the next digit.

## 2.5.2. System status indicator

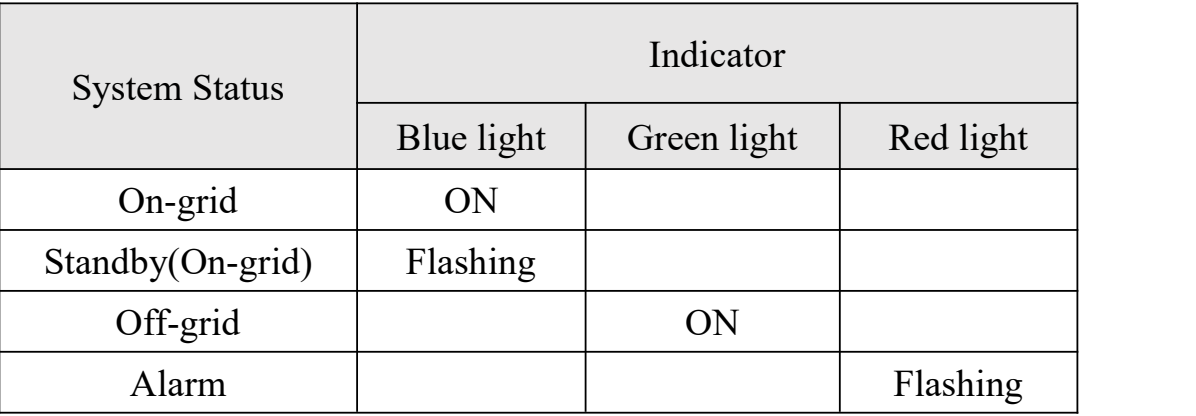

#### **2.5.3.** Battery capacity indicator

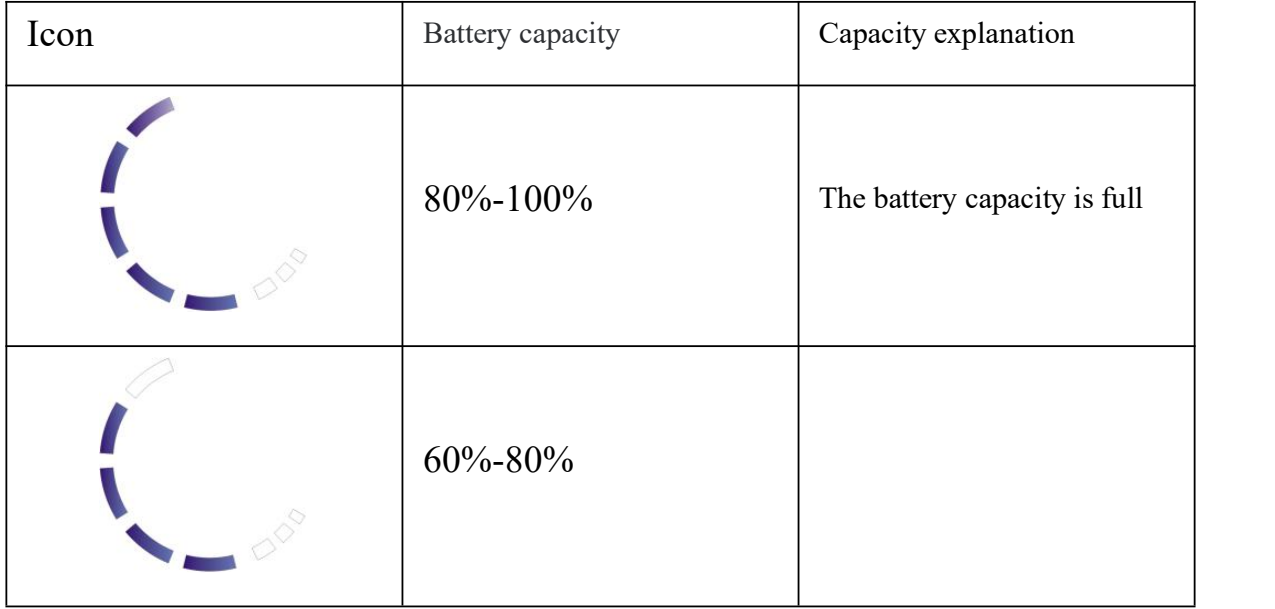

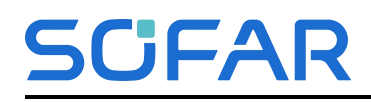

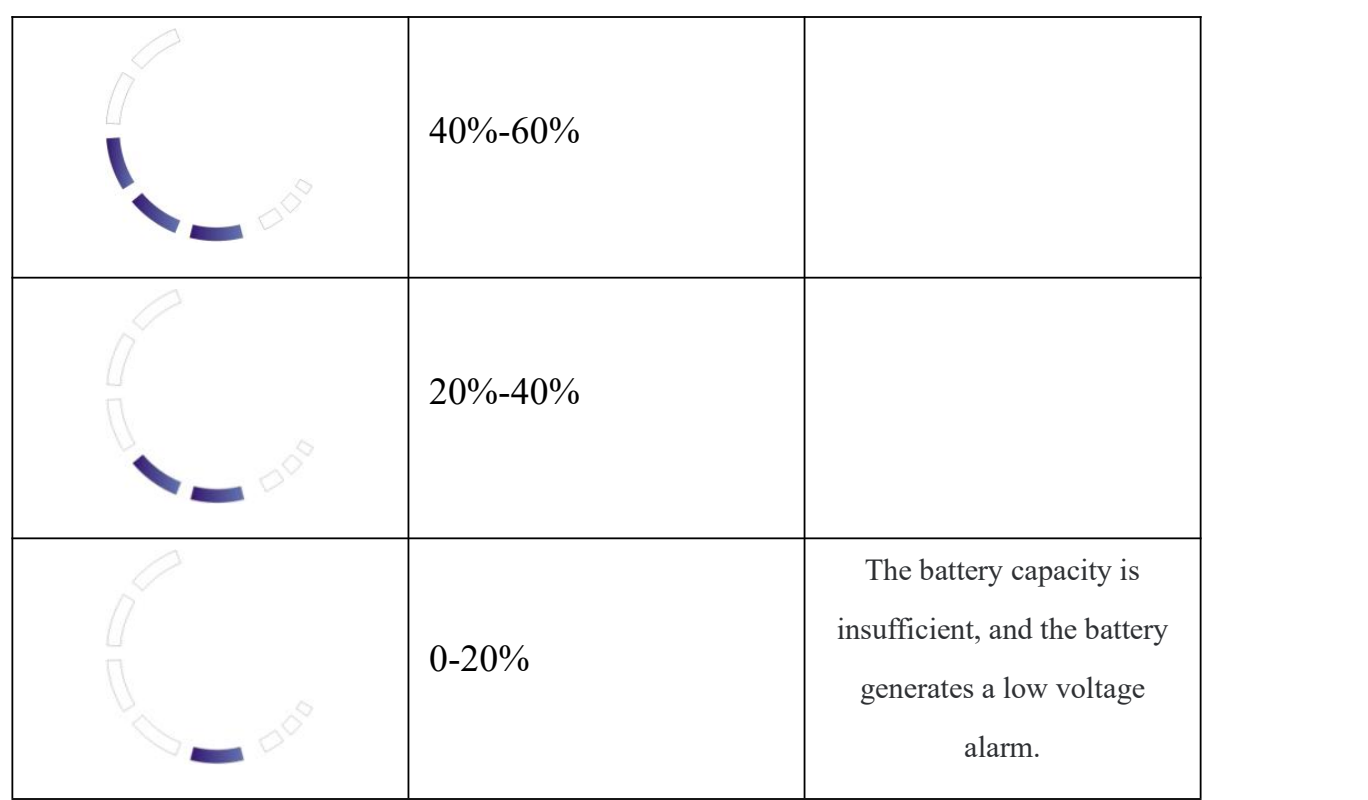

## <span id="page-24-0"></span>**2.6. Product label**

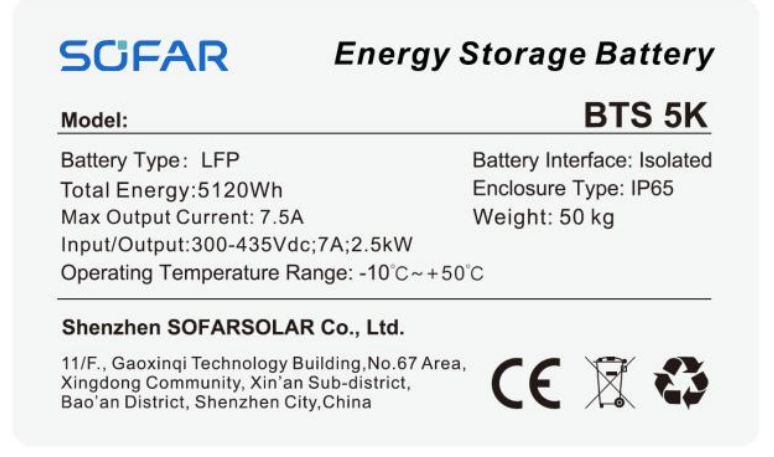

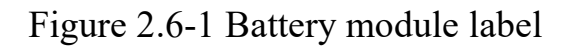

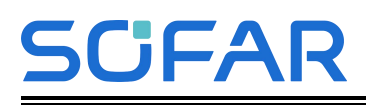

| SCEAR<br>Inverter Module                                     |                       |
|--------------------------------------------------------------|-----------------------|
| Model No:                                                    | <b>ESI 6K-S1</b>      |
| Max.DC Input Voltage                                         | 550V                  |
| Operating MPPT Voltage Range<br>= _ _ _ _ _ 85~520V          |                       |
| Max, PV Isc<br>2x22.5A                                       |                       |
| Rated Battery Voltage<br><b>CONTRACTOR</b>                   | 400V                  |
| Max.Charging/Discharging Current                             | 20A                   |
| Max.Charging/Discharging Power                               | 6000W                 |
| Rated Grid Voltage                                           |                       |
| Rated Output Voltage _________ 230V,50/60Hz                  |                       |
| Max.Output Current<br>.                                      | 30A                   |
| Power Facter                                                 | $1(adj.+/0.8)$        |
| Rated Output Power_______________6000W                       |                       |
| <b>Backup Rated Current</b>                                  | 26A                   |
| Backup Rated Apparent Power                                  | 6000VA                |
| Ingress Protection                                           | <b>IP65</b>           |
| Operating Temperature Range                                  | $-10 - +50^{\circ}$ C |
| Protective Class                                             | Class I               |
| Inverter Topology ____________ Non-Isolated                  |                       |
| Overvoltage Category                                         | AC III . DC II        |
| Manufacturer: Shenzhen SOFARSOLAR Co., Ltd.                  |                       |
| Address: 11/F., Gaoxingi Technology Building, No.67          |                       |
| Area, Xingdong Community, Xin'an Sub-district,               |                       |
| Bao'an District, Shenzhen City, China<br><b>VDE-AR-N4105</b> |                       |
| G99.AS/NZS 4777                                              |                       |
|                                                              |                       |

Figure 2.6-2 Inverter label

# **3. Product Installation**

## **3.1. Checking Before Installation**

#### **Checking Outer Packing Materials**

<span id="page-26-0"></span>Before opening the battery and inverter package, check whether the outer package is damaged, such as holes and cracks, and check the inverter and battery model. If any damage is found or the inverter and battery model does not match your requirements, please do not open the product package and contact your distributor as soon as possible.

## <span id="page-26-1"></span>**Inverter module packing list**

Before installation, carefully check whether the packaging and accessories are intact. Includes the following accessories::

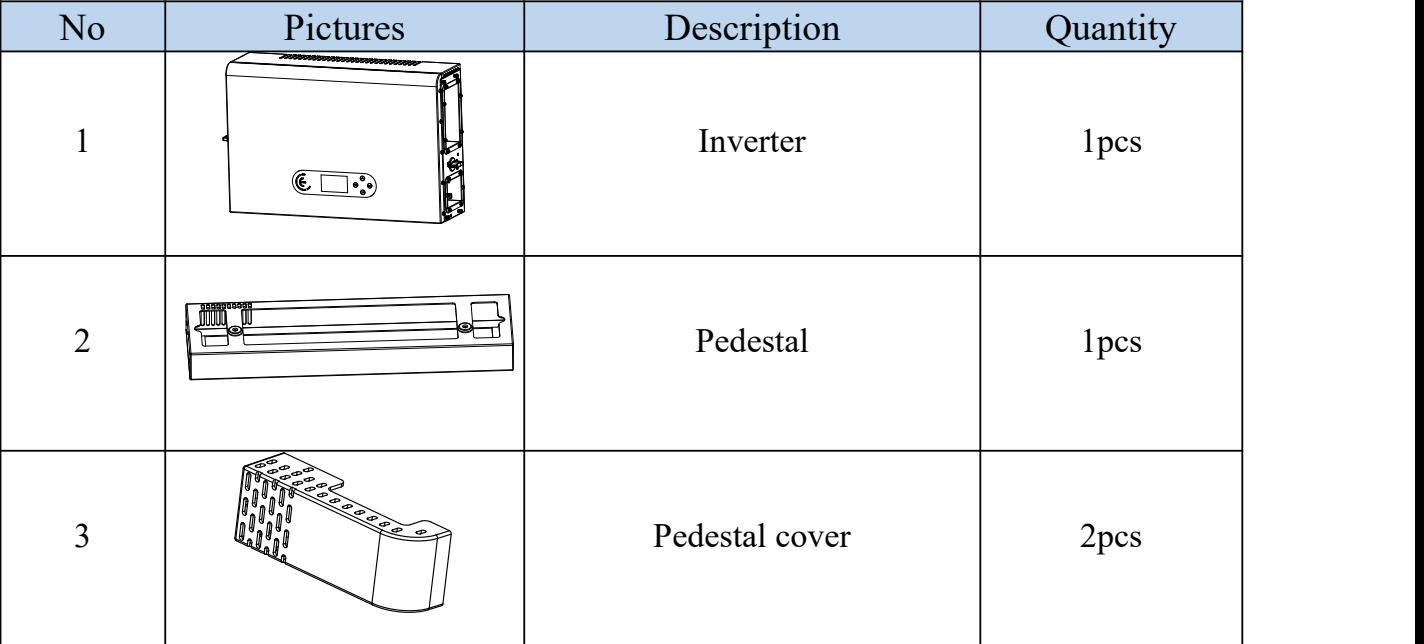

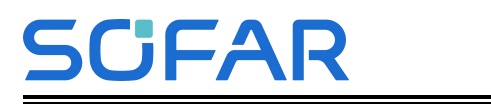

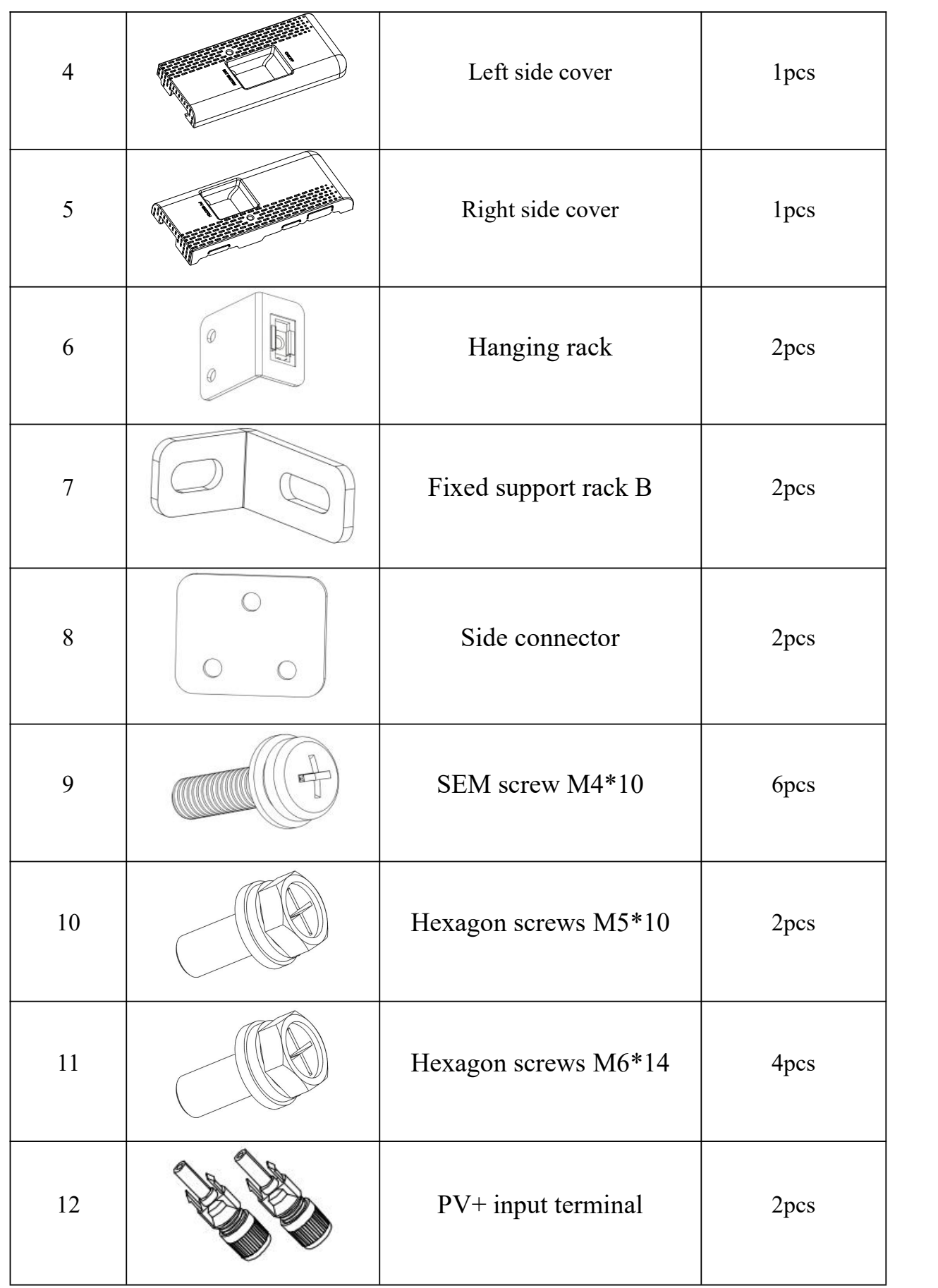

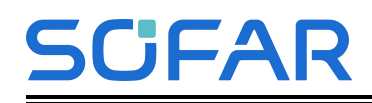

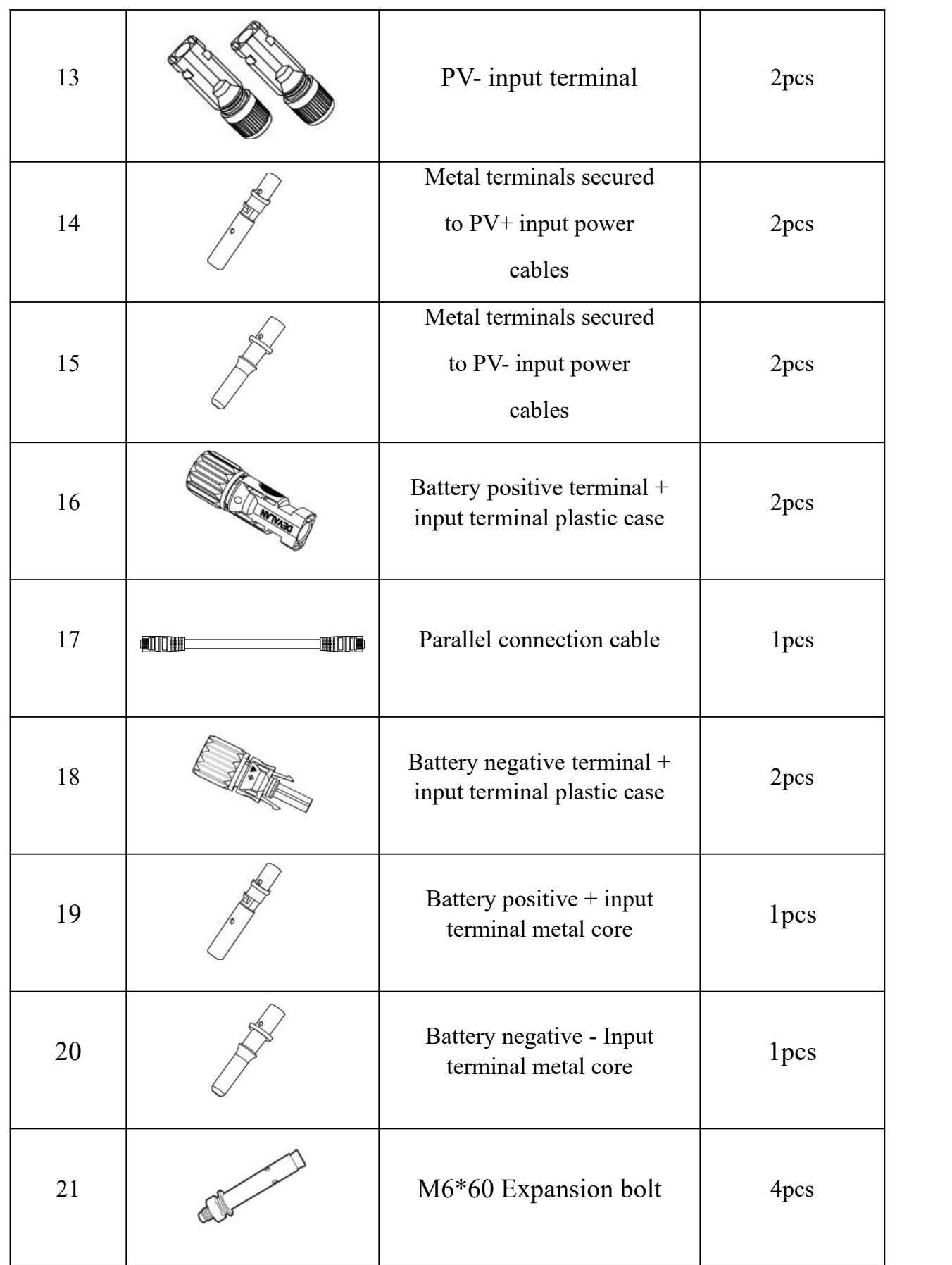

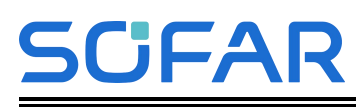

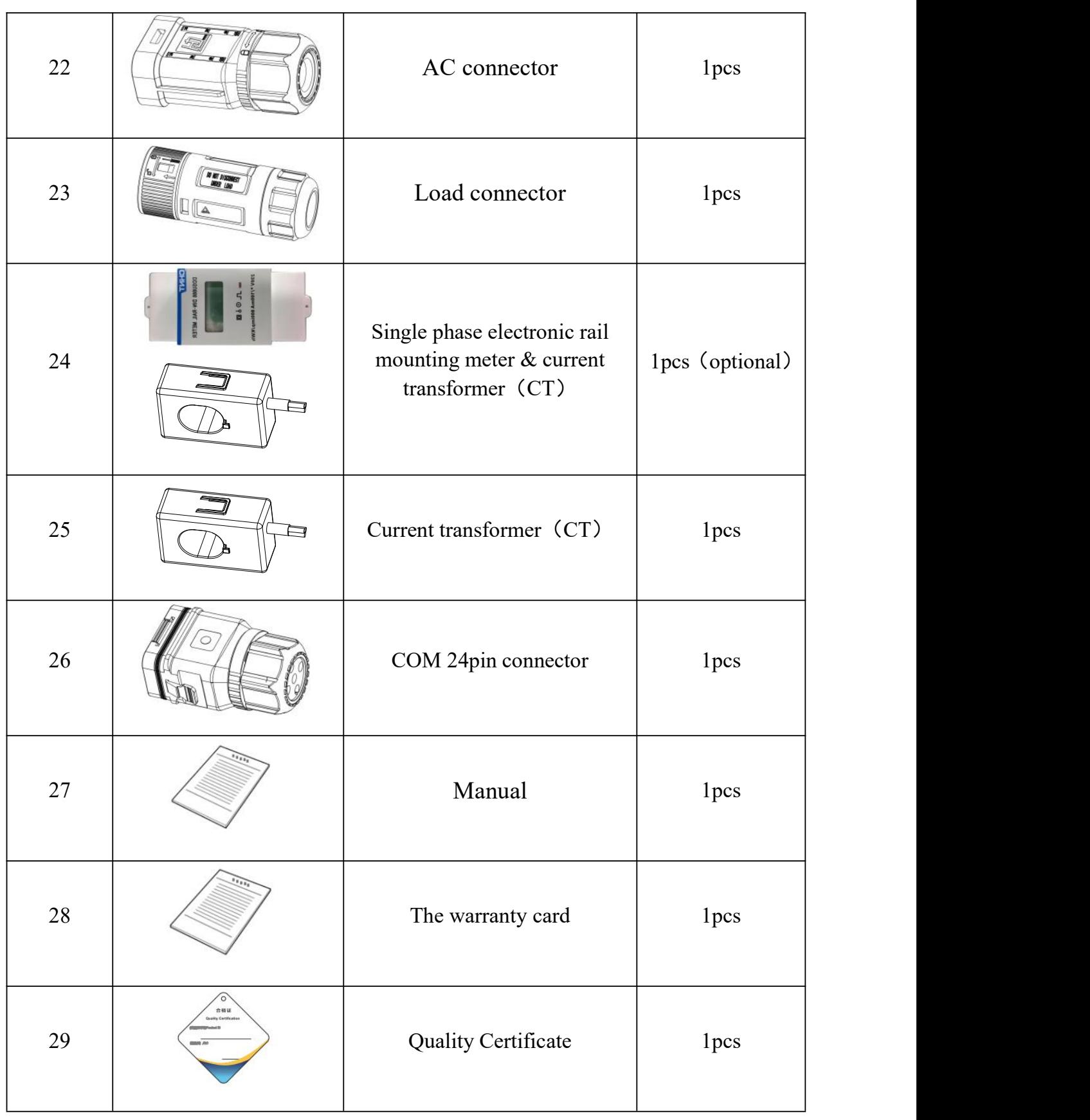

Battery packing list

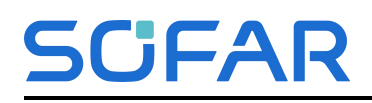

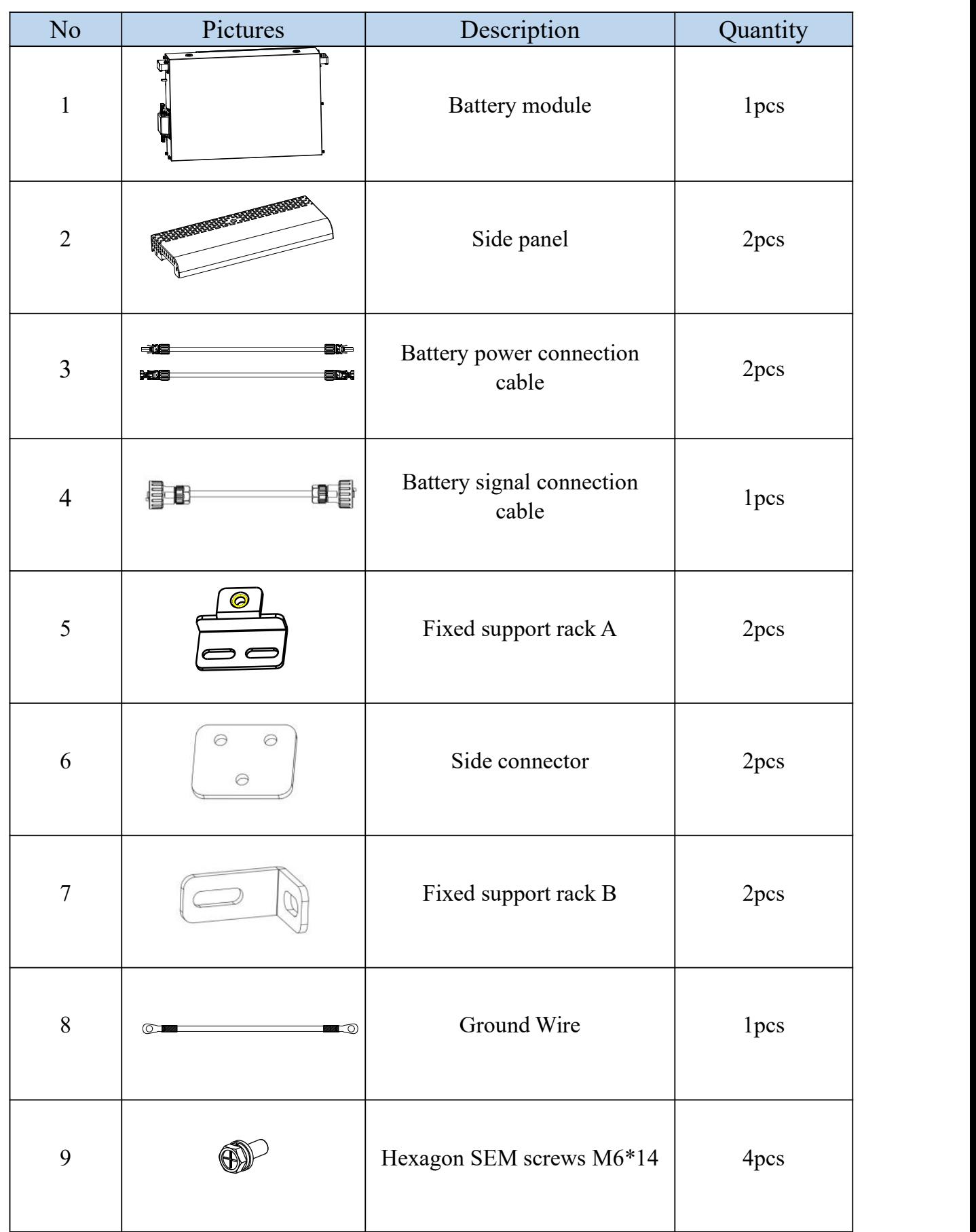

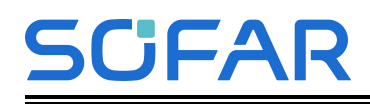

ESI 3~6K-S1-HA1~6 user manual

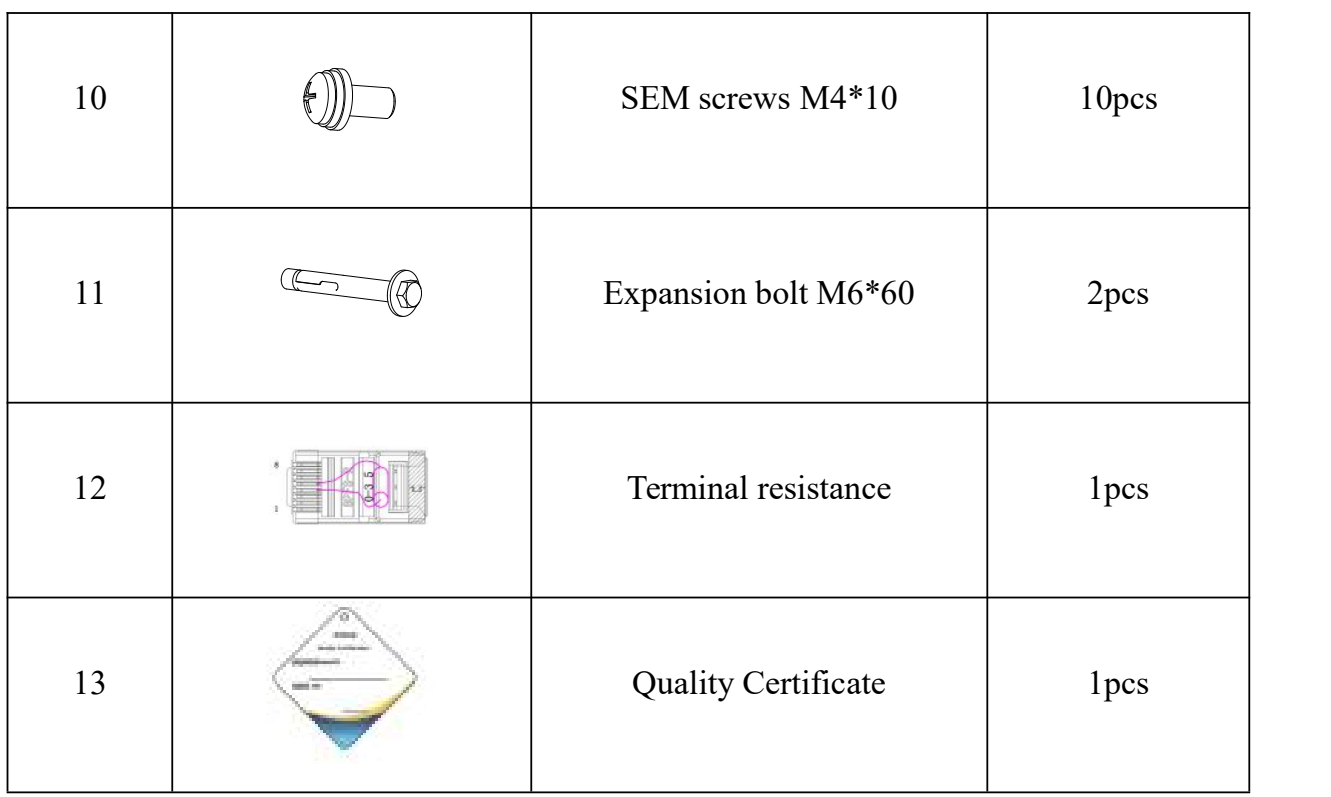

## **3.2. Installation Tools**

Before installation, prepare the following tools:

<span id="page-31-0"></span>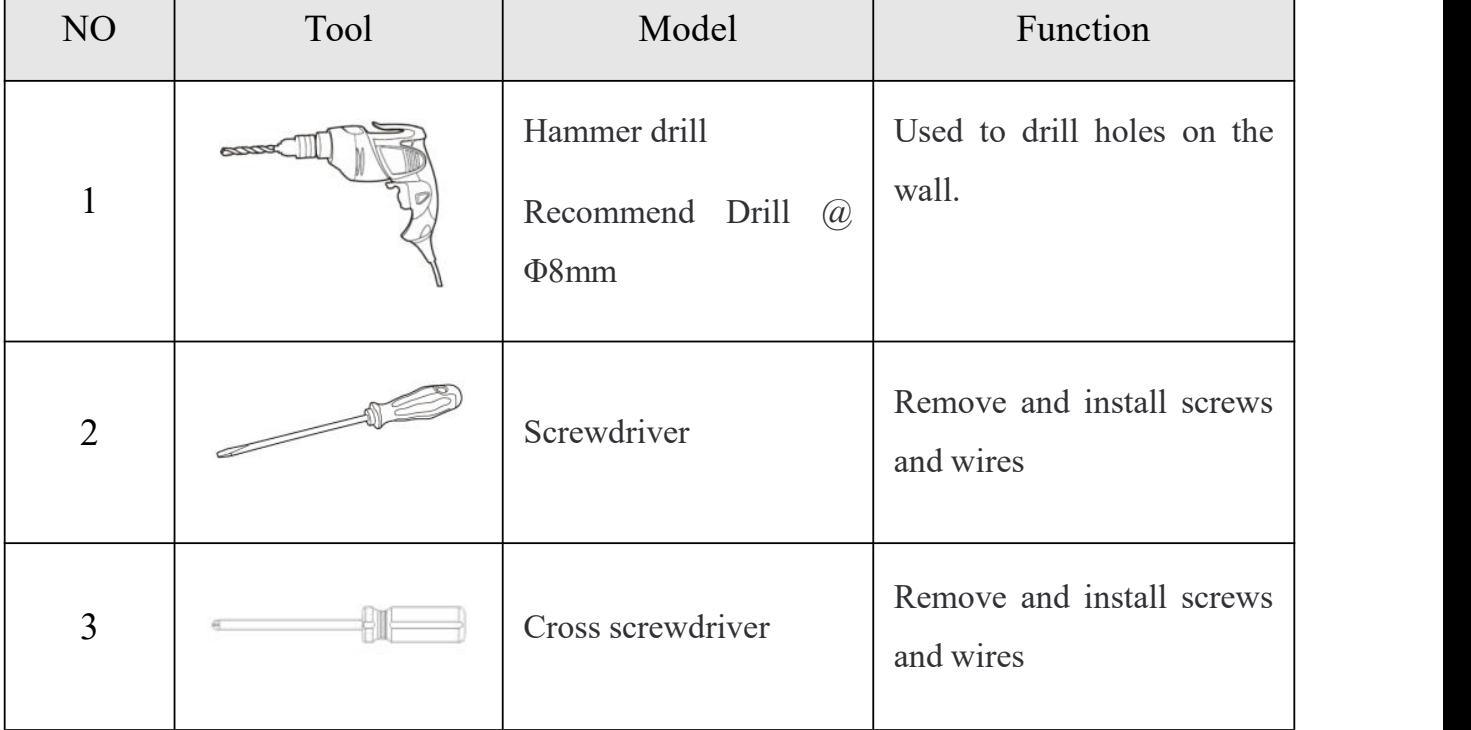

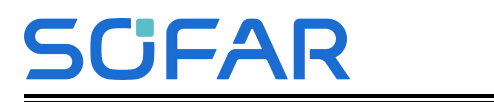

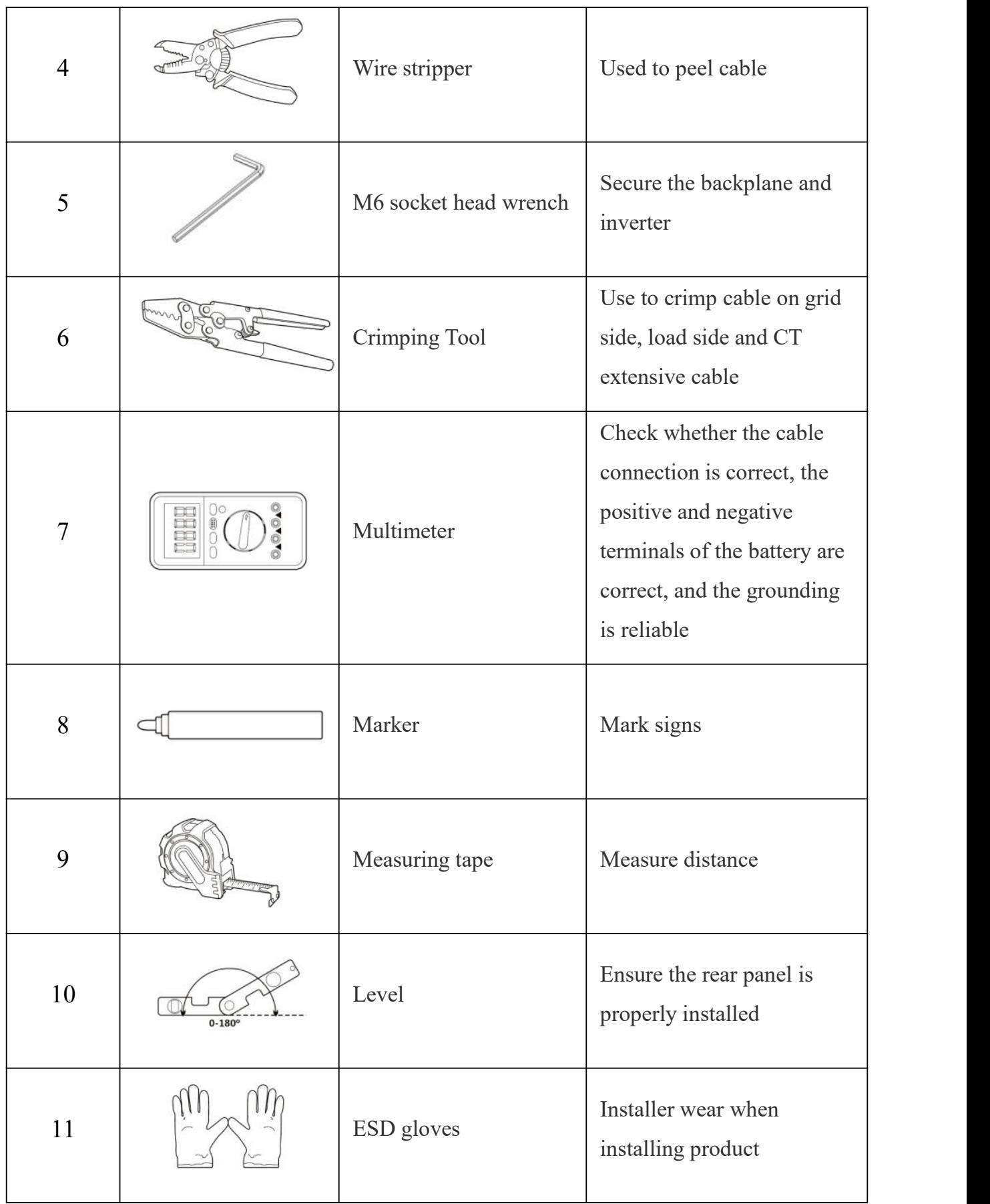

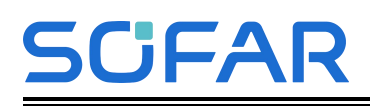

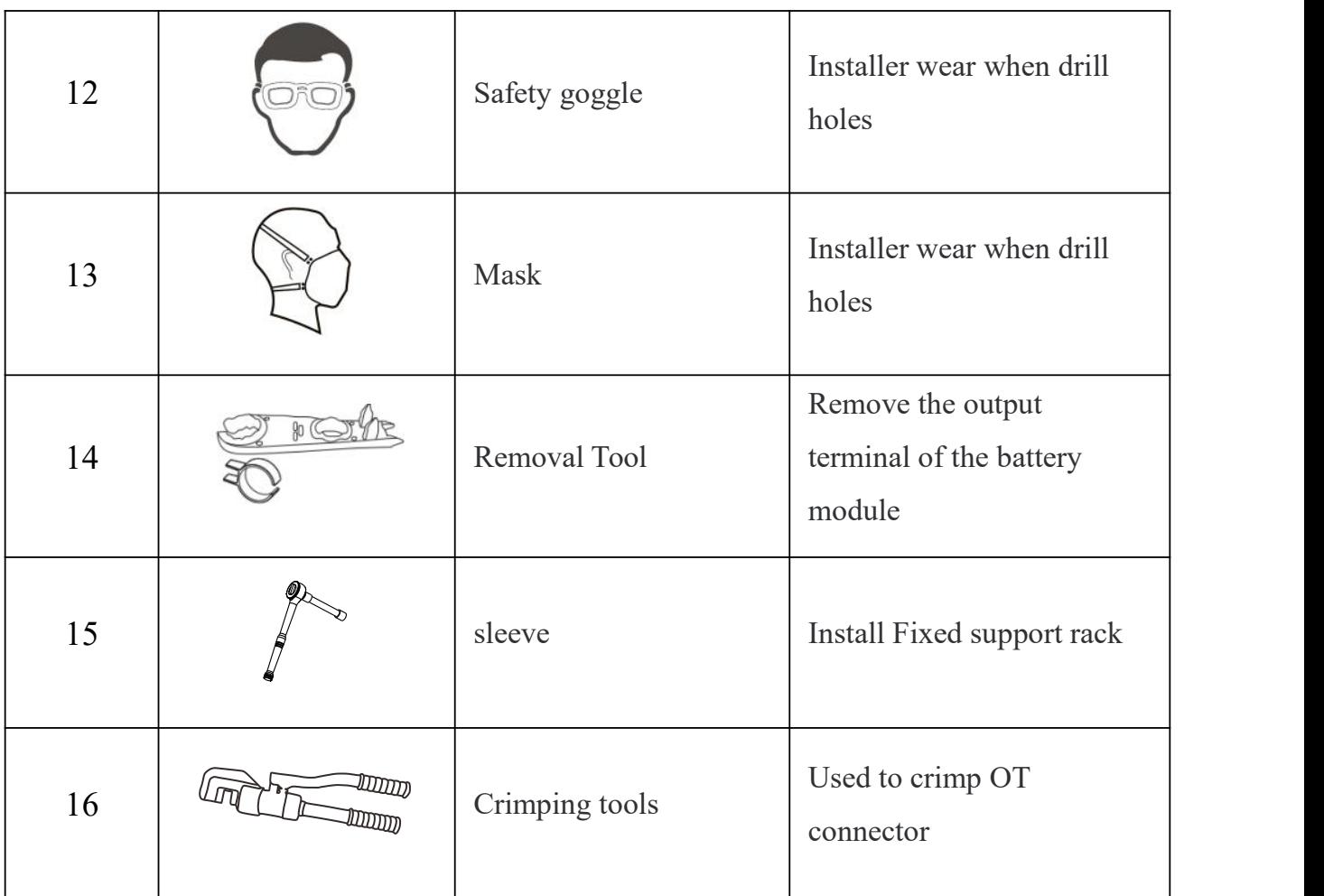

## **3.3. Installation environment**

- $\diamond$  Choose a dry, clean, neat and convenient location for installation.
- Machine ambient temperature: -10℃~50℃;
- $\triangle$  Relative humidity: 5-95% (non-condensing);
- <span id="page-33-0"></span> $\Diamond$  The product should be placed in a well-ventilated place;
- $\Diamond$  There are no inflammable and explosive objects near the installation position of the product;
- $\Diamond$  The product system inverter AC over-voltage level is three;
- $\Diamond$  The highest altitude of the installation environment is 4000m.

The installation position of the product should be chosen to avoid direct sunlight, snow position

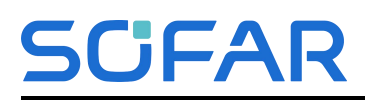

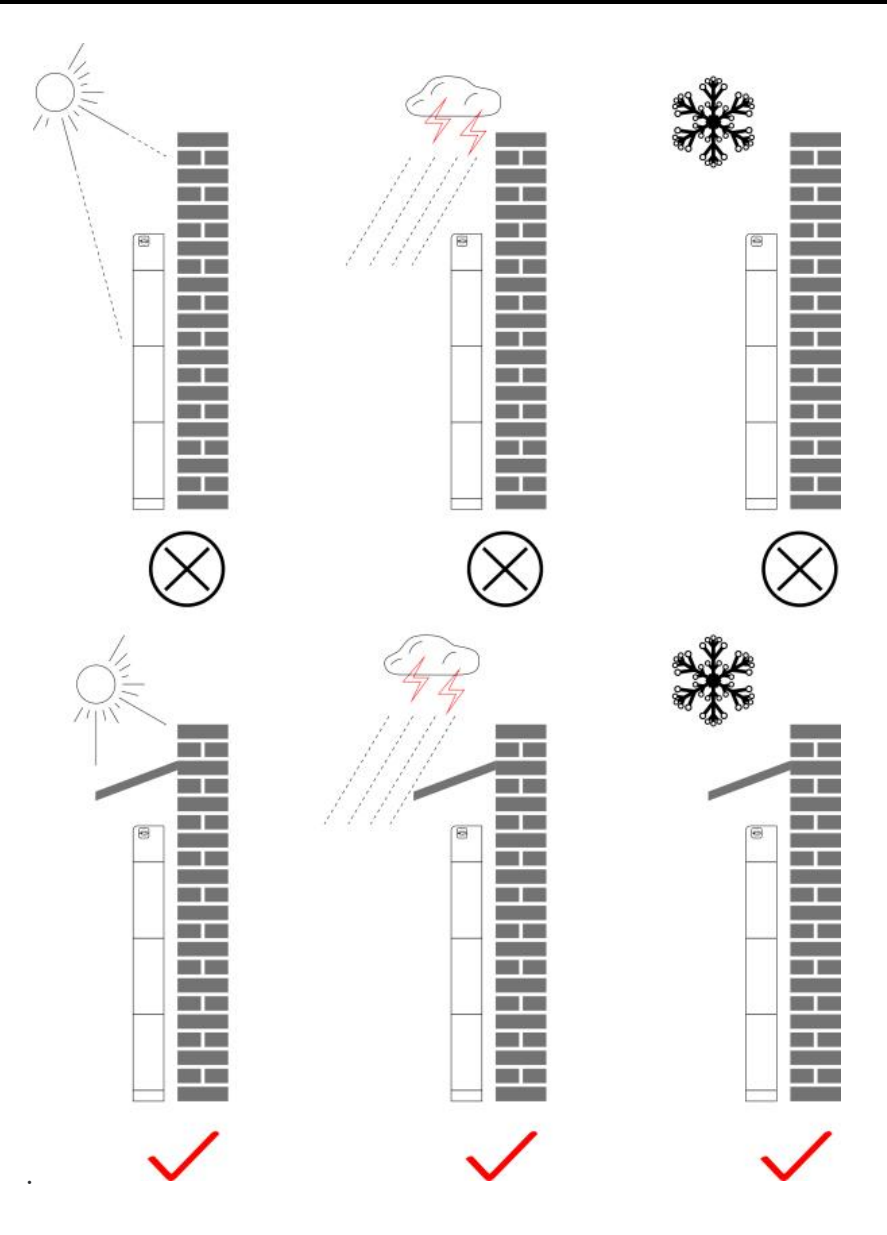

Figure 3.3-1 Installation Environment Diagram

## **3.4. Installation Space**

<span id="page-34-0"></span>To ensure sufficient space for installation and heat dissipation, reserve sufficient space around the ESI series household energy storage system. The requirements are as follows:

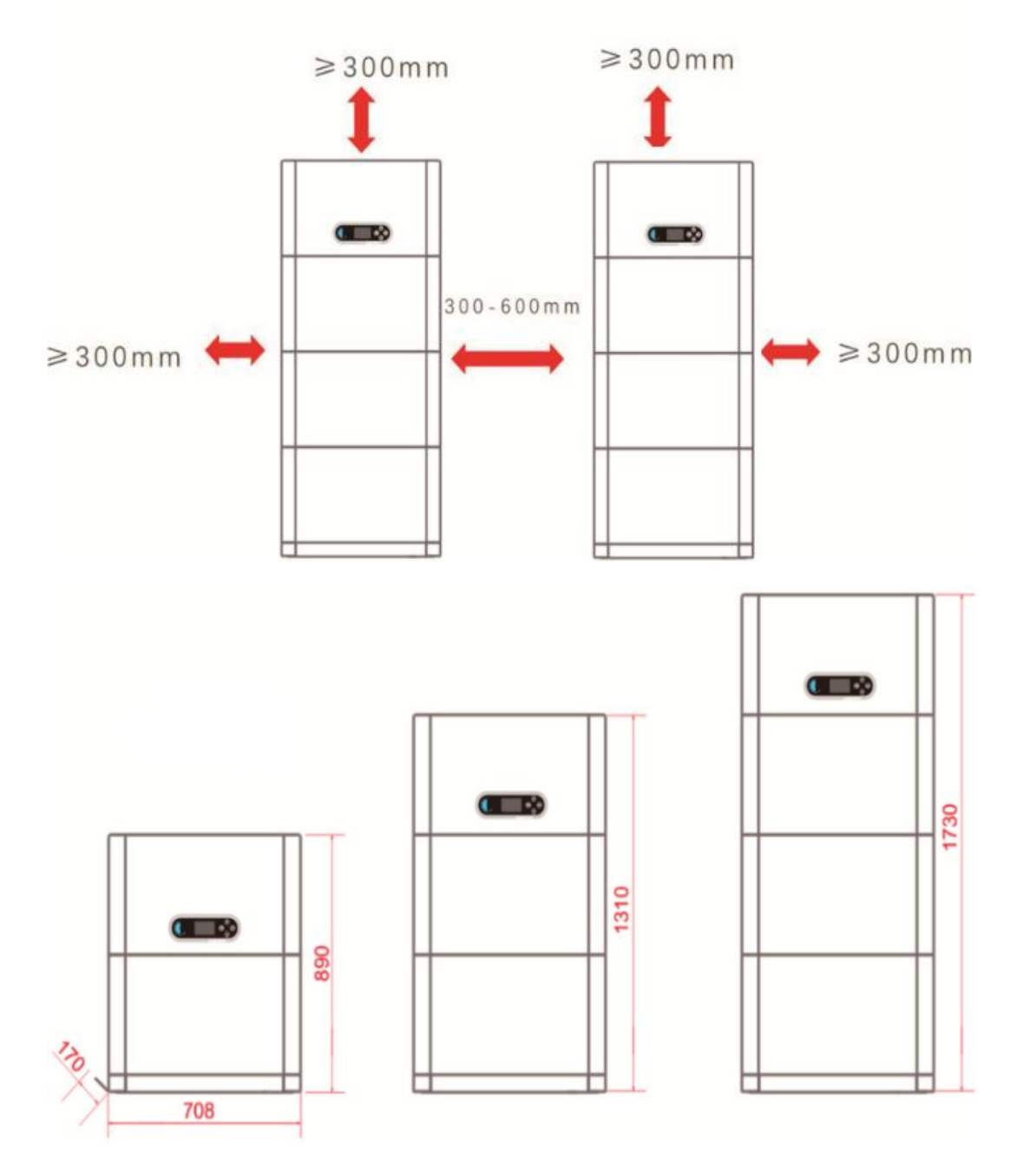

Figure 3.4-1 Installation space diagram
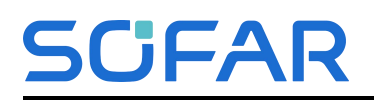

## **3.5. Product Installation**

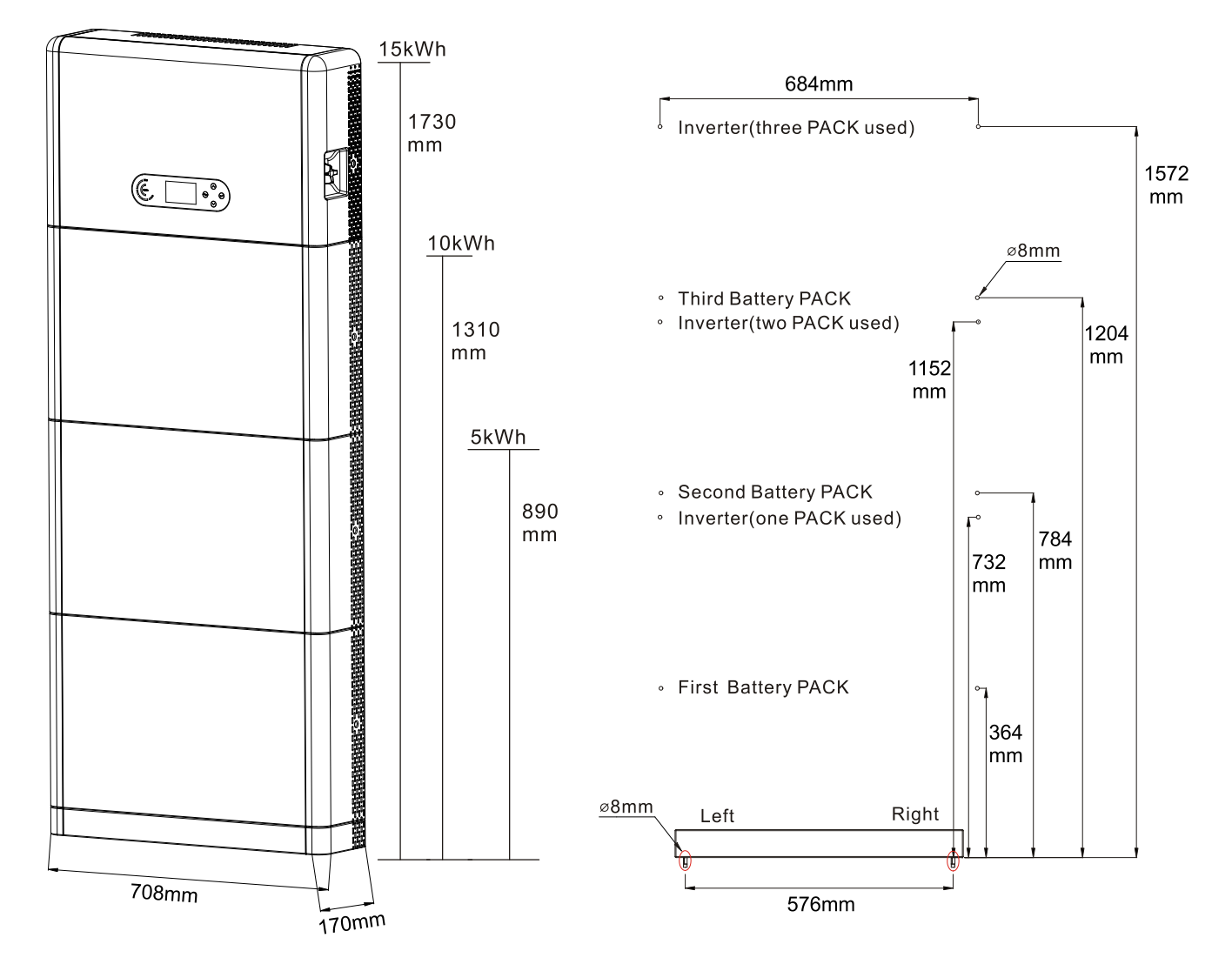

Figure 3.5-1 ESI series installation dimensions diagram

#### **Pedestal installation**

Procedure:

1) Place the pedestal against a wall and keep it 10 to 25mm away from the wall. Adjust the hole positions using a level, and mark the hole positions using a marker.

2) To install the pedestal, remove the pedestal, drill holes using a hammer drill ( $\varphi$ 8mm, depth range 60-65 mm), and tighten expansion screws to ensure that the base is securely installed.

3)Use a marker to mark holes for securing the battery modules and inverters based on the dimensions shown in Figure 3.7-1.

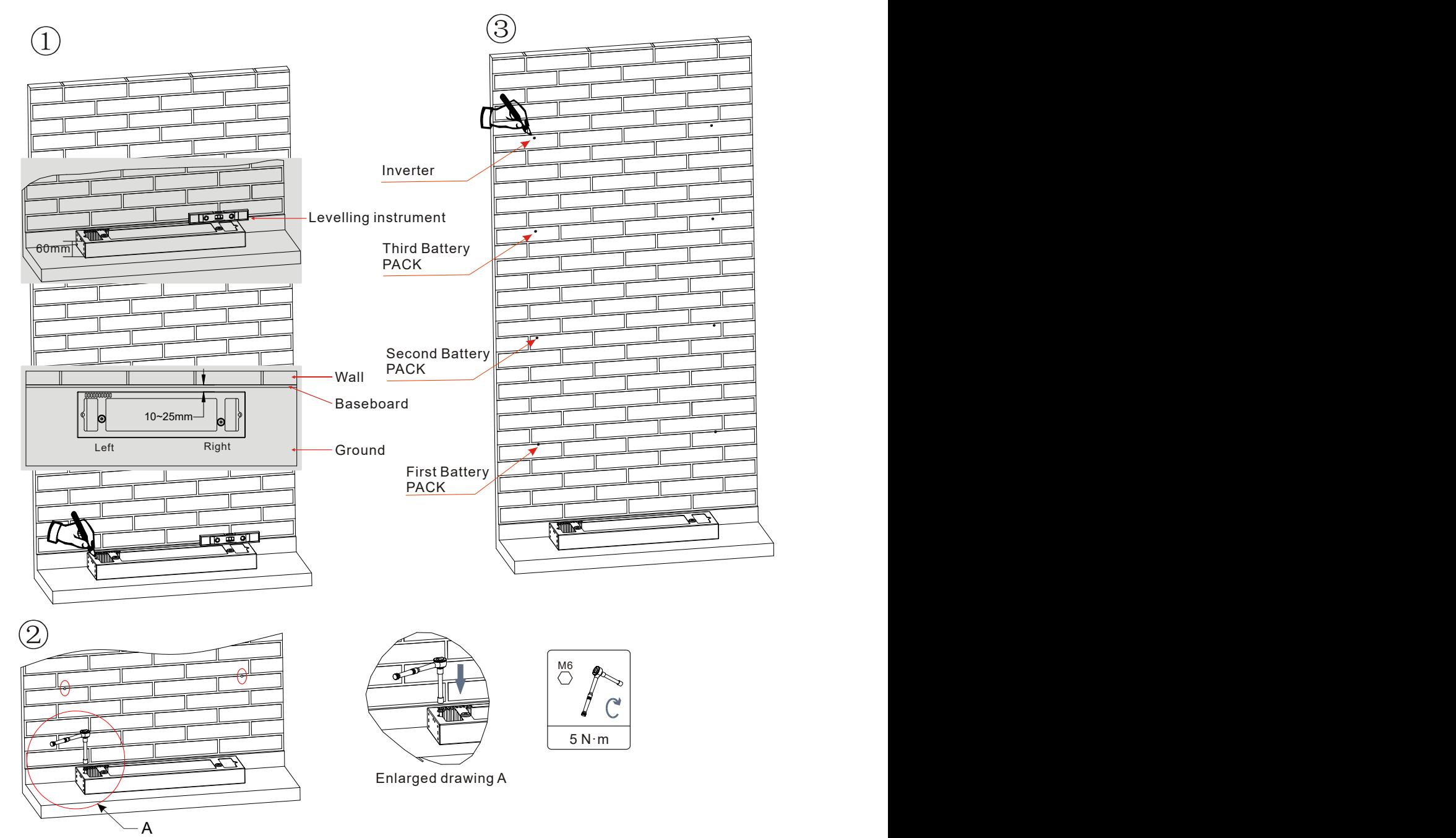

If holes cannot be drilled on the ground,the battery expansion modules must be secured on the wall

Figure 3.5-2 Pedestal installation

Fixed installation between modules:

Procedure:

1)Align the first battery module on the floor pedestal.

**SCFAR** 

2 ) Install connectors on both sides and tighten the six screws using a cross screwdriver.

3 ) Install the remaining battery modules and inverters from bottom to top. (Before installing the next module, ensure that the screws on the side connectors of the previous module are firmly installed.)

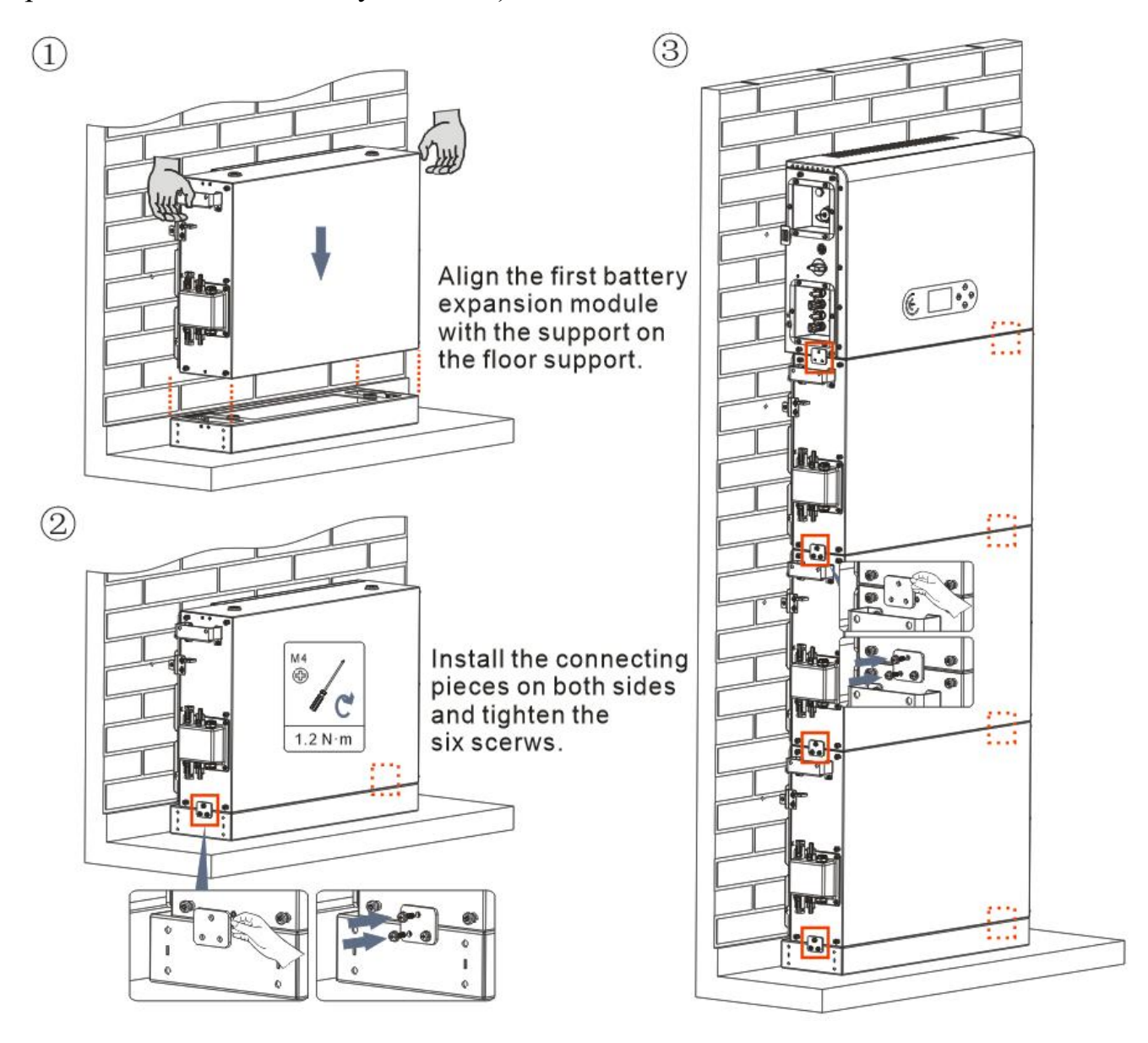

Figure 3.5-3 Battery module and inverter installation diagram

Support rack installation:

#### Procedure:

1) Drill holes with a hammer drill ( $\varphi$  8mm, depth range 60-65 mm). Reposition and drill the holes, if the original one has a large deviation.

2) Install the support rack B on the wall, and fastening expansion bolt.

3) Adjust the support rack A, make sure the holes are matched between rack A and rack B.

4) Connect and fix the rack A and rack B with M6\*16 screws.

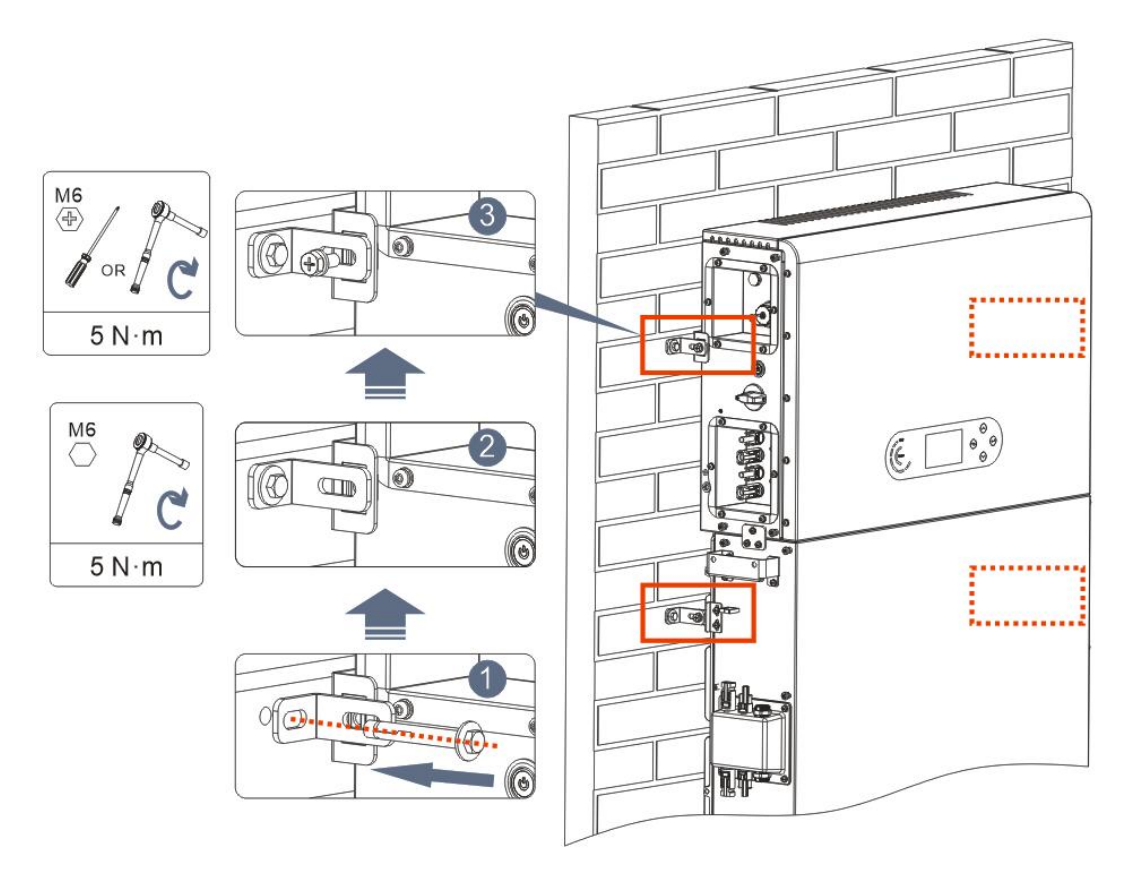

Figure 3.5-4 Schematic diagram of wall fixing installation

## **4. Electrical Connection**

## **4.1. Attentions Before Connection**

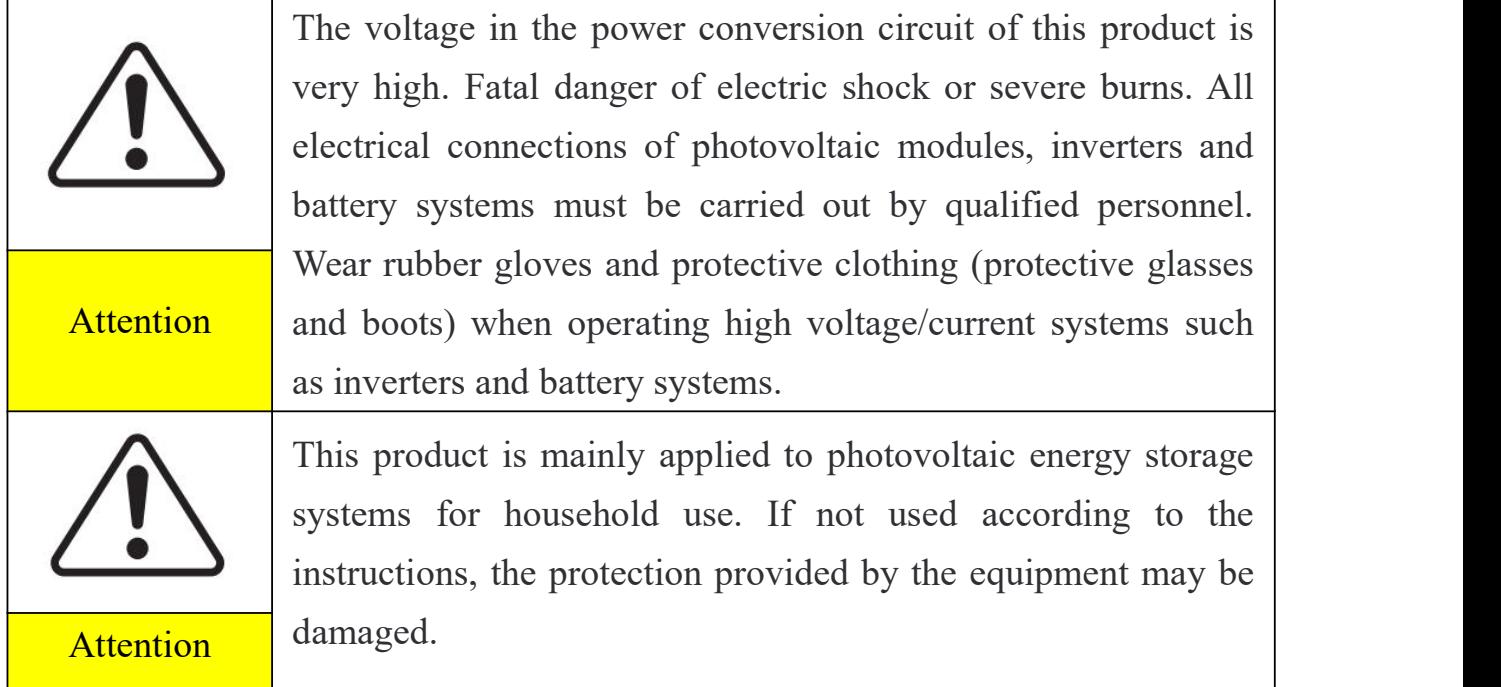

## **4.2. Preparation of Connection Cables**

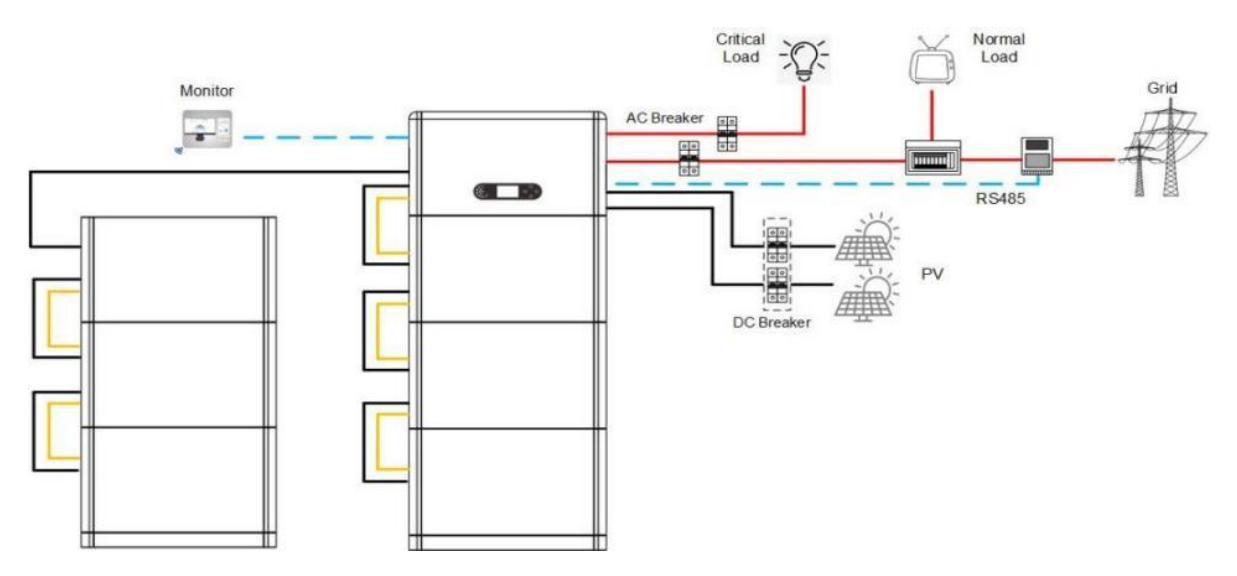

Figure 4.2-1 System connection diagram

Table 4.2-1 Cables prepared by customers

| N <sub>o</sub> | Cable                    | Recommended specifications |
|----------------|--------------------------|----------------------------|
|                | PV connection cable      | UL10269<br>12AWG           |
| $\overline{2}$ | AC Grid connection cable | UL10269<br>8AWG            |
|                | EPS connection cable     | UL10269<br>10AWG           |
| 4              | Grounding cable          | UL10269<br>8AWG            |

## **4.3. Electrical Connection for Internal System**

#### **4.3.1. Internal protection grounding cable connection**

Connect the grounding cables of the battery module and inverter as shown in Figure 4.3.1-1.

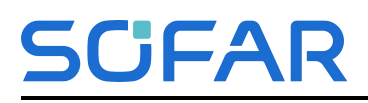

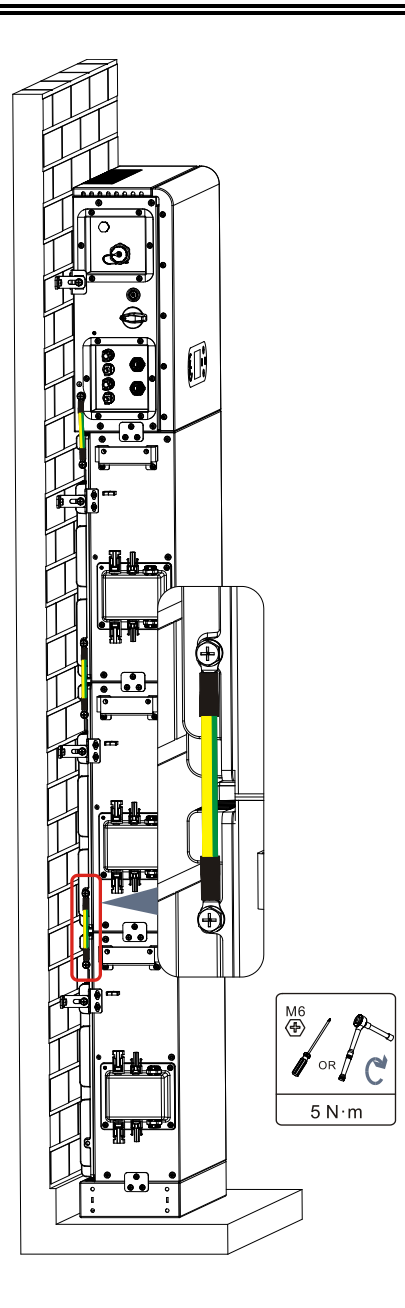

Figure 4.3.1-1 Internal grounding cable connection

#### **4.3.2. Power cables connection**

As shown in Figure 4.3.2-1, connect the power ports (BAT+,BAT-) of the inverter to the cascading positive and negative power cables  $(B+, B)$  of the battery module. Connect the remaining battery modules from top to bottom, and secure the cables with cable ties. Ensure that the cables are securely connected.

#### **Precautions during installation**:

 If the system capacity is greater than 15kWh, the batteries are connected to the inverter's battery input interface in two independent groups.

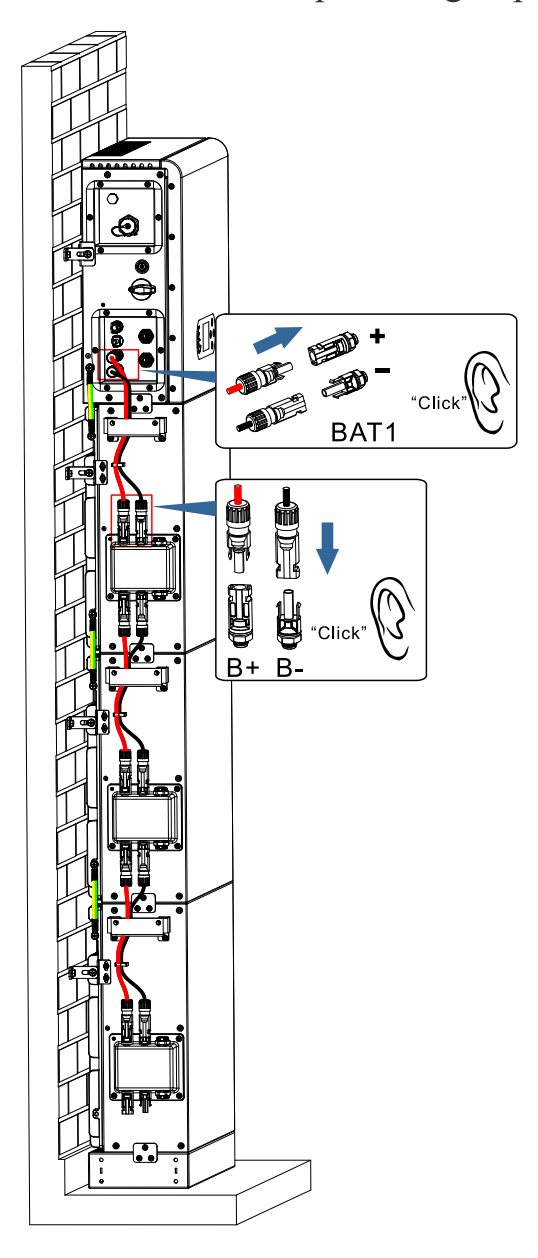

Figure 4.3.2-1 Connection of battery internal DC terminal

#### **4.3.3. Internal communication cable connection**

Connect the communication terminals of the inverter and battery module from top to bottom according to 4.3.3-1 in the following figure, and secure them with cable ties. In addition, install a matching resistor on the communication interface of the last battery module in the system.

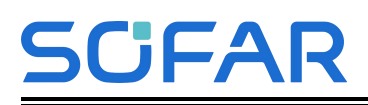

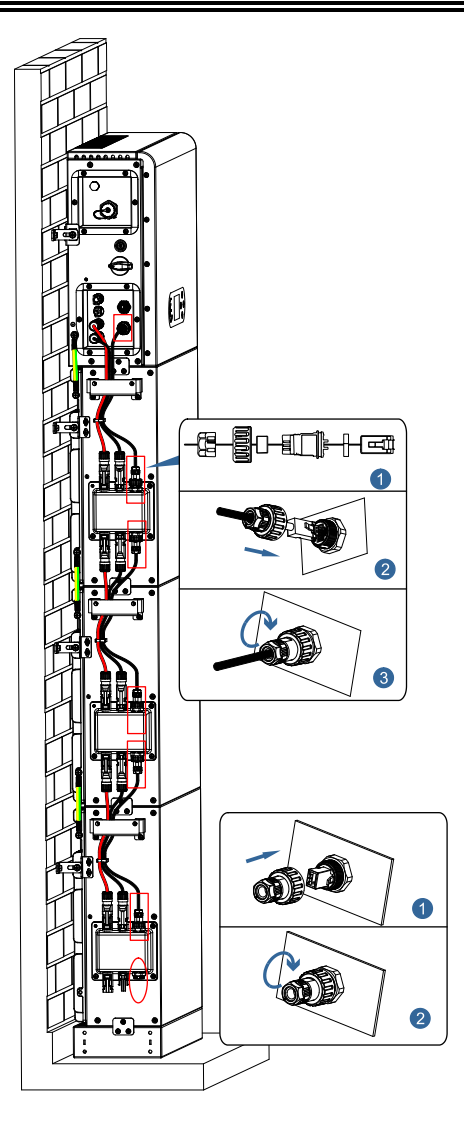

Figure 4.3.3-1 Internal signal cable connection

#### **4.3.4. Data collector connection**

Connect the standard WIFI/4G collector in the inverter package according to 4.3.4-1 in the following figure.

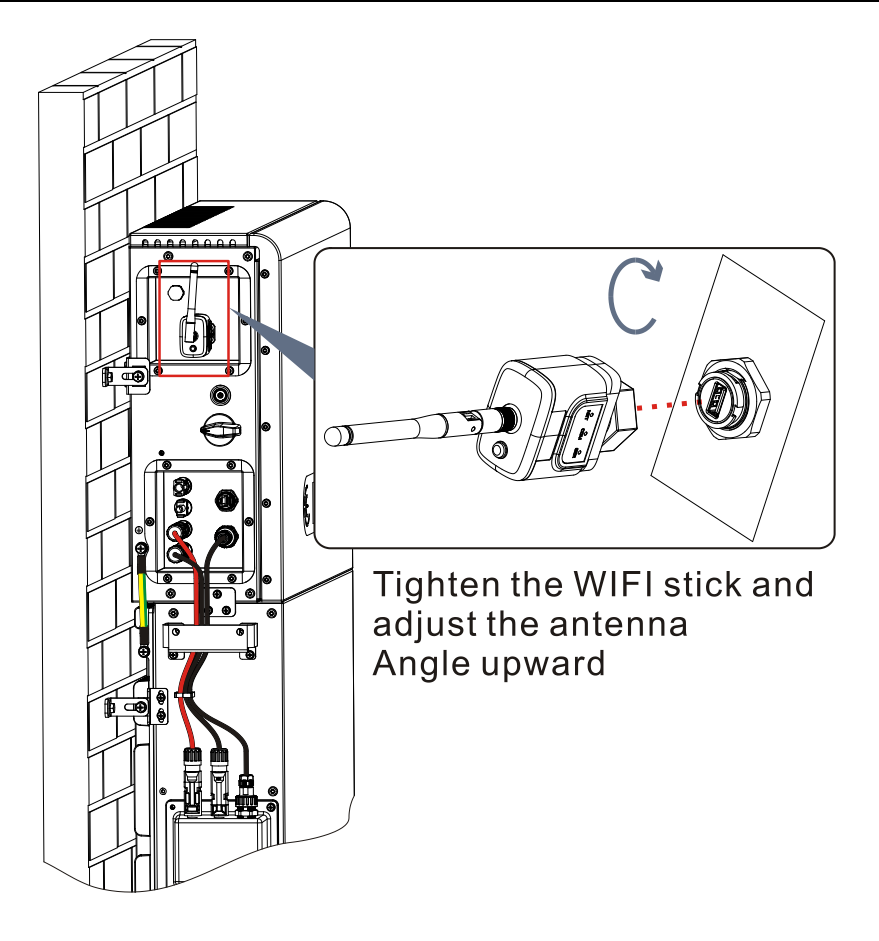

Figure 4.3.4-1 WIFI/4G connection

## **4.4. External Electrical Connection**

#### **4.4.1. External ground Connection of the PGND cable**

Procedure 1 Crimp OT terminals

Precautions:

- When stripping the cable, do not scratch the core of the cable.
- The conductor crimping plate of an OT terminal is pressed to form a cavity that completely covers the conductor core and tightly binds the OT terminal.
- The crimping line can be covered with heat shrink tubing or insulation tape.

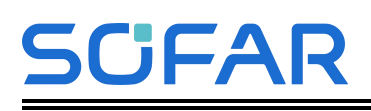

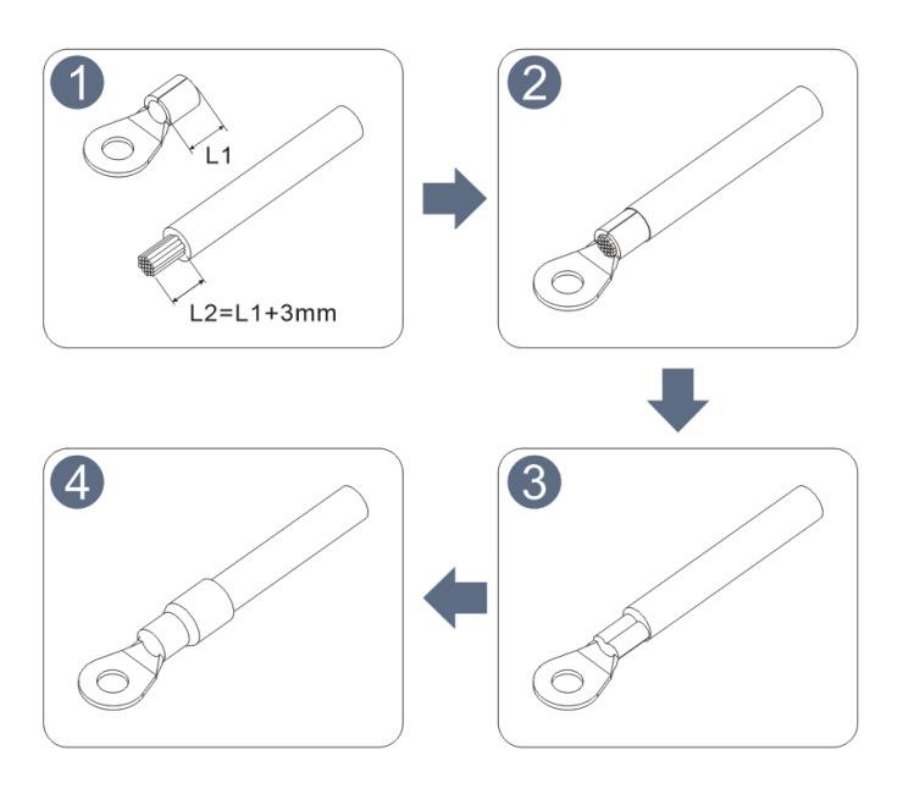

Figure 4.4.1-1 Diagram of Crimping OT terminals

Procedure 2 The OT terminal is crimped properly, and the ground cable is connected to the position shown in the following figure.

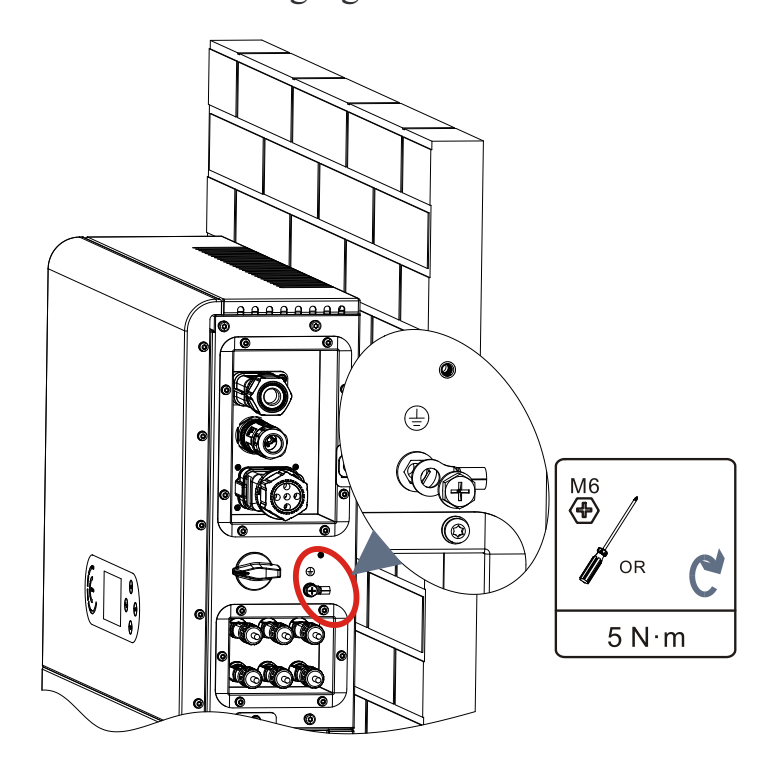

Figure 4.4.4-2 Connect the grounding wire

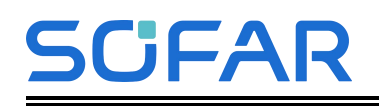

## 4.4.2. PV module connection

Recommended DC input cable specifications

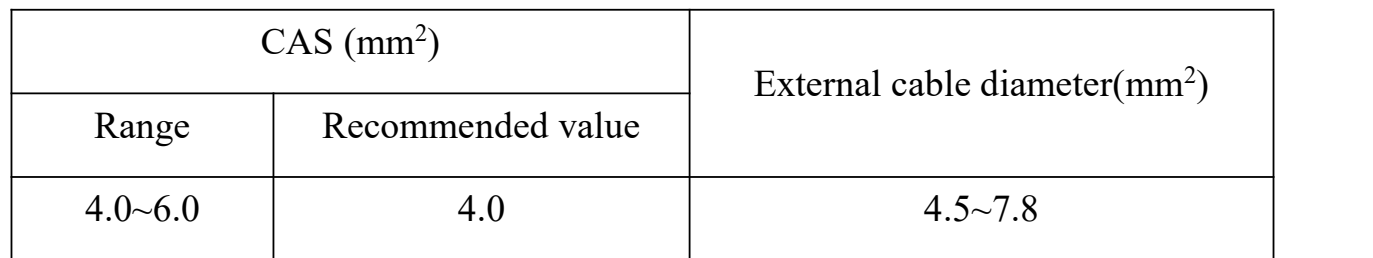

## **Connection Procedure**:

**Step 1:** Prepare PV positive and negative power cables;

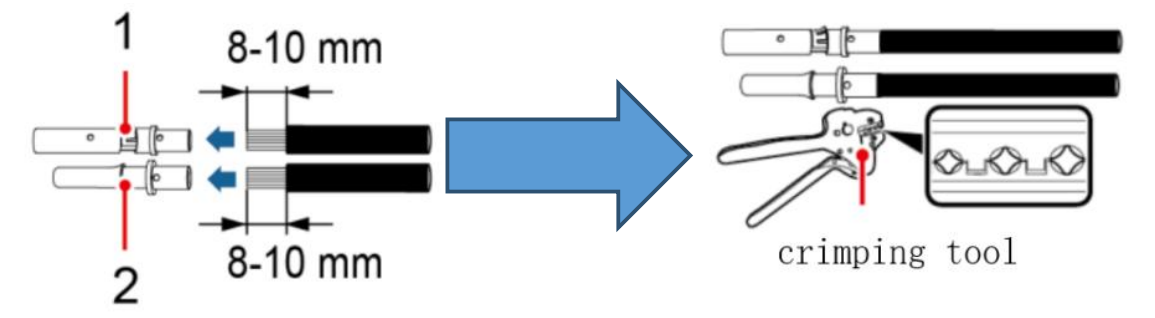

1. Positive connector 2. Negative connector

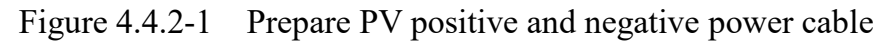

**Step 2:** Insert the crimped photovoltaic positive and negative power cable into the corresponding photovoltaic connector.

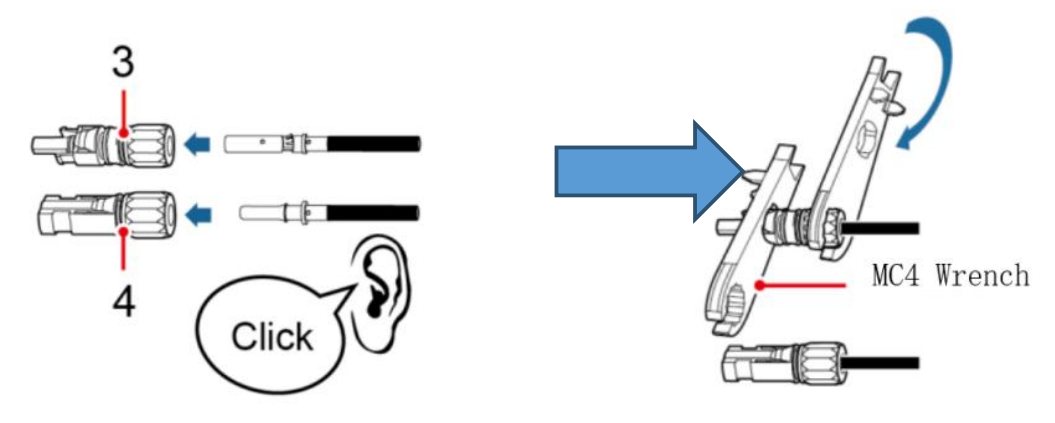

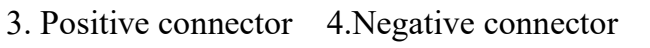

Figure 4.4.2-2 Prepare PV positive and negative connectors

**Step 3**: Ensure that the DC voltage of each PV string is less than 600V and the polarity of PV cables are correct. Insert the positive and negative connectors into the corresponding PV region of the ESI series inverter until a click is heard. As the figure 4.4.2-3 showing.

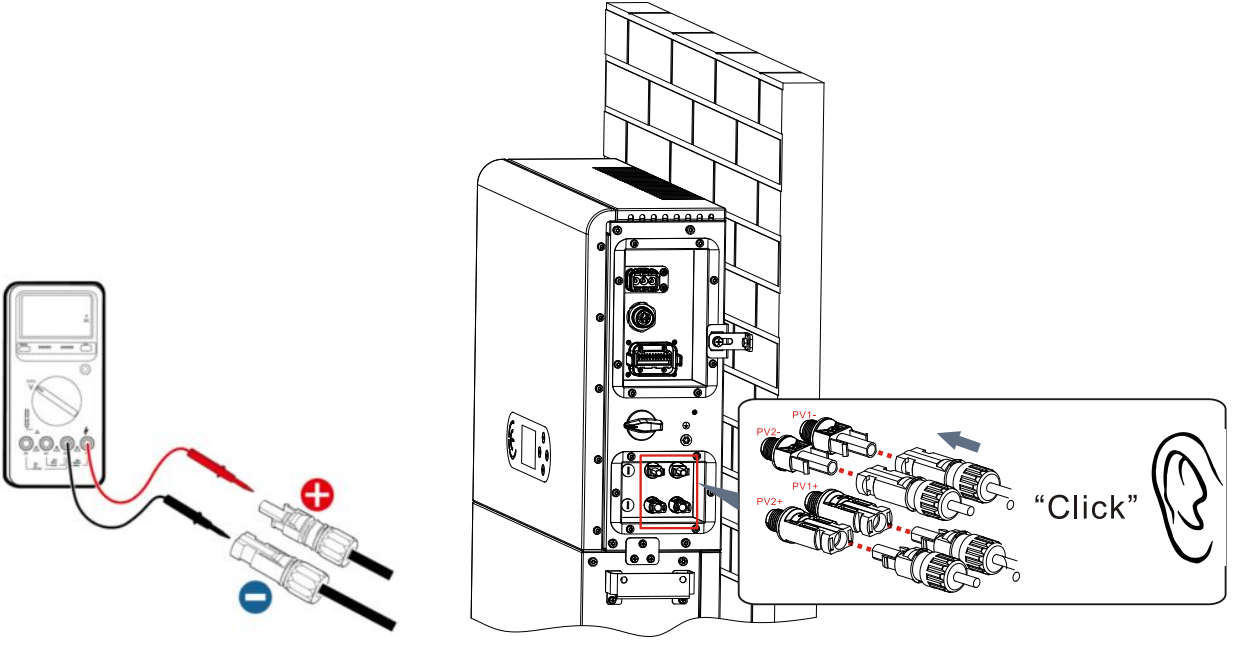

Figure 4.4.2-3 Connect PV connector

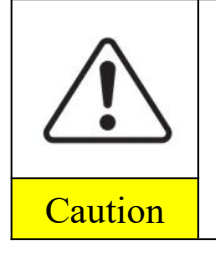

Ensure that the DC switch is turned off before removing the PV positive and negative connectors.

#### **Follow-up Step**

Disconnect the PV connector using an MC4 wrench, as shown in Figure 4-6.

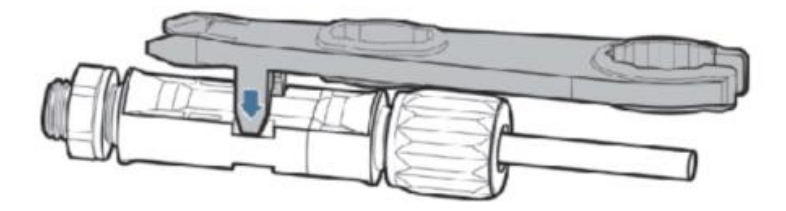

Figure 4.4.2-4 Disconnect PV connectors

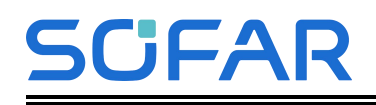

### 4.4.3. **Grid connection**

#### **Install AC wiring terminals**

Take out AC wiring terminals from the carton of the inverter, strip and install cables according to the cable specifications listed in Table 4.2-1

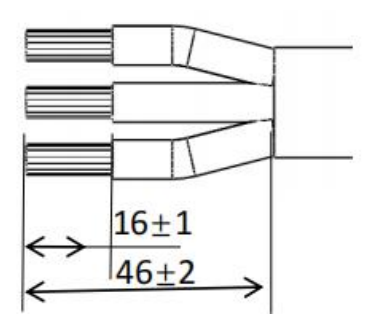

Figure 4.4.3.-1 Wire stripping size

#### **Installation Step**

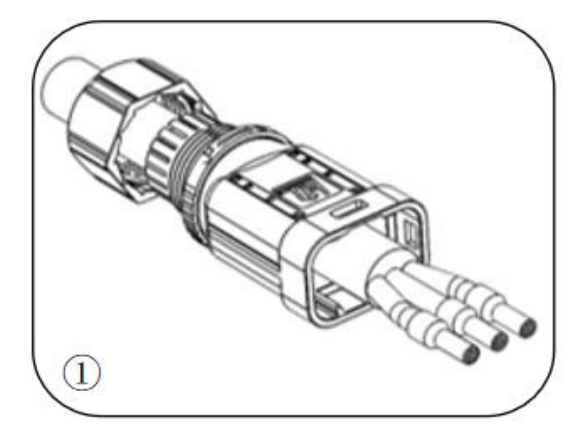

After riveting the peeling wire to the insulation terminal, thread it into the lock wire nut and the main body.

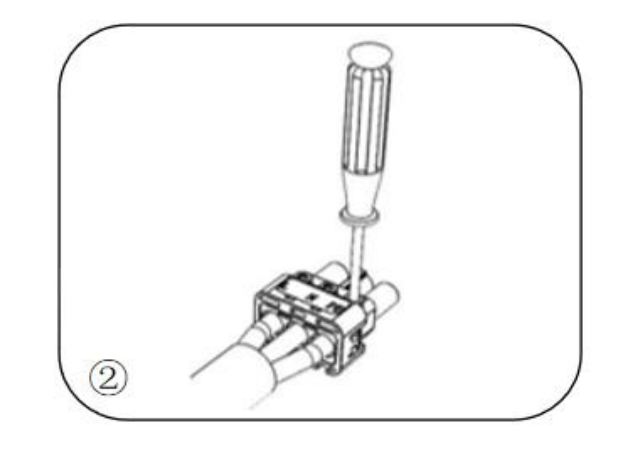

Insert the cable into the rubber core according to the wire sequence, make the insulation terminal flush with the surface of the rubber core, and press the screw torque  $2.0 \pm 0.1$ n.m

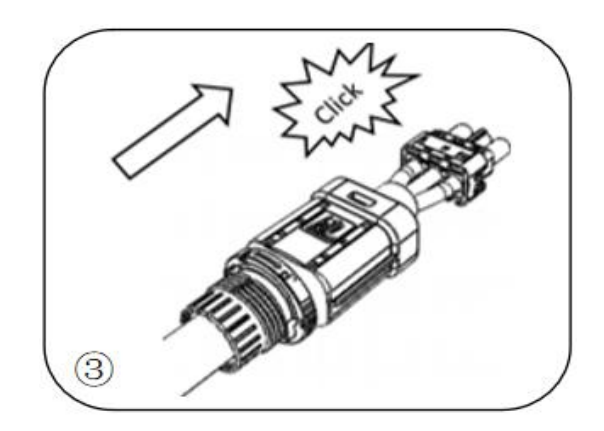

The body is inserted into the core and a click is heard

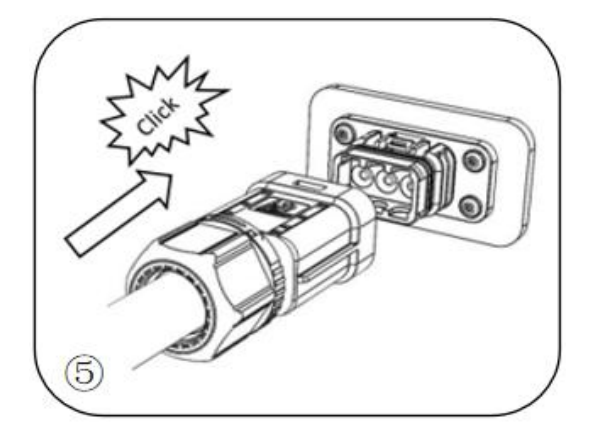

Insert the female end of the wire into the male end and hear a "click" sound

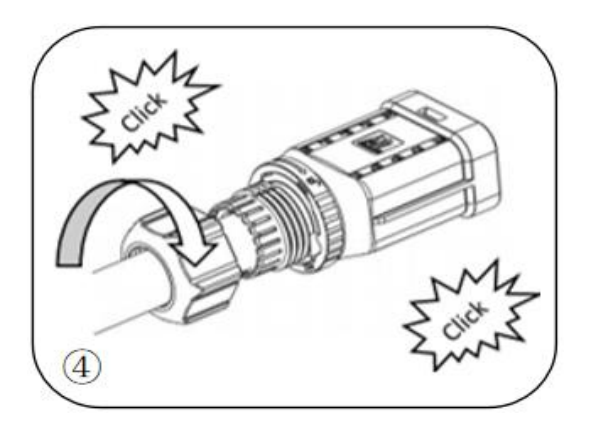

Tighten the nut with an open wrench and make a "click" sound

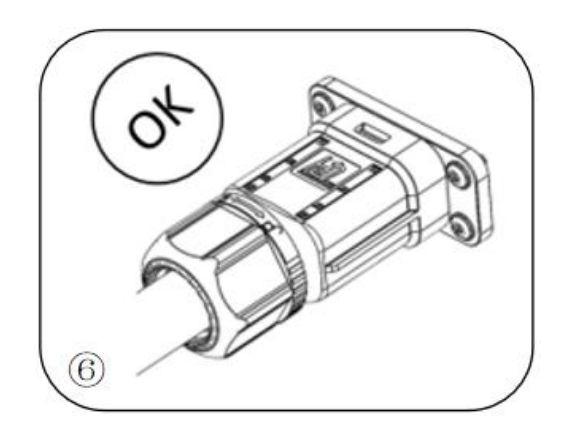

Installation complete

Figure 4.4.3-2 Installation Procedure Diagram

#### **Removal Step**

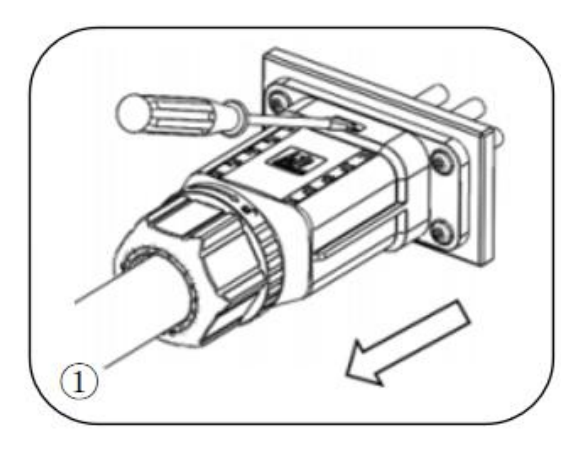

position, hold the cable driver, and pull it Use a screwdriver to point at the unlocking The female connector is separated from<br>position, hold the cable driver, and pull it the board connector<br>back to separate the male and female

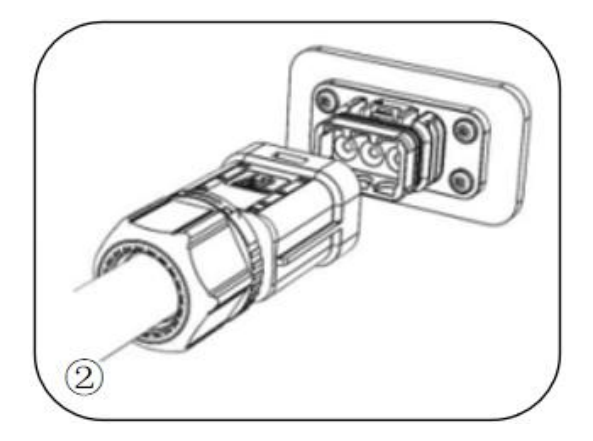

Use a screwdriver to point at the unlocking The female connector is separated from the board connector

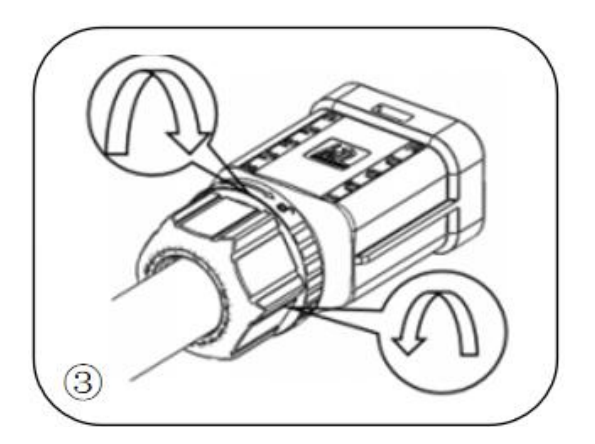

Hold the unlocking buckle with one hand and rotate it in the direction indicated, while rotate the nut in the opposite direction with the other hand

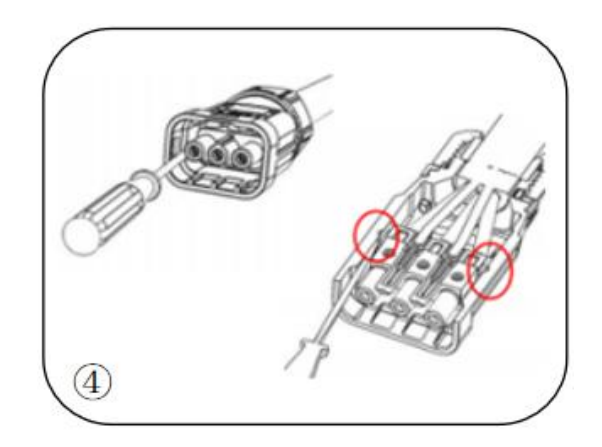

Remove the red circles on both sides using a screwdriver

#### Figure 4.4.3-3Removal procedure

Connect the AC wiring terminals to the corresponding AC Grid ports, as shown in the following figure.

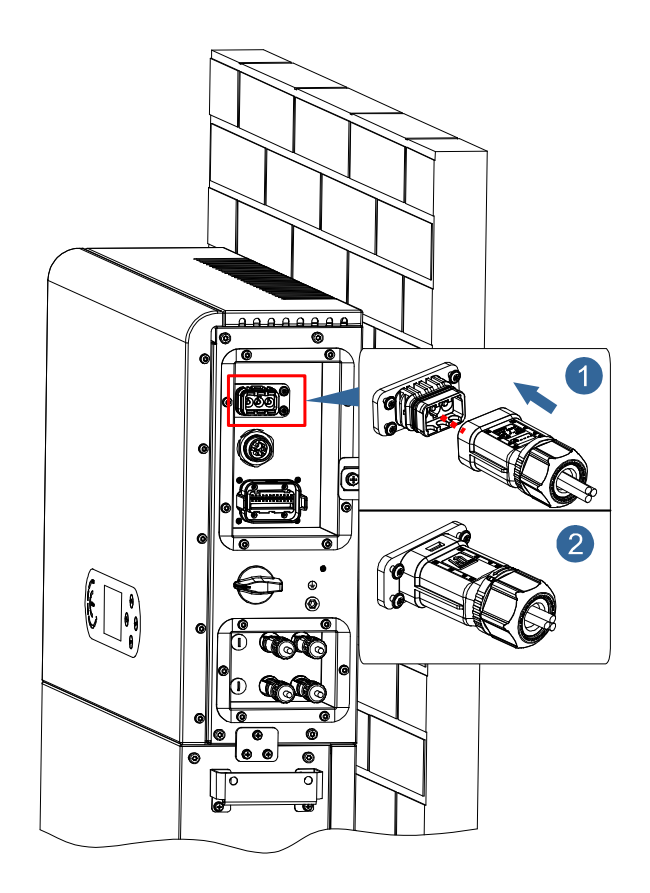

Figure 4.4.3-4 Grid connection

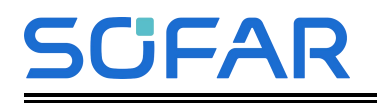

## **4.4.4. EPS connection**

According to the cable specifications given in Table 4.4.1, peel the cable according to the following figure  $4.4.4$ -1. Then install the EPS connector according to  $4.4.4$ -2. Finally, insert the installed EPS connector into the corresponding position of the inverter according to Figure 4.4.4-3.

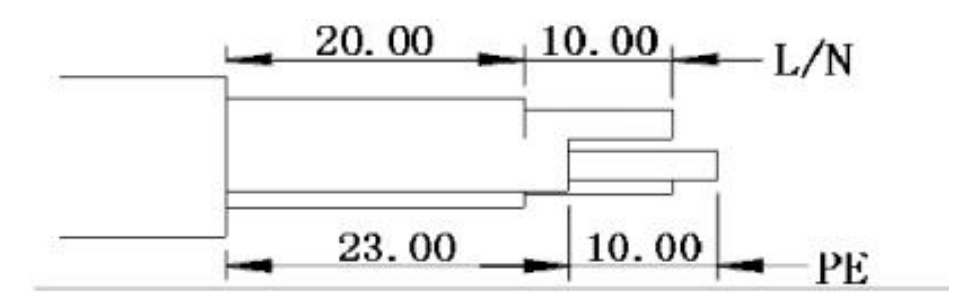

Figure 4.4.4-1 Stripping diagram

#### **Install procedure**

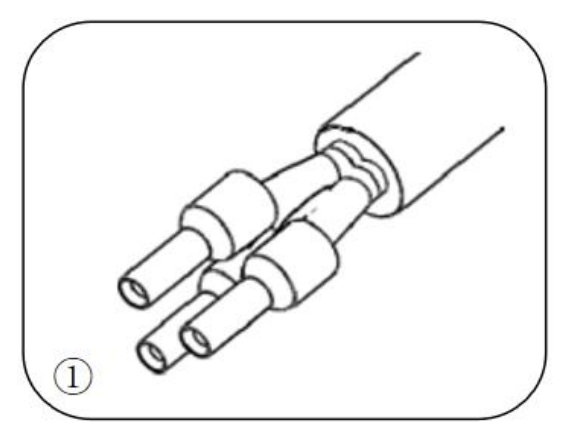

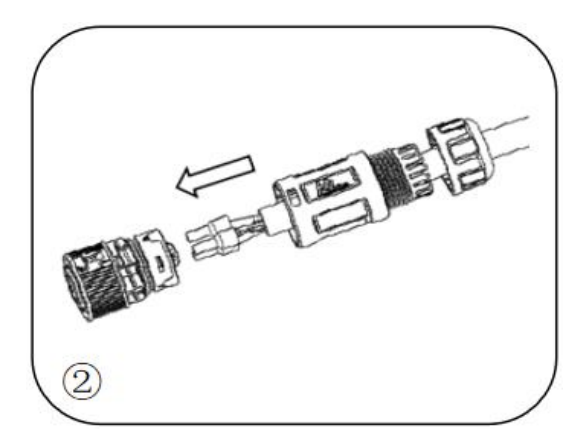

Crimp terminal **Insert the cable into the butt** terminal

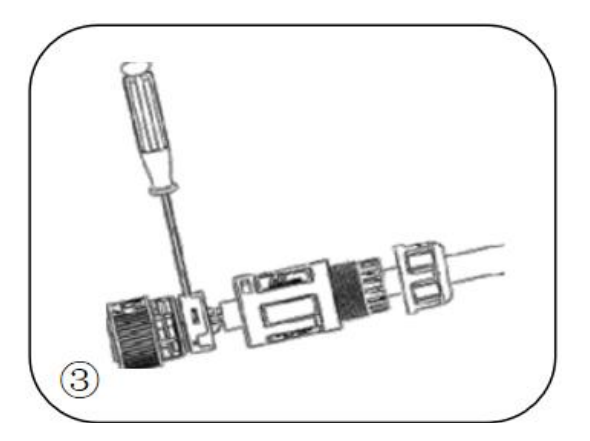

Crimp the wire with an inner hexagon screwdriver with a screw torque of  $1.2 \pm 0.1$ n.m

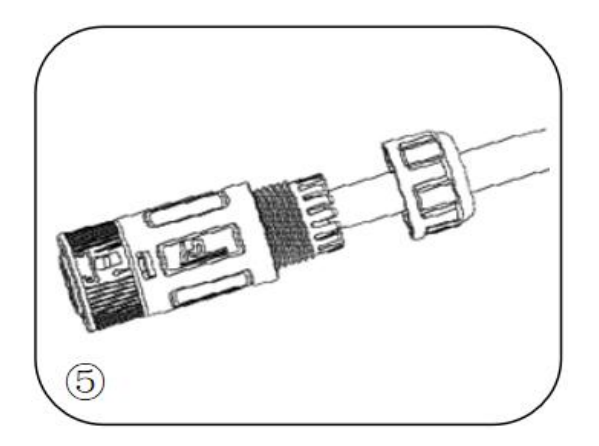

Screw locking nut into main body, torque  $2.5 \pm 0.5$ n.m

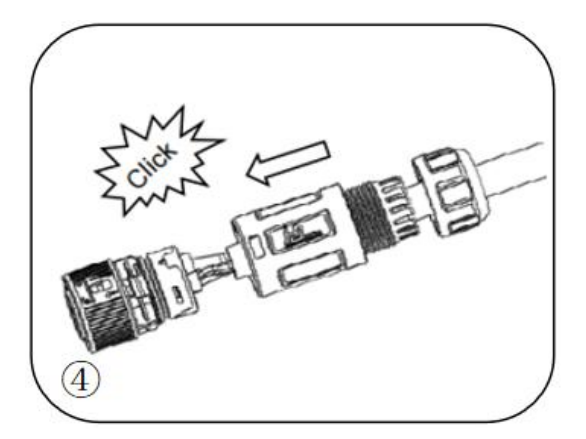

Insert the subject into the corresponding clasp and hear a "click"

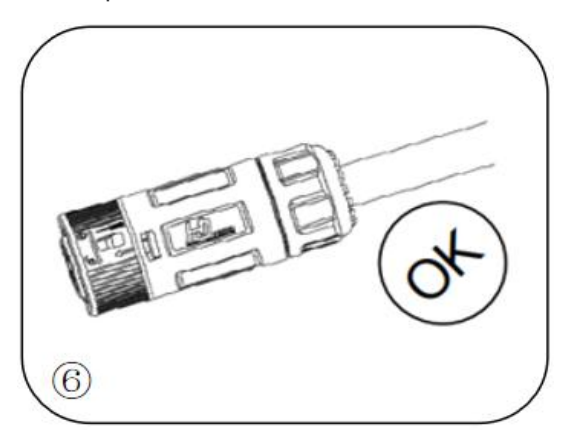

Installation complete

Figure 4.4.4-2 EPS Connector installation

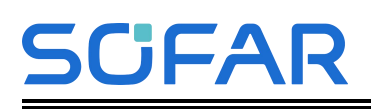

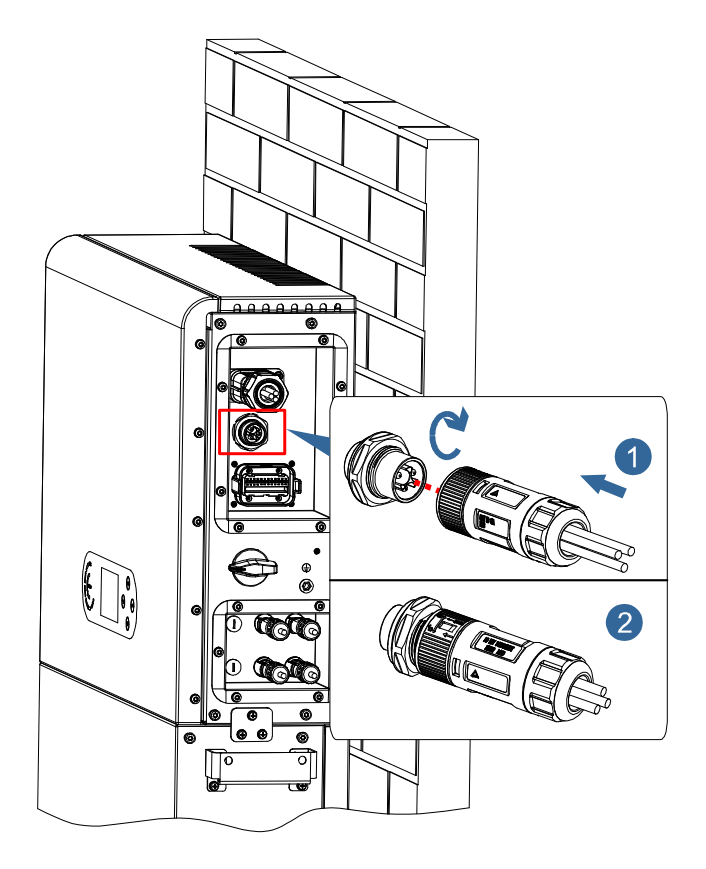

Figure 4.4.4-2 EPS connection

## **4.4.5. COM-Multi function communication connection**

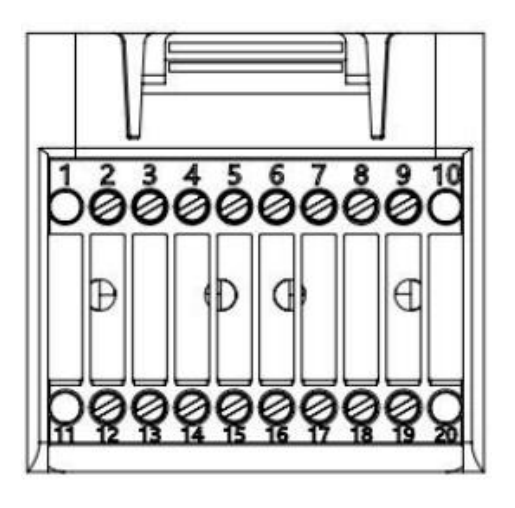

Figure 4.4.5-1 COM port diagram

Table 4.4.5-1 Port description

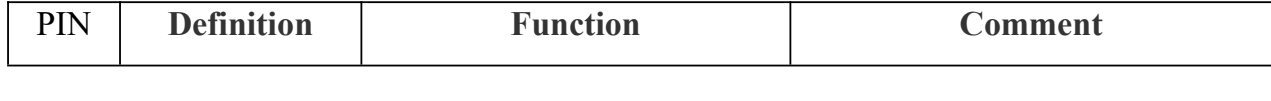

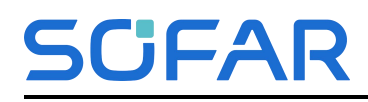

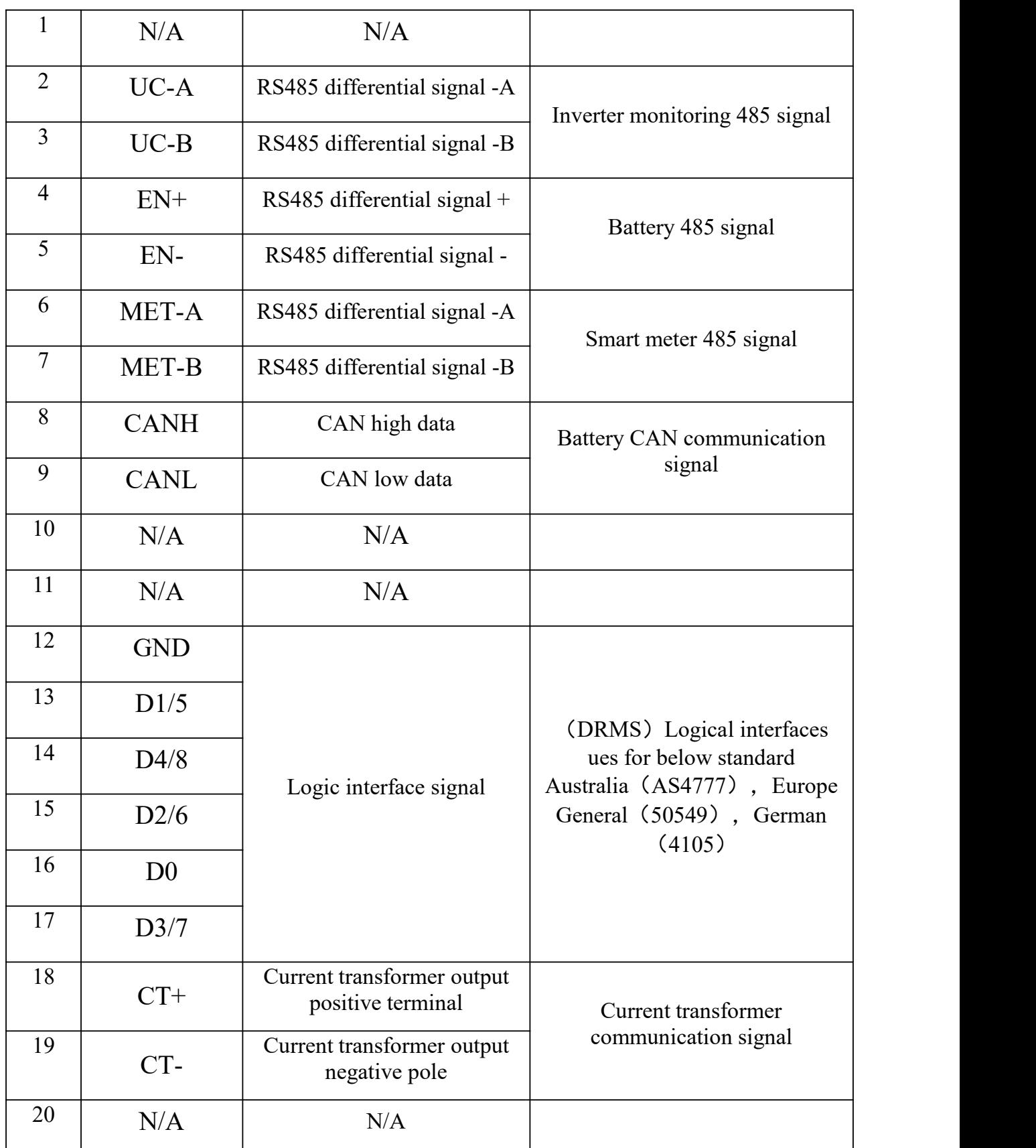

Link Port

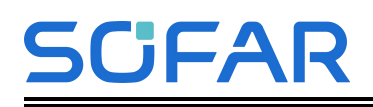

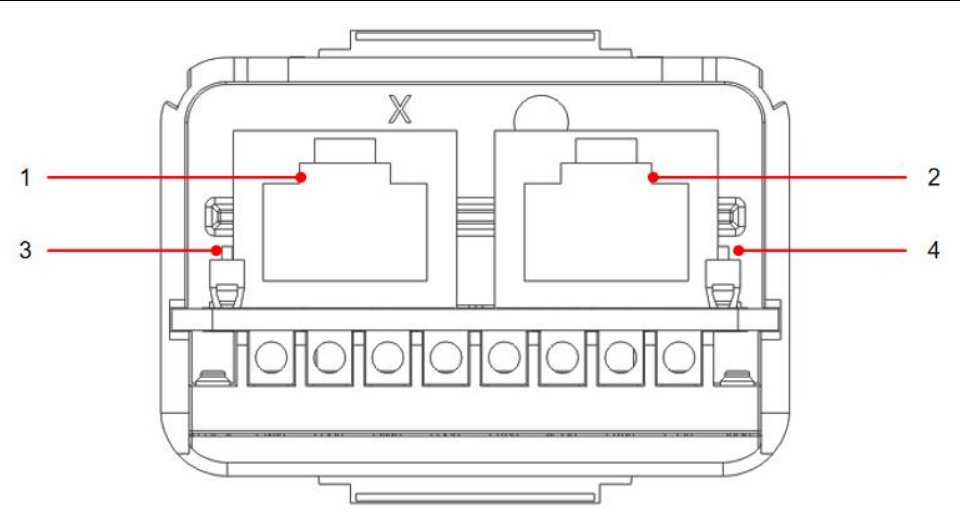

Figure 4.4.5-2 Link Port diagram

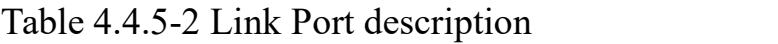

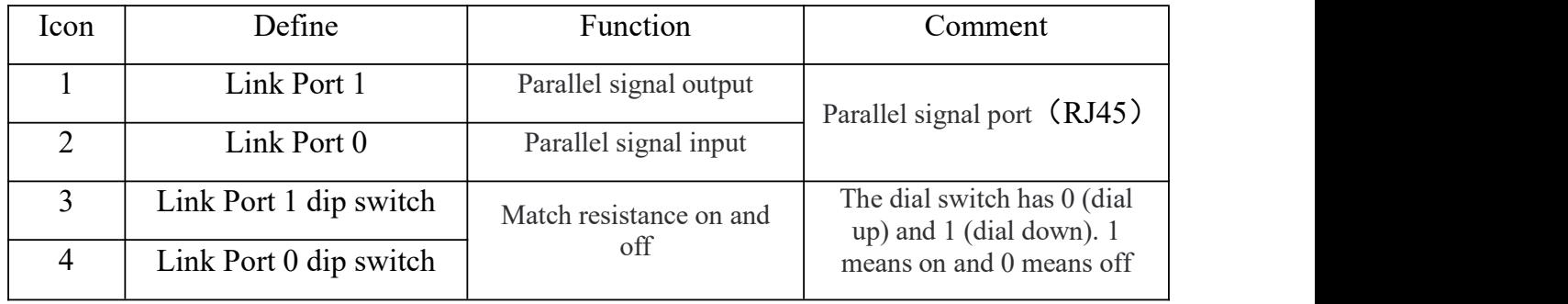

The wire stripping is divided into 2 to 9 holes and 12 to 19 holes. The wire stripping size is defined according to the cable connection position

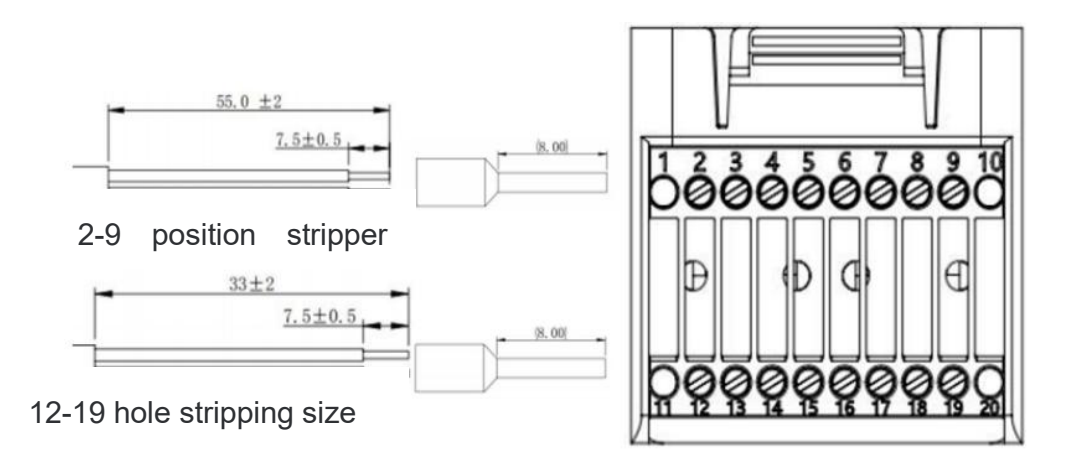

Figure 4.4.5-2 Schematic diagram of wire stripping size

**1. RS485**(Wired monitoring or inverter cascade monitoring)

Refer to the figure shown below, connect the RS485+ and RS485- of the inverter to the TX+ and TX- of the RS485  $\rightarrow$  USB adapter, and connect the COM port of the adapter to the computer. (NOTE : The length of the RS485 communication cable should be less than 1000 m)

Connect pins as shown(2pin and 3pin)

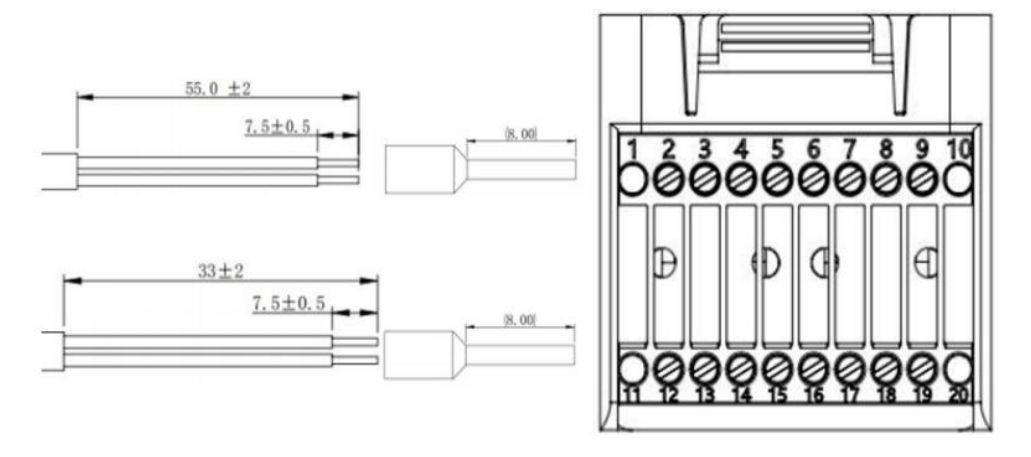

Figure 4.4.5-3 RS 485 [wiring](javascript:;) [diagram](javascript:;)

RS485 wires are connected in parallel between inverters, (NOTE : When multiple inverters are connected via RS485 wires, set communication address to differentiate the inverters , please refer to this manual<6.3.1System setting→8.Communication Addr>)

#### **2. Logic interface**

The logic interface pin definitions and circuit connections are as follows: Logic interface pin are defined according to different standard requirements

(a)Logic interface for AS/NZS 4777.2:2020, also known as inverter demand response modes (DRMs).

The inverter will detect and initiate a response to all supported demand response commands within 2 s. The inverter will continue to respond while the mode remains asserted.

Table 4-6 Function description of the DRMs terminal

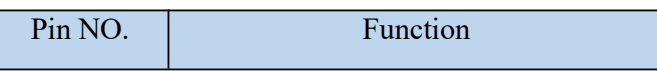

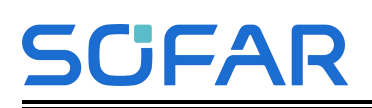

ESI 3~6K-S1-HA1~6 user manual

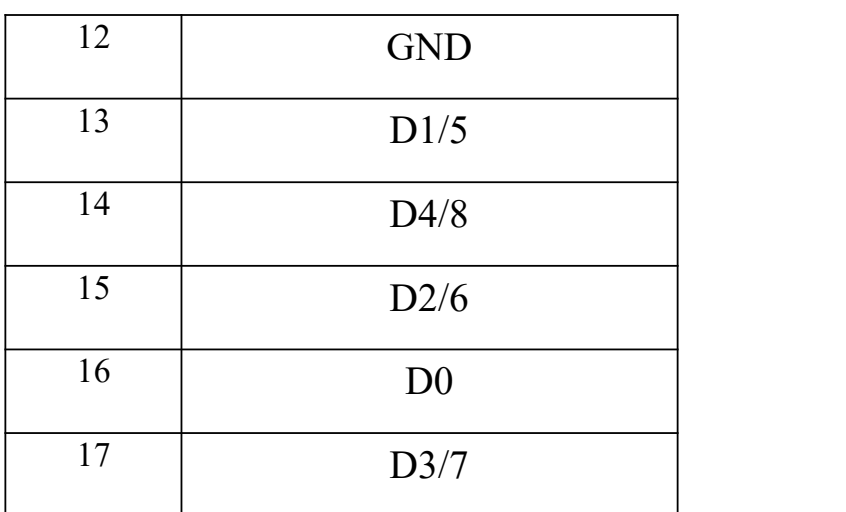

(b)Logic interface for EN50549-1:2019, is in order to cease active power output within five seconds following an instruction being received at the input interface. The inverter can be connected to a RRCR (Radio Ripple Control Receiver) in order to dynamically limit the output power of all the inverters in the installation. Fig.4-12 Inverter – RRCR Connection

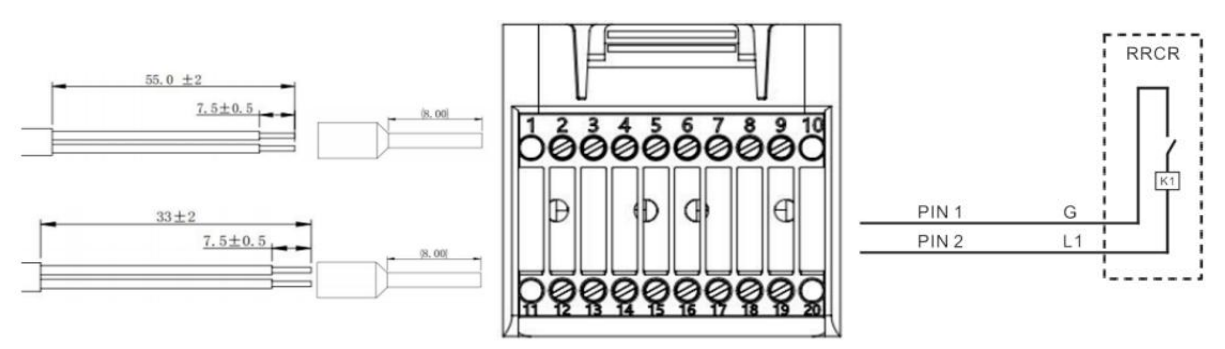

Figure 4.4.5-3 DRMs [wiring](javascript:;) [diagram](javascript:;)

Table 4-9 Function description of the terminal

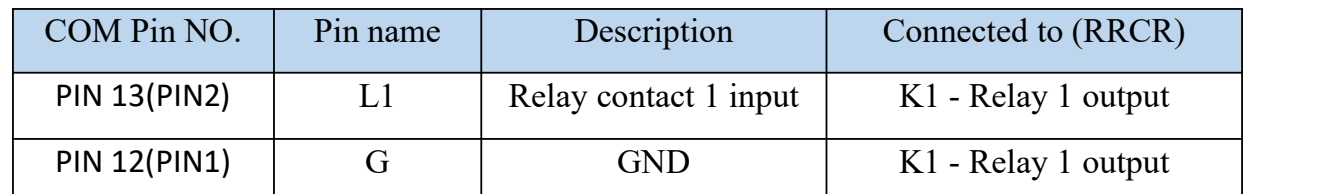

Table 4-10 The inverter is preconfigured to the following RRCR power levels,close is 1, open is 0

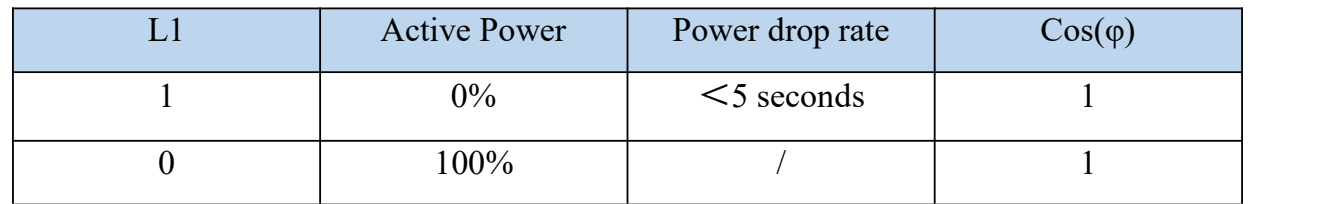

**3.Meter/CT**

PIN5 and PIN6 of COM are used for meter communication, the electricity meter is shown in the fig.①, PIN5 and PIN6 correspond to 7, 8 respectively on the electricity meter, as shown in fig.③.

The connection mode is shown in fig.②. The 1/2 and 3/4 on the electricity meter are connected to voltage signals L and N respectively. And the current needs to be connected through the current transformer, 5, 6 correspond to the current transformer.

NOTE:The direction of the current transformer is shown in fig.④.

Fig. Meter

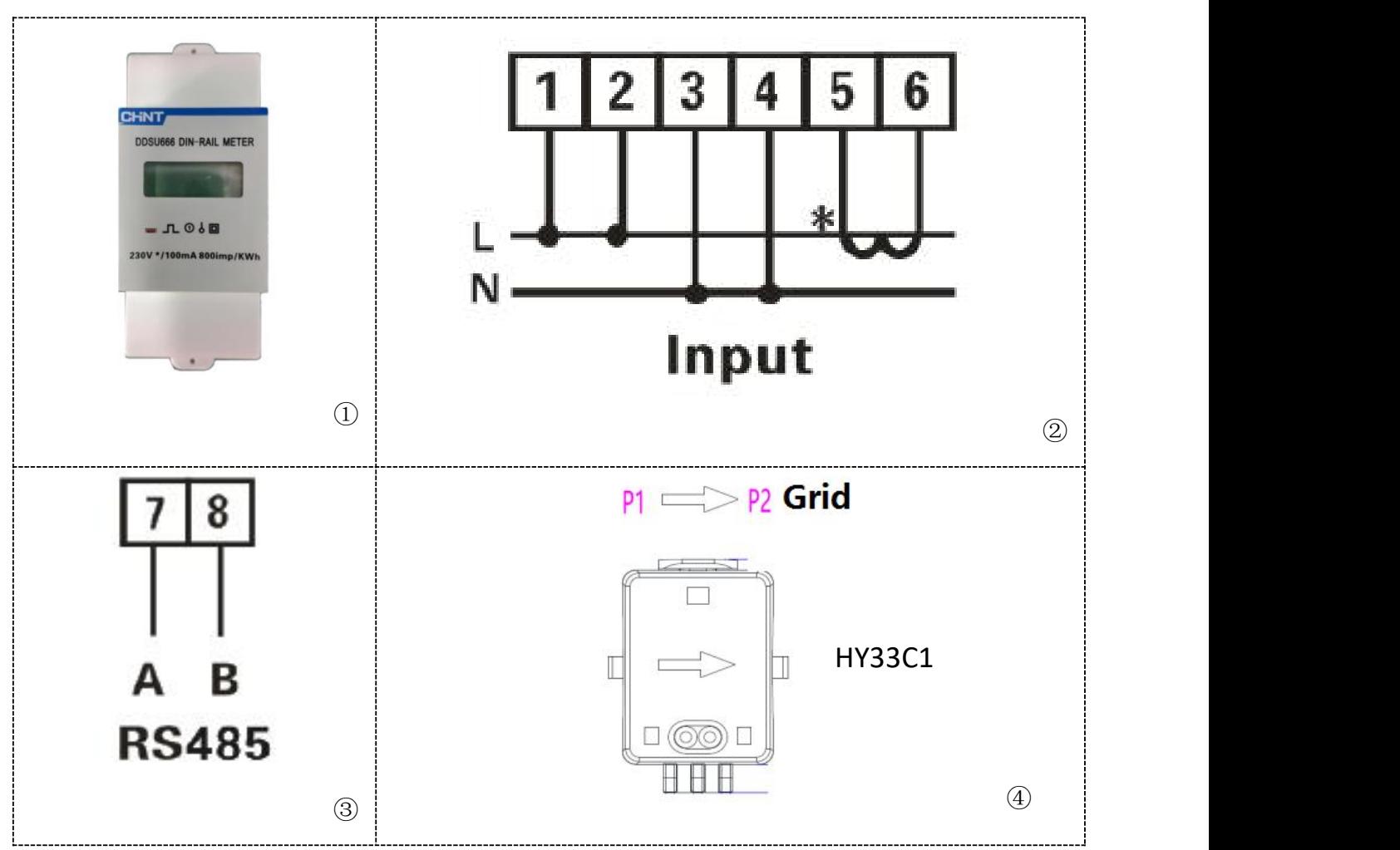

If you need to use the CT alone, attach the CT to PIN18 and PIN19.

There are two ways to get grid current information :

Plan A:CT(default) Plan B:Meter +CT

If you need to use the meter +CT scheme, please contact SOFARSOLAR staff to purchase the appropriate meter and CT.

### COM Installation procedure for connecting cables

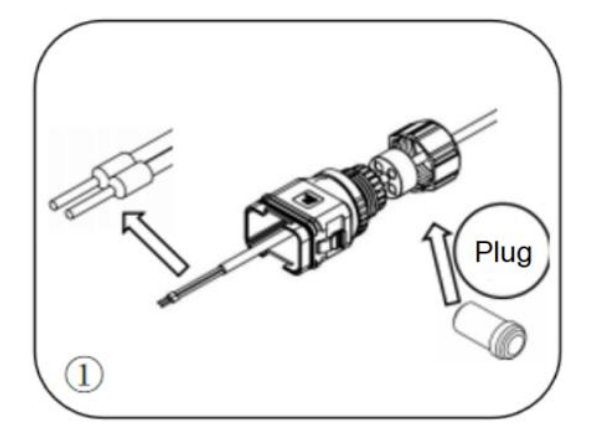

Remove the plug from the plug and thread the terminal in the order shown

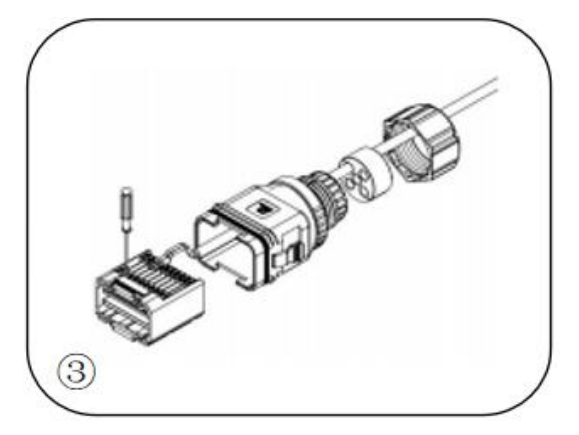

Crimp the wire with a flat-head screwdriver with a torque of  $1.2 \pm 0.1$ n.m

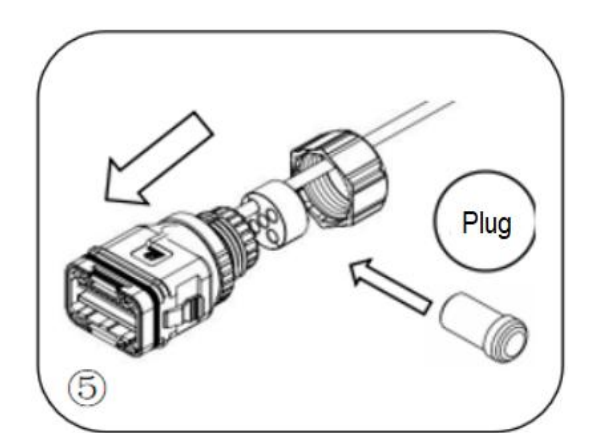

Insert the plug into the body and plug

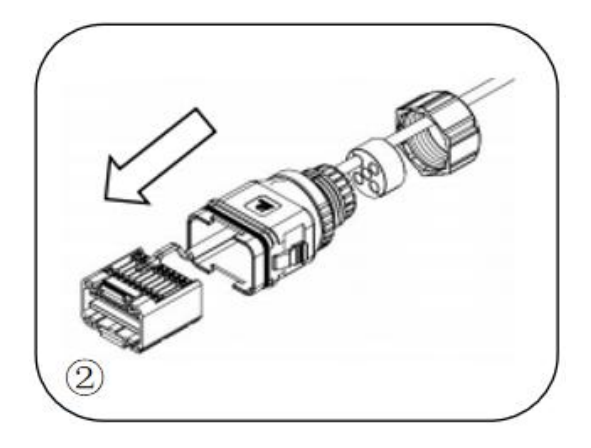

Insert the wire into the corresponding terminal

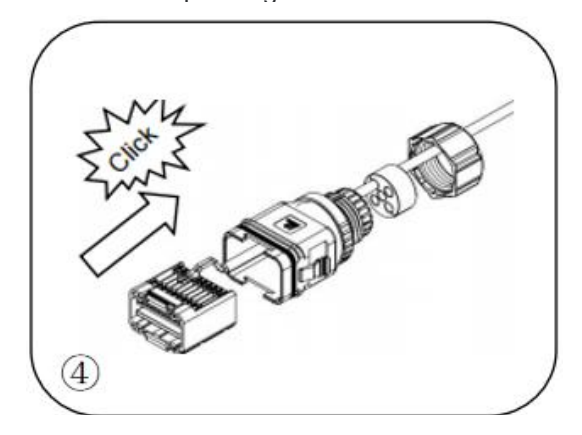

Line core, rubber core area can not appear riding line phenomenon, rubber core into the main body with a "click" sound

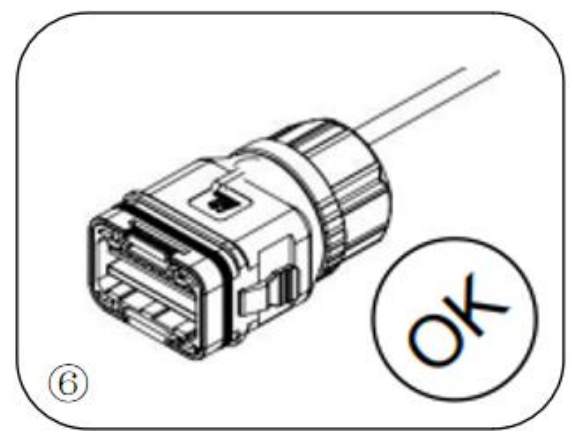

Insert the plug into the body and plug  $$\sf{Screw\:}$  the lock nut into the main the unwired hole  $$\sf{body},\$$  torque 2.5  $\pm$  0.1n.m, complete installation

 $\frac{1}{2}$ 

Insert the stripped COM connector into the corresponding port of the inverter, as shown in the following figure.

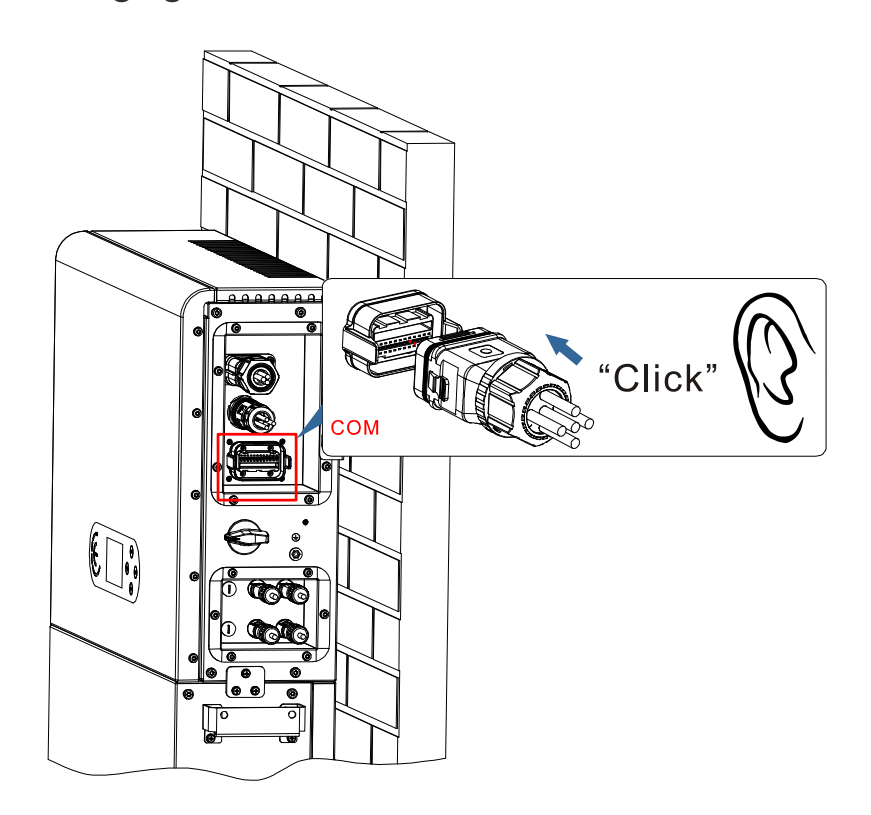

Figure 4.4.5-4 COM connection

### **4.4.6. Smart Meter /CT**

Refer to the COM interface description in table 4.1, the RS485A and RS485B of the electricity meter should be connected to pin6 and pin7 of the COM port of the inverter.

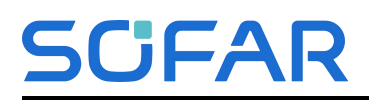

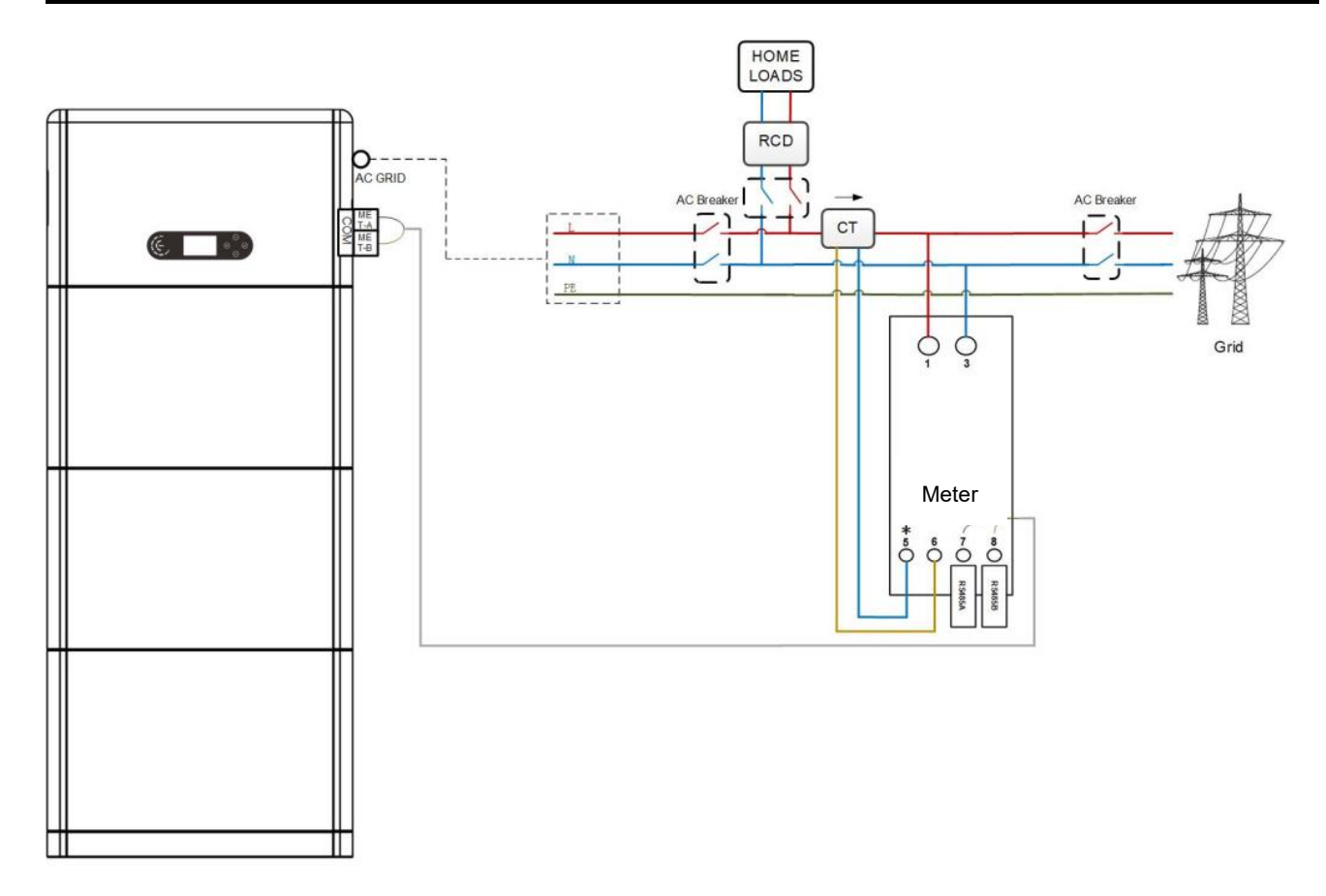

Figure 4.4.6-1 Smart meter/CT connection diagram

### **4.5. Install the cover**

After electrical connections are complete and cable connections are correct and reliable, install the external protective cover and secure it using screws.

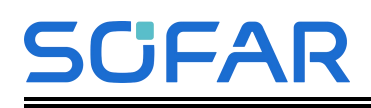

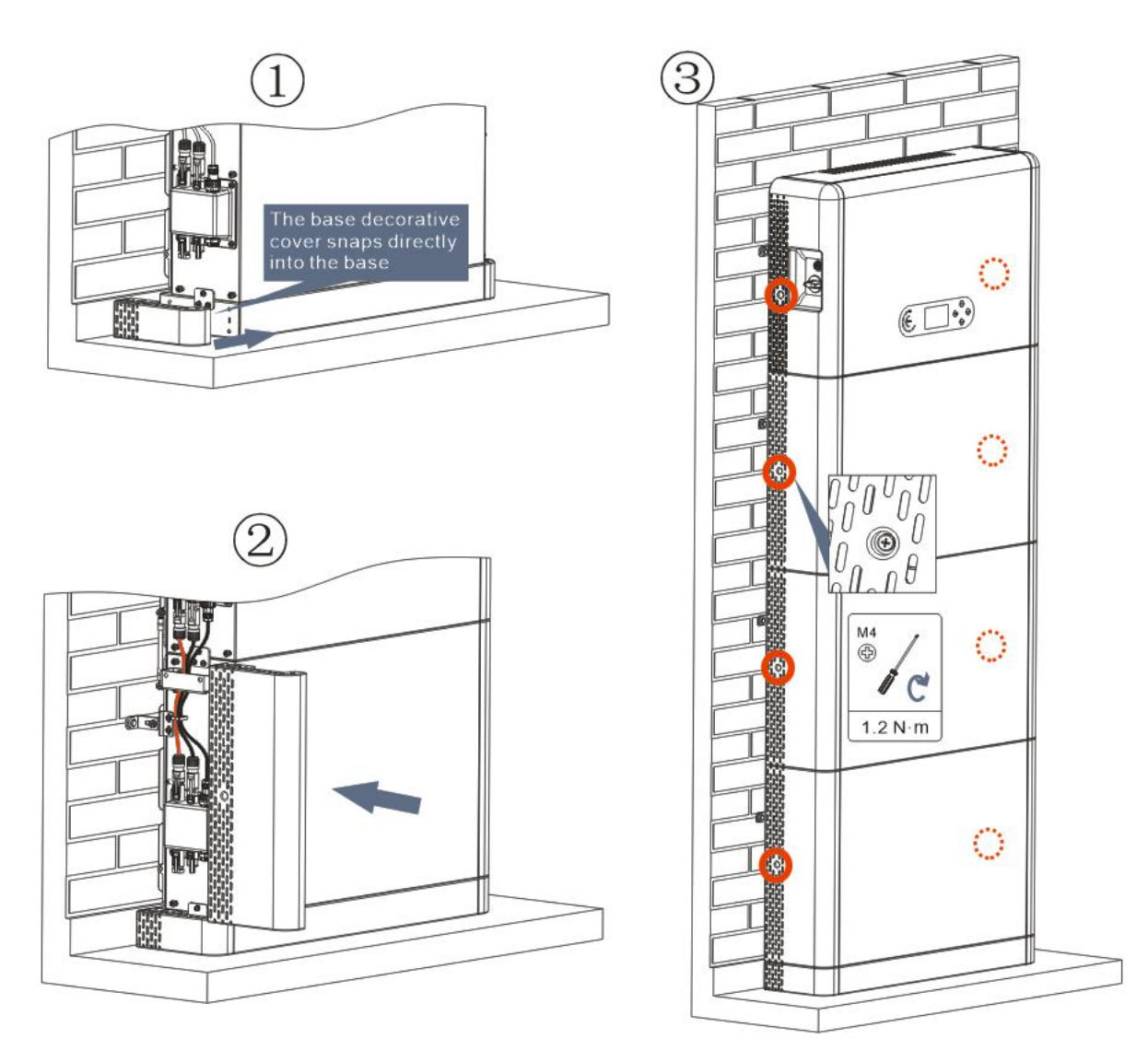

Figure 4.5-1 4.5.Install the cover

### **4.6. Parallel system**

Refer to figure 4.6-1 below and connect the system in parallel according to the success of the master and slave (up to 6 units). The dip switch inside the COM 24PIN connector of the last system inverter should be moved to the position of 1.

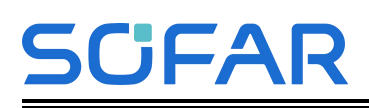

COODOOC  $\widehat{(\widehat{\mathbb{R}})}$ Ink Port0 Link Inverter1 Master<br>—  $\begin{picture}(180,170)(-10,0) \put(0,0){\line(1,0){10}} \put(10,0){\line(1,0){10}} \put(10,0){\line(1,0){10}} \put(10,0){\line(1,0){10}} \put(10,0){\line(1,0){10}} \put(10,0){\line(1,0){10}} \put(10,0){\line(1,0){10}} \put(10,0){\line(1,0){10}} \put(10,0){\line(1,0){10}} \put(10,0){\line(1,0){10}} \put(10,0){\line(1,0){10}} \put(1$ W. por pootococo Jnk Porto  $\widehat{(\widehat{\mathbb{C}})}$  $\begin{array}{c} \circ \\ \circ \\ \circ \circ \end{array}$ Link Por Inverter2 W. M. METER System **PLINK Porto** pooppood  $\widehat{(\widehat{\mathbb{R}})}$ Slave  $\begin{picture}(180,10) \put(0,0){\line(1,0){10}} \put(10,0){\line(1,0){10}} \put(10,0){\line(1,0){10}} \put(10,0){\line(1,0){10}} \put(10,0){\line(1,0){10}} \put(10,0){\line(1,0){10}} \put(10,0){\line(1,0){10}} \put(10,0){\line(1,0){10}} \put(10,0){\line(1,0){10}} \put(10,0){\line(1,0){10}} \put(10,0){\line(1,0){10}} \put(10,0){\line($ Inverter<sup>3</sup> Link Port W. P. D. J 计主  $\begin{array}{c} 1 \\ 1 \\ 1 \end{array}$  $\star$ Clid pootedood Inverter n PortO Link Port  $\begin{picture}(180,10) \put(0,0){\line(1,0){10}} \put(10,0){\line(1,0){10}} \put(10,0){\line(1,0){10}} \put(10,0){\line(1,0){10}} \put(10,0){\line(1,0){10}} \put(10,0){\line(1,0){10}} \put(10,0){\line(1,0){10}} \put(10,0){\line(1,0){10}} \put(10,0){\line(1,0){10}} \put(10,0){\line(1,0){10}} \put(10,0){\line(1,0){10}} \put(10,0){\line($ W. DON LOADS<br>LOADS  $\Omega$ **LOADS**<br>LOADS Qrid XXXX

Figure  $4.6 - 1$ parallel diagram

### **4.7. System Electrical Topology**

SOFARSOLAR has already integrated RCMU (residual current monitoring unit) inside inverter, If an external RCD is required, a type-A RCD with rated residual current of 100mA or higher is suggested.

ESI series household energy storage system is mainly composed of PV modules, BTS 5K battery modules, inverters, AC switches, load and distribution units, smart meters /CT, and power grid.

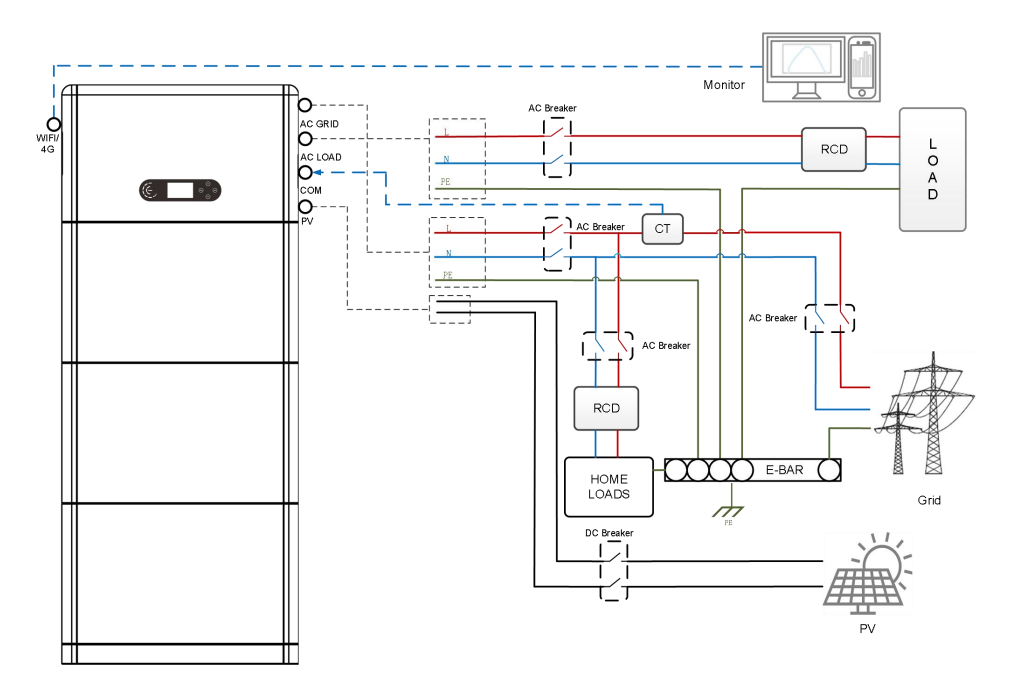

Figure 4.7-1 System Electrical Topology (General)

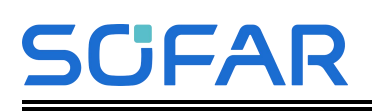

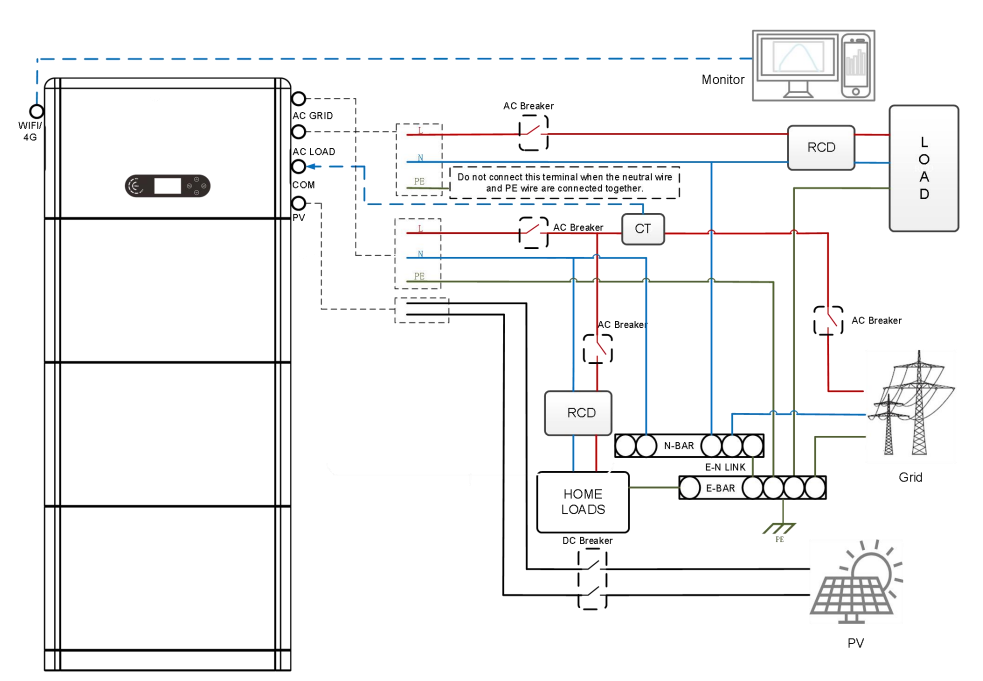

Figure 4.7-1 System Electrical Topology (Australian version)

Note:If you need to select a cable connection mode based on the power distribution system, set the connection mode on the LCD. In advanced Settings, select off grid grounding to set the connection mode. If the connection mode is improperly set, grounding errors may occur

# **5. Commissioning**

## **5.1. Checking Before System Starting**

Please double check the following items before running

- 1. The product should be completely fixed on the pedestal bracket, and the connection with the wall should be tight and firm.
- 2. The PV+/PV- line is firmly connected, the polarity is correct, and the voltage is in line with the accessible range.
- 3. BAT+/BAT cables are firmly connected, the polarity is correct, and the voltage meets the accessible range.
- 4. Grid/load cable connections are firm/correct.
- 5. The inverter power grid port is correctly connected to the power grid and the AC circuit breaker is disconnected.
- 6. The inverter load port is correctly connected to the emergency load, and the circuit breaker is disconnected.

## **5.2. Electrify for the First Time**(**Important**)

Important: Please follow the steps below to turn on the inverter.

- 1. Ensure that the phase connected to the inverter of the product does not generate power.
- 2. Switch the DC switch ON the PV side of the product to ON.
- 3. Switch the DC switch ON the battery side of the product to ON, and press the battery black start button to activate the battery.
- 4. Turn on the AC circuit breaker between the inverter power grid port and the power grid.

- 5. Turn on the AC circuit breaker between the inverter load port and the emergency load.
- 6. Press the system power button, and the inverter starts running. The system status indicator is blue..

When the inverter is running, set the following parameters.

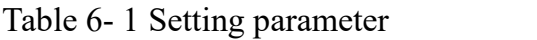

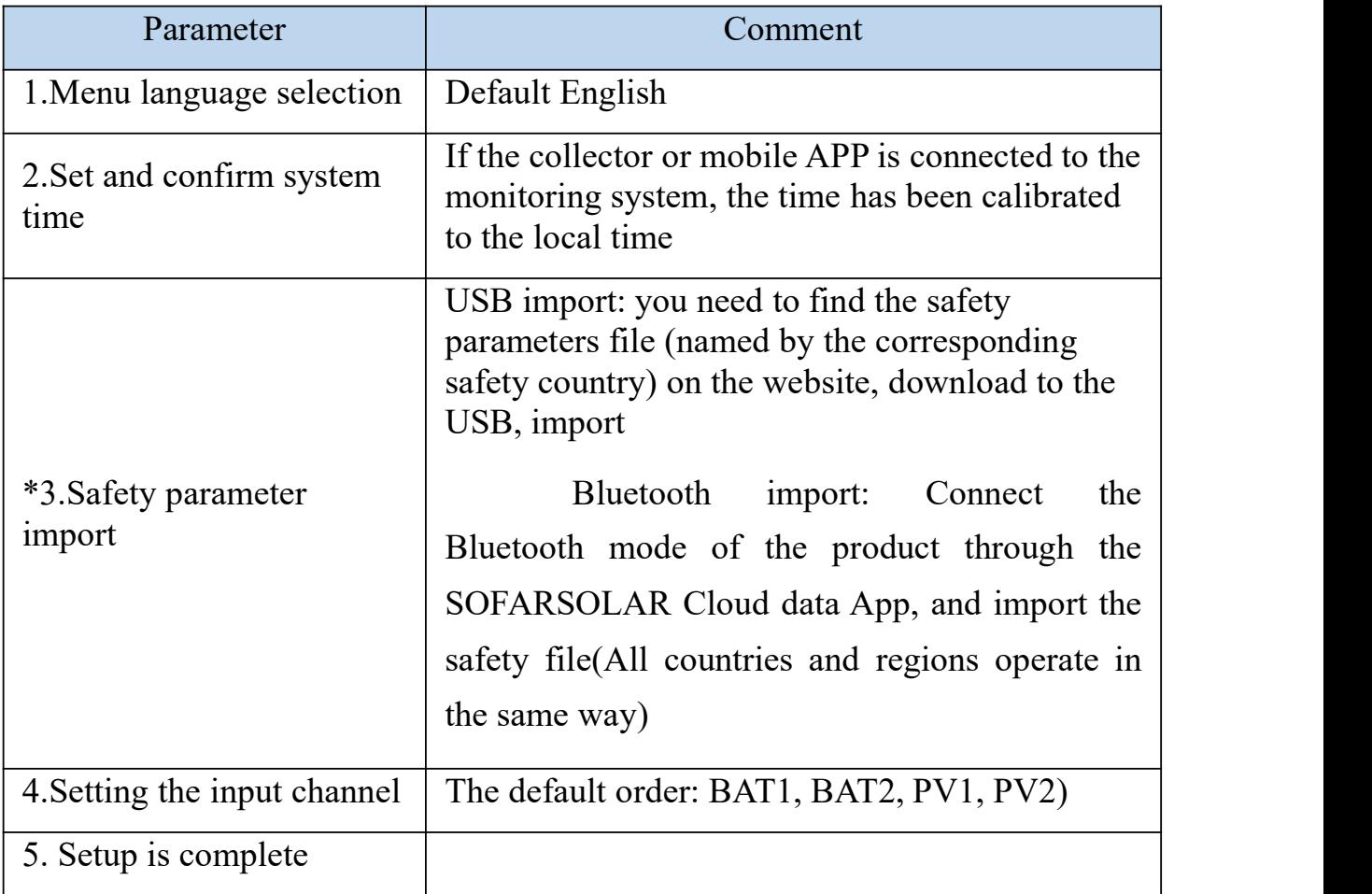

#### Table 6-2 List of regulated countries

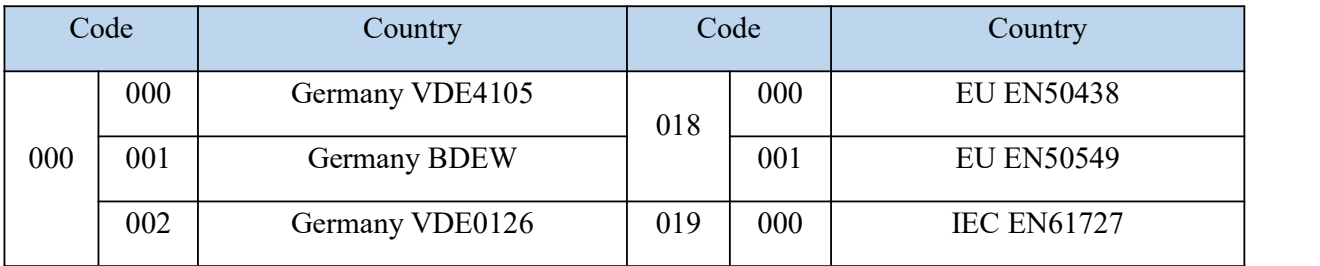

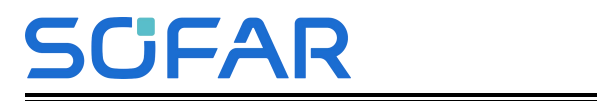

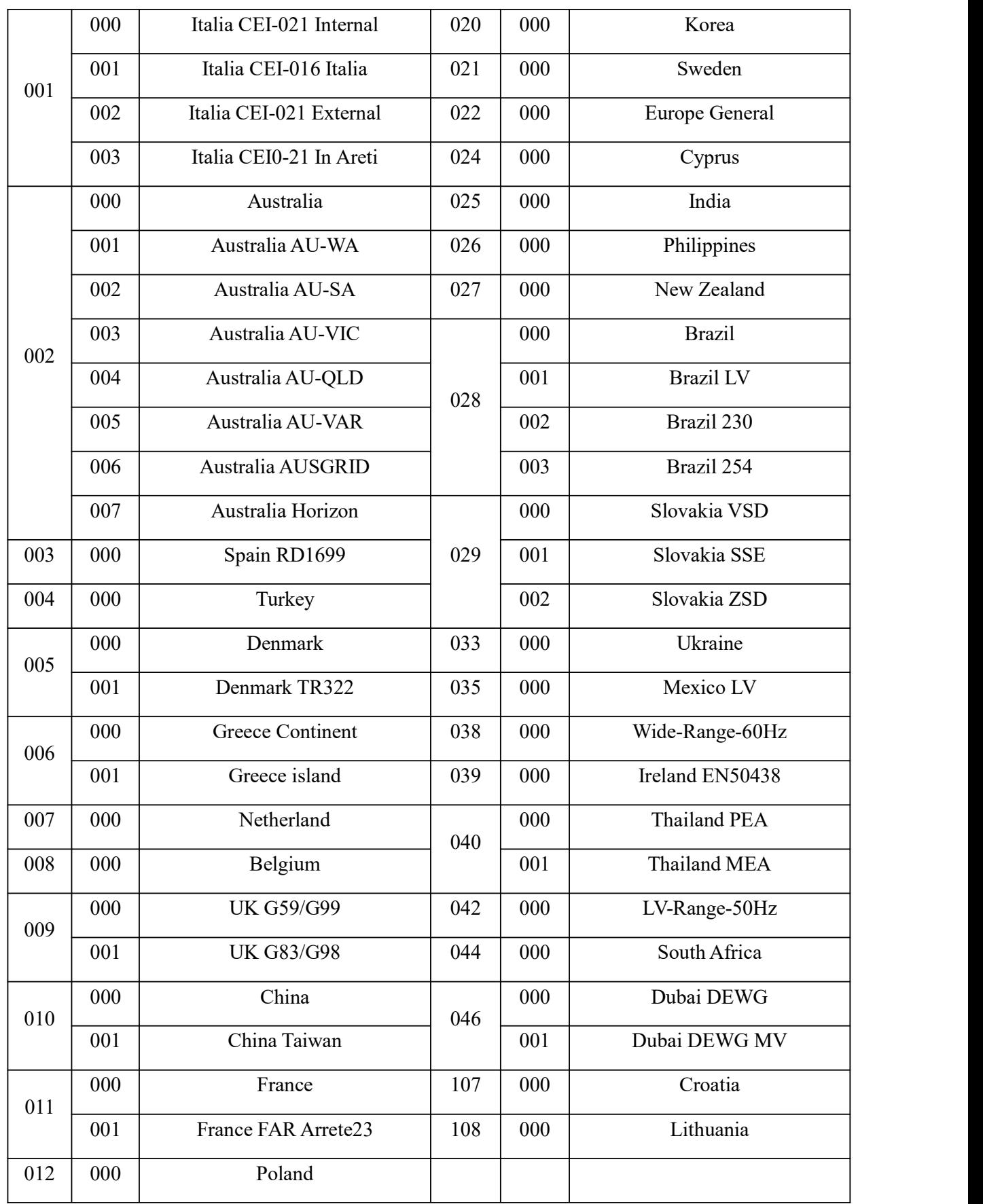

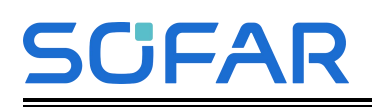

|                | It's very important to make sure that you have selected the correct       |  |
|----------------|---------------------------------------------------------------------------|--|
|                | country code according to requirements of local authority.                |  |
| <b>Caution</b> | Please consult qualified electrical engineer or personnel from electrical |  |
|                | safety authorities about this.                                            |  |
|                | SHENZHEN SOFARSOLAR Co., Ltd. is not responsible for any                  |  |
|                | consequences arising out of incorrect country code selection.             |  |

Tebal 6-3 Default values for other Settings

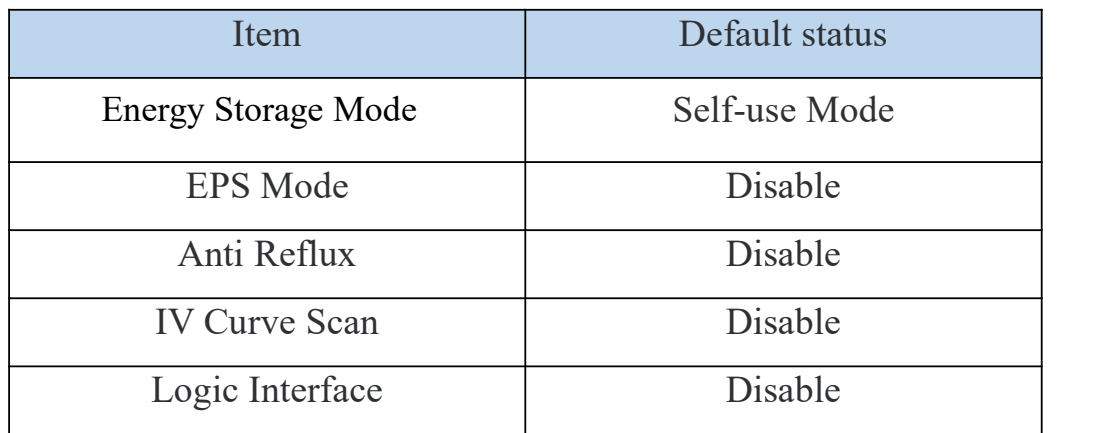

### **5.3. Menu**

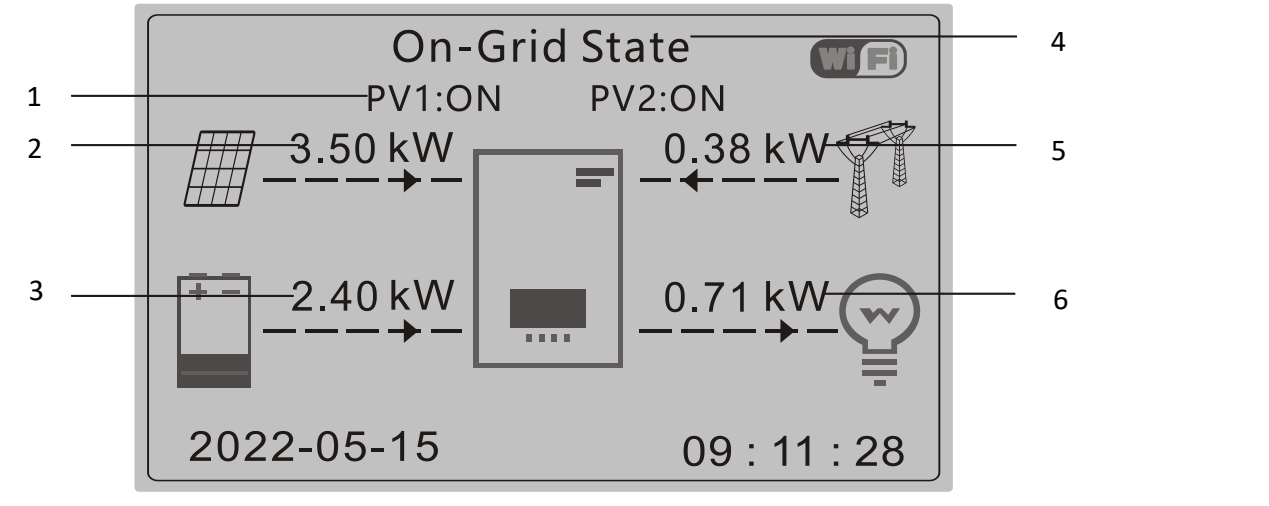

1 Circulates current PV and battery statue 2 PV Power 3 Battery Power

4 Display current inverter status 5 Grid Power 6 Loads Power

Figure 6-1 Main interface

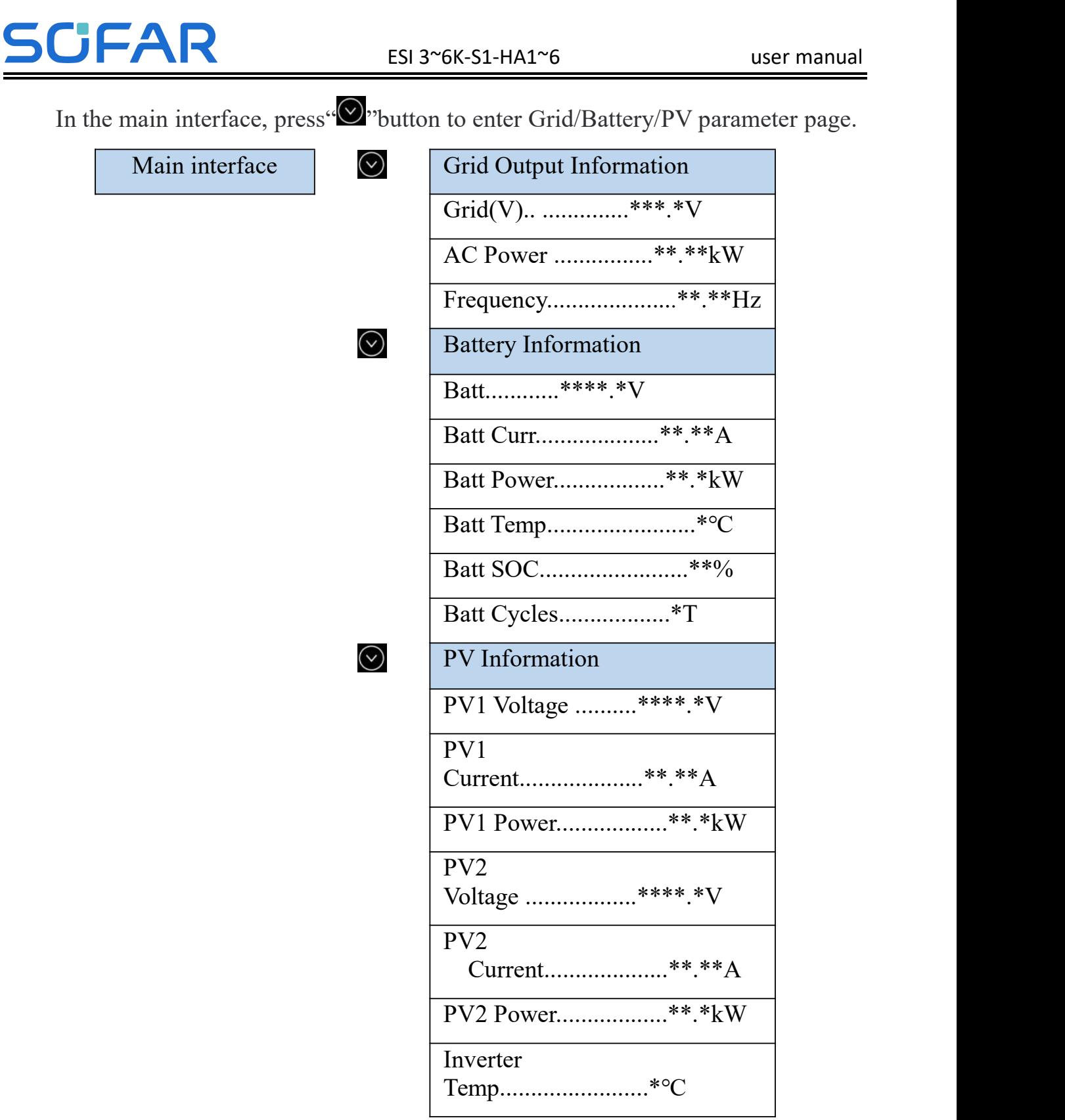

In the main interface, press<sup>"</sup> button to enter main menu. The main menu has the following six options.
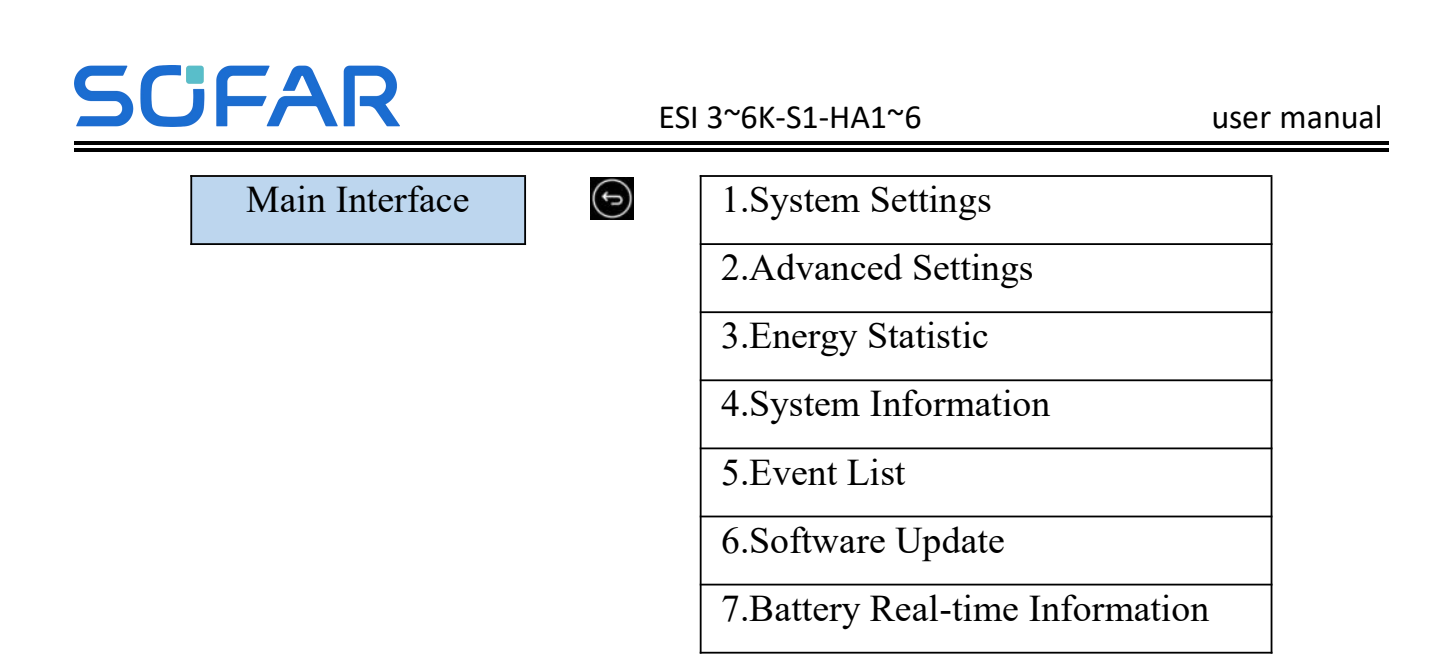

### **5.3.1. System Setting**

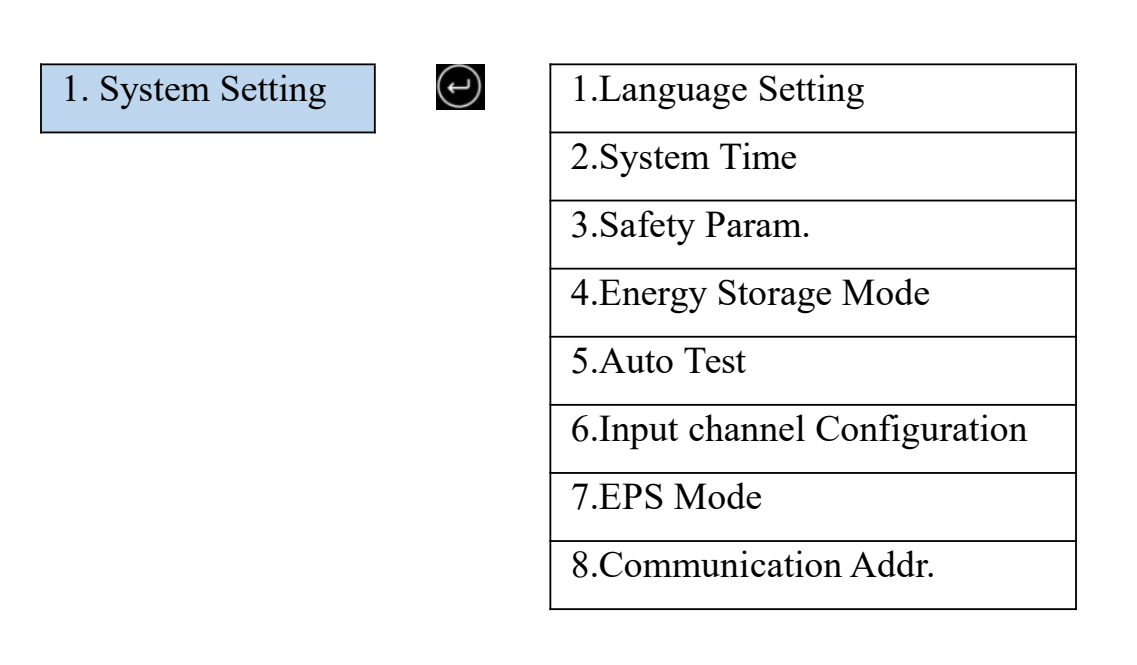

### 1. Language Settings

Used to set the menu display language.

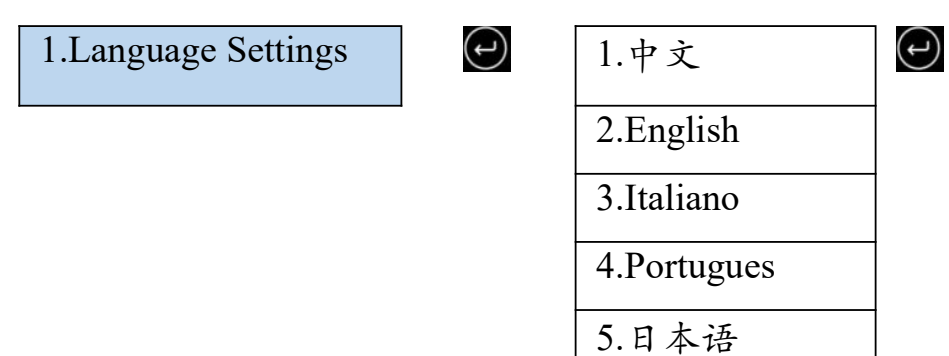

### 2. System Time

Set the system time for the inverter.

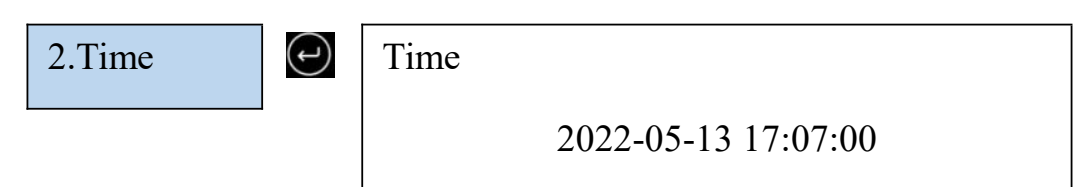

#### 3. Safety Parameter.

User can modify the Safety Parameter. of the machine through the USB flash disk, and the user needs to copy the parameter information that needs to be modified into the USB flash disk card in advance.

Note:To enable this feature, please contact the SOFARSOLAR technical support.

4. Energy Storage Mode

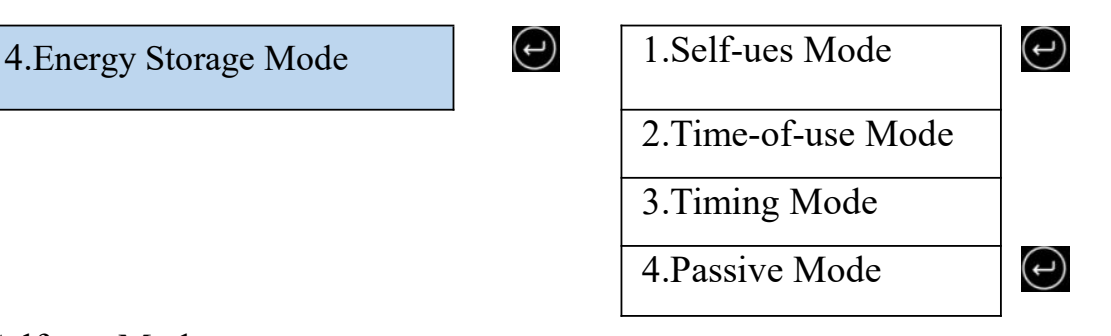

#### 4.1 Self-ues Mode

In Self-use mode, inverter will automatically charge & discharge the battery.

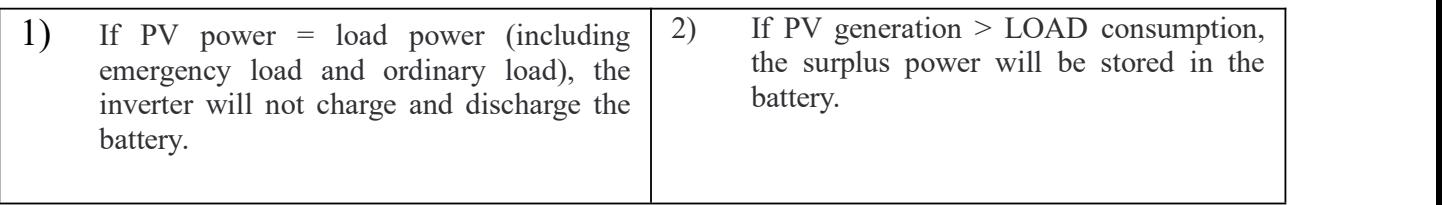

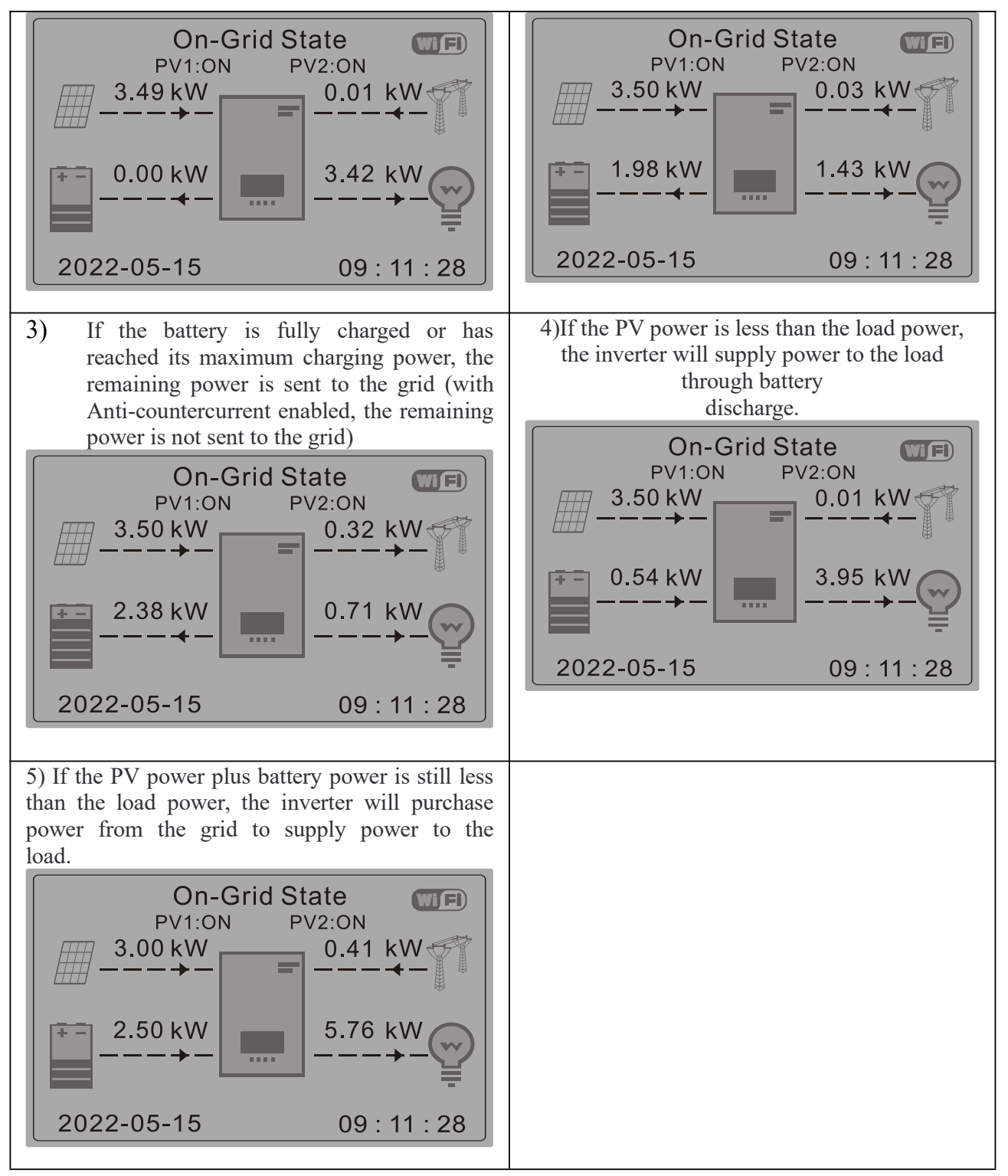

#### 4.2 Time-of-ues Mode

If electricity is more expensive in high demand time (peak rate)  $\&$  electricity is much cheaper in low demand time (off-peak rate). You can select an off-peak period to charge your battery. Outside the off-peak charge period, inverter is working in Auto Mode.

If your family normally go to work/school on weekdays & stay at home on weekends, which means the home electricity consumption is much higher on weekends. Thus, you need to store some cheap electricity on weekends only. This is possible using our Time-of-use mode.

In summer, if your PV system can produce more electricity than your home electricity consumption. Then you don't need to set an off-peak charge period to charge your battery in summer at all. You can select an effective date (normally winter) for Time-of-use mode in this case. Outside the effective date, inverter is working in Auto Mode.

You can set multiple Time-of-use rules to meet your more complex requirement. Right now we support 4 rules maximum (rule  $0/1/2/3$ ).

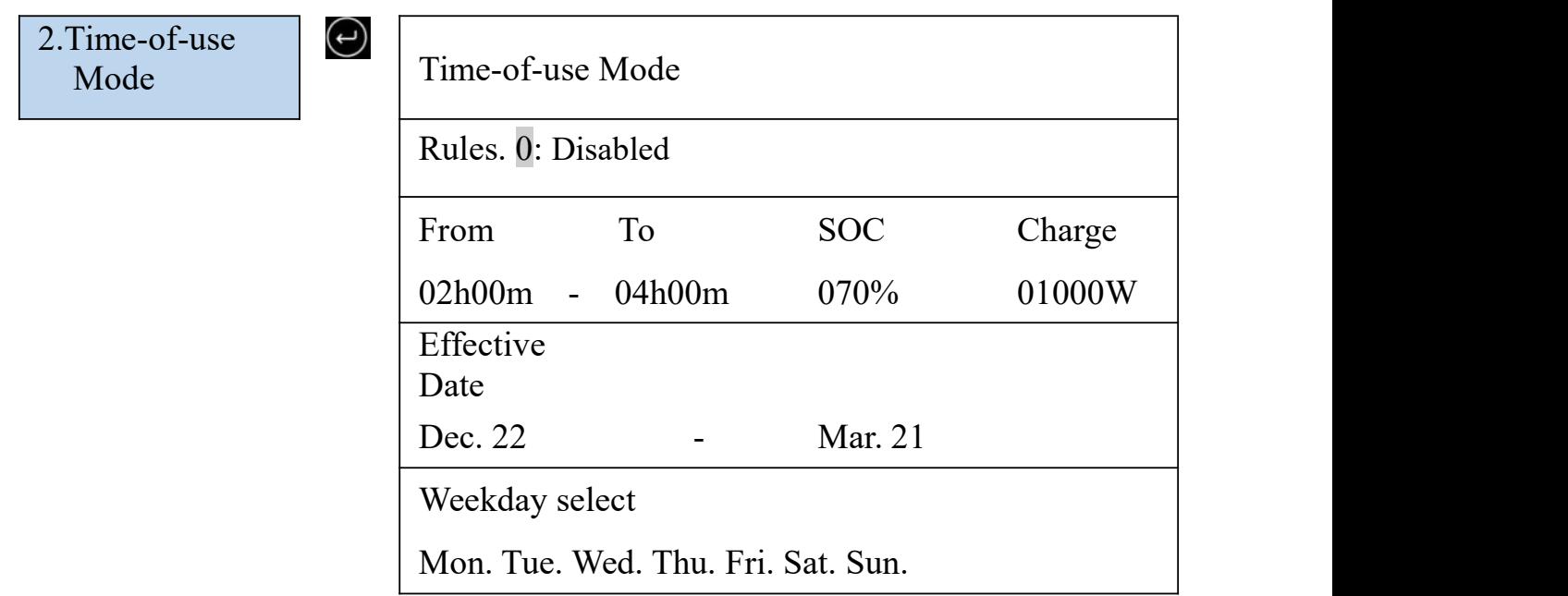

#### 4.3 Timing Mode

Changing the value of a rule can set multiple timing rules.

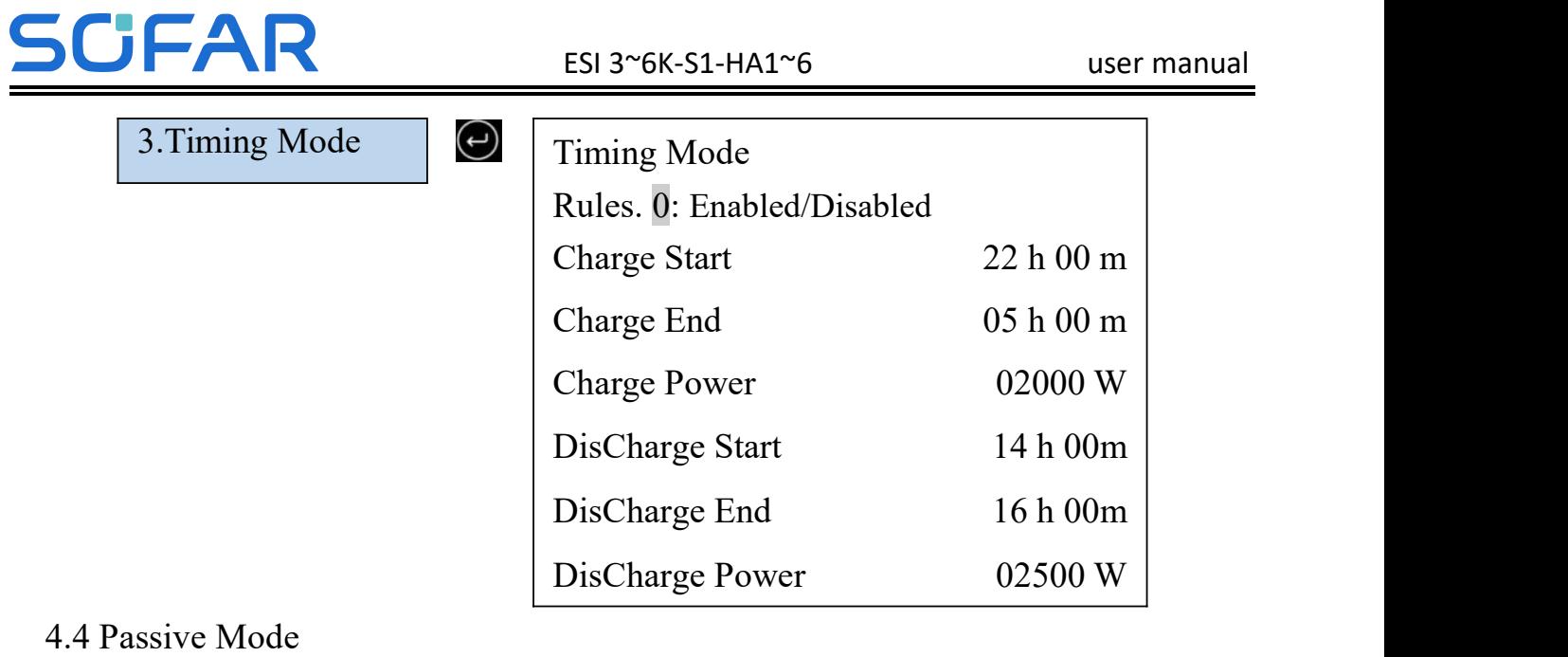

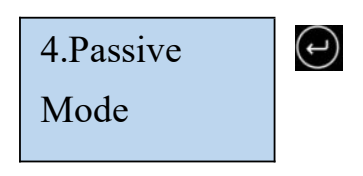

For more detailed information, please ask representative of SOFAR to get a

copy of passive mode communication protocol.

5. EPS Mode

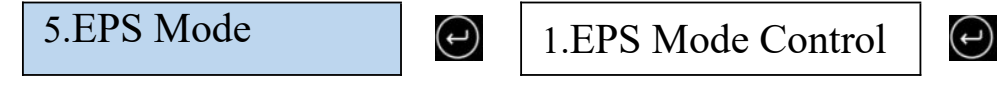

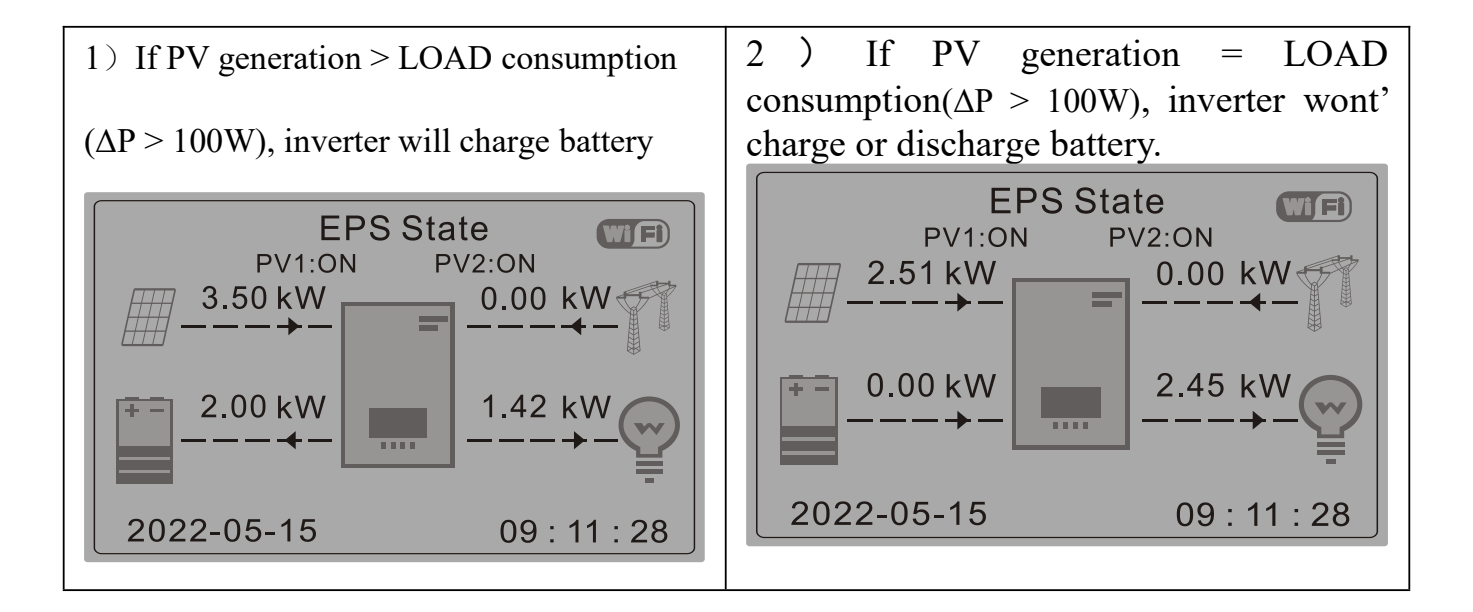

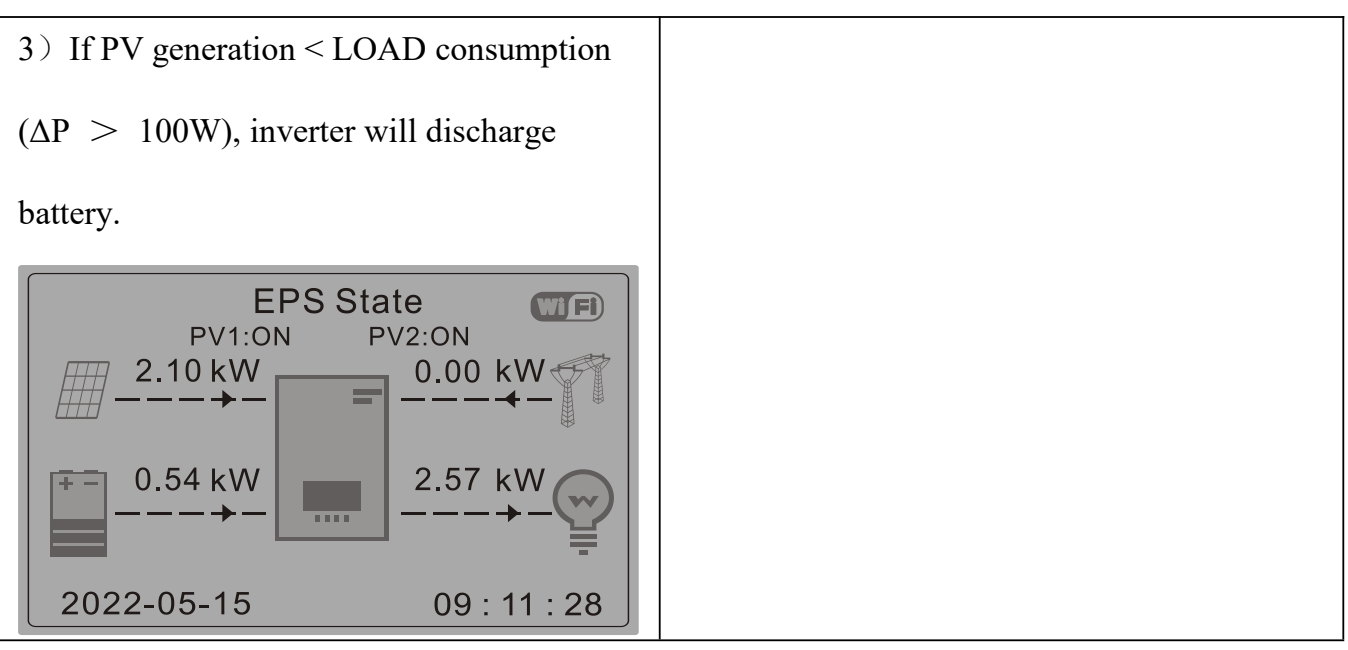

**6. Communication Addr**

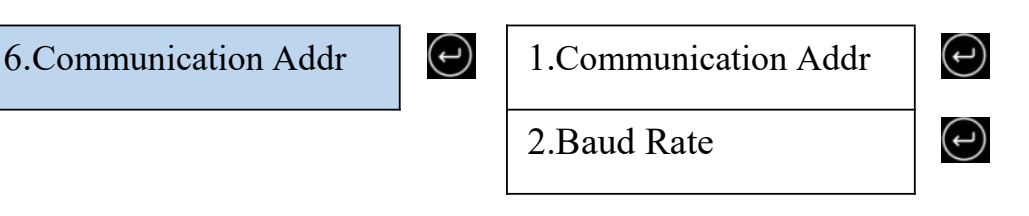

### **5.3.2. Advanced Setting**

2.Advanced setting **Input 0001**

1.Battery Parameter 2.Battery Activation 3.Anti Reflux 4.IV Curve Scan 5.Logic interface 6.Factory Reset 7.Parallel Setting 8. Reset Bluetooth 9.CT Calibration 10.Set ElevtricityMter

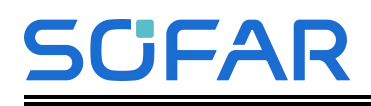

ESI 3~6K-S1-HA1~6 user manual

11.Off grid ground

#### **1. Battery Parameter**

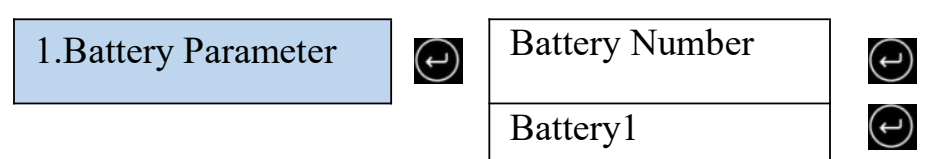

### **1 Battery Quantity**

Group 1 represents the number of cascading battery modules for the BAT1 port of the inverter.

Group 2 represents the number of battery modules connected to the BAT2 port of the inverter.

#### 2 Battery 1

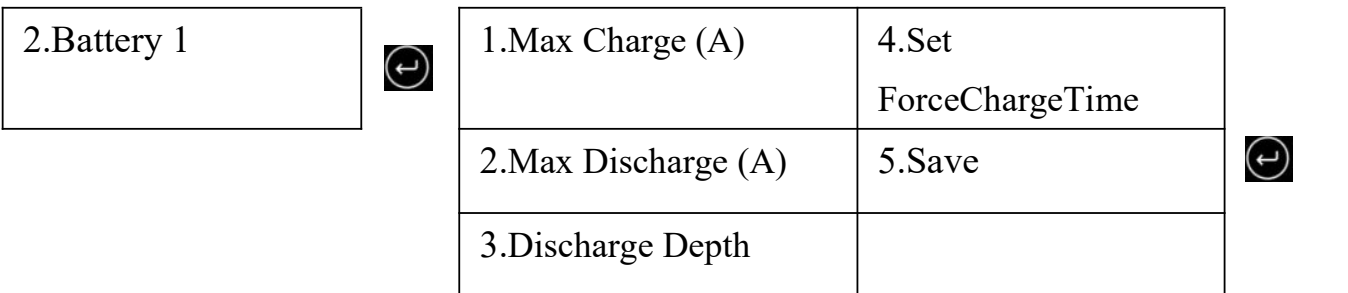

#### **Depth of Discharge**

For example: if Discharge Depth =  $50\%$  & EPS Discharge Depth =  $80\%$ .

While grid is connected: Inverter won't discharge the battery when its SOC is

less than 50%.

In case of blackout: Inverter will work in EPS mode (if EPS mode is enabled)

& keep discharging the battery till battery SOC is less than 20%.

3.Depth of Discharge  $\bigcup$  Discharge Depth

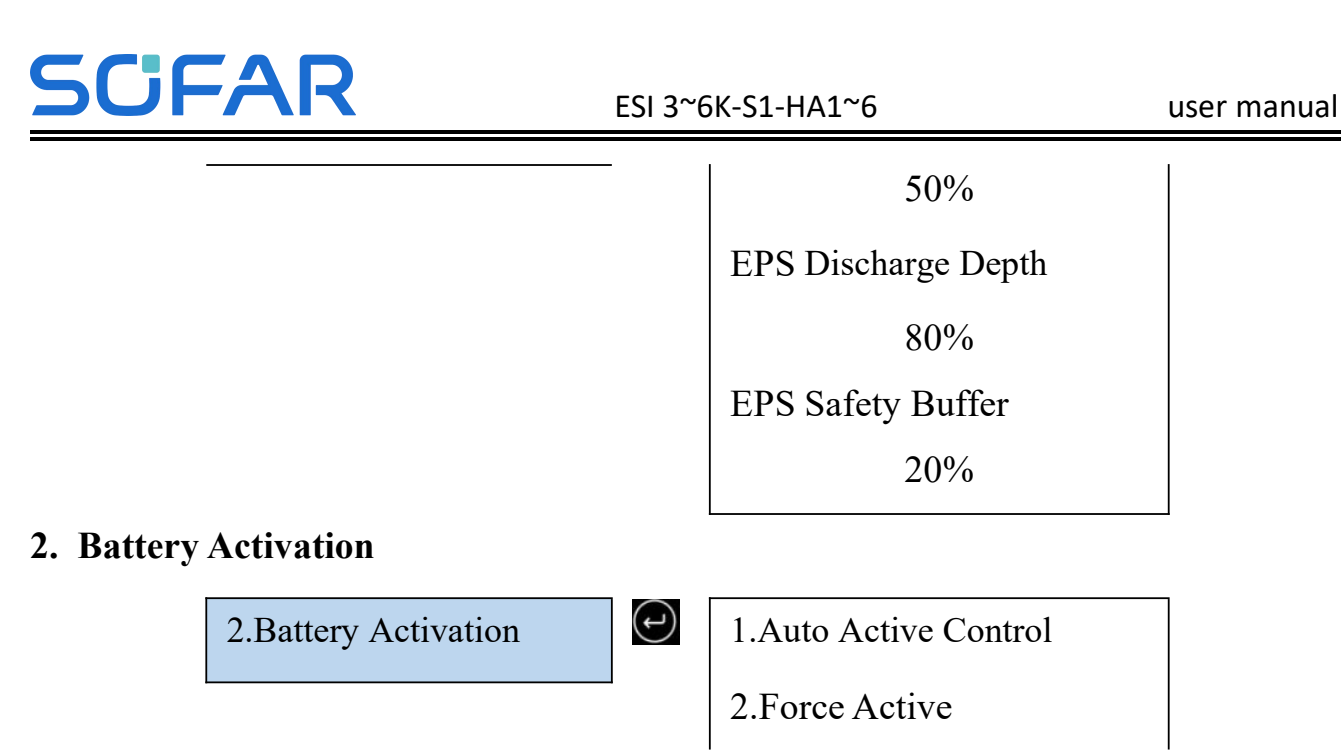

#### **3. Anti Reflux**

Users can limit the maximum power sent from the system to the grid by enabling Anti Reflux control. Counter current power is the maximum power expected to be sent to the grid (e.g., 0KW means no energy is fed into the grid).

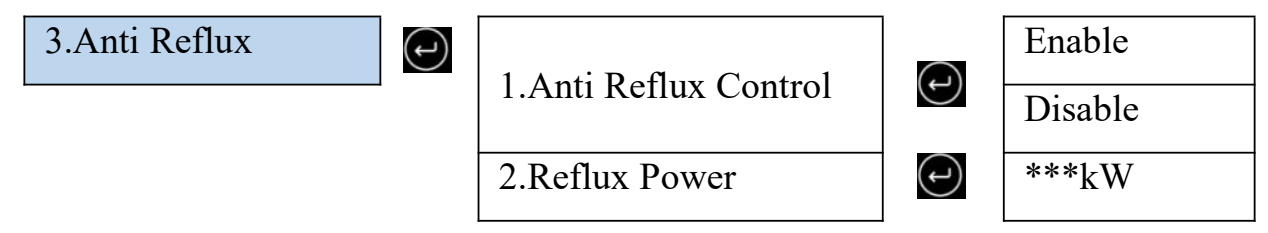

#### **4. IV Curve Scan**

When a component of PV modules is blocked or abnormal, multiple power peaks occur, the maximum power peaks can be traced by enabling this function.

The user can enter the scan period to make the inverter scan immediately.

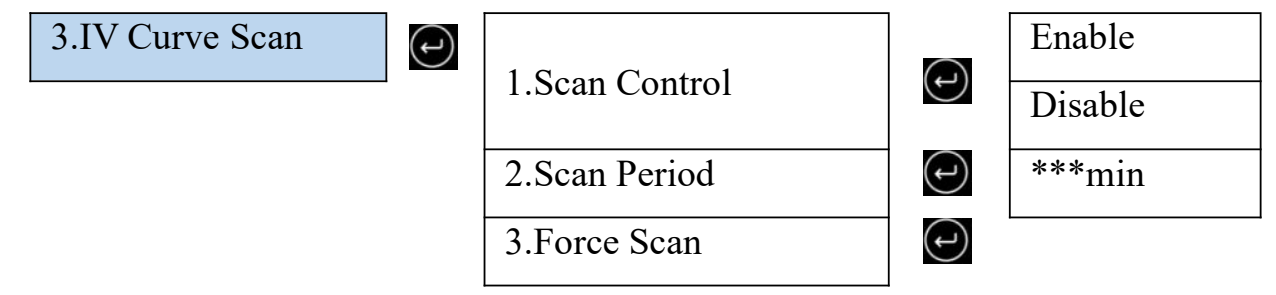

**5. Logical Interface Control**

Enables or disables a logical interface. This feature is only available under certain safety regulations.

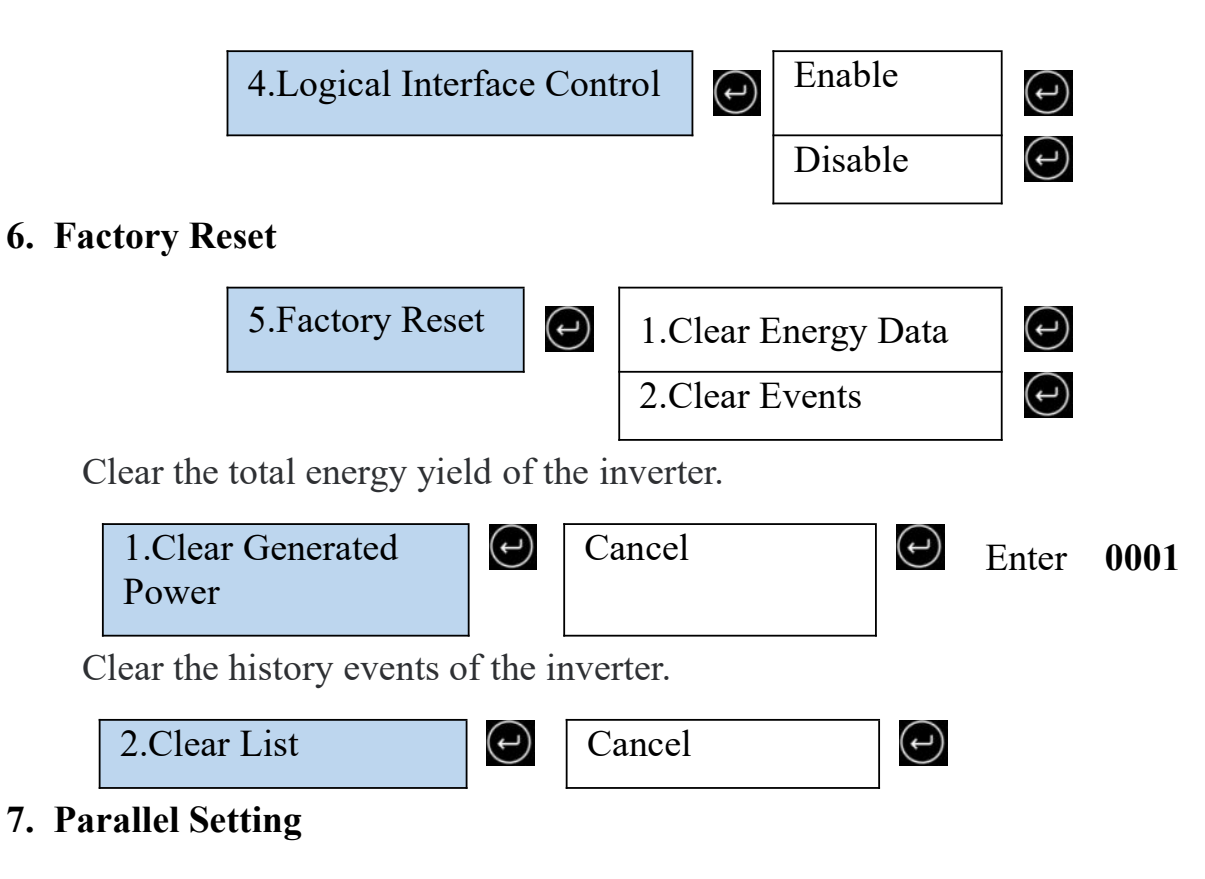

For the parallel system, please refer to <4.6 Parallel System >.

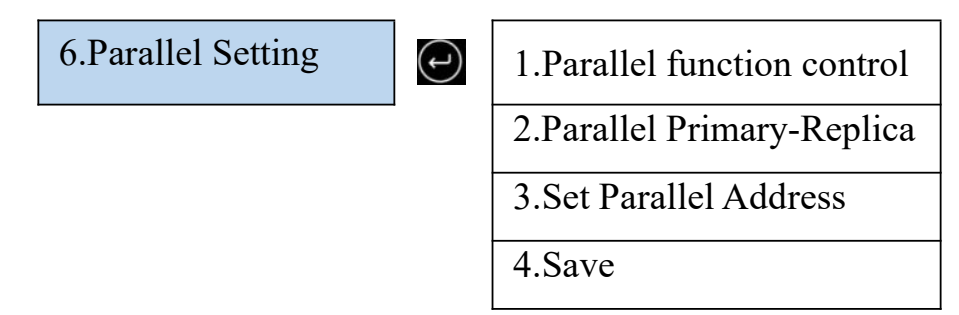

1. Parallel function control: Enable or disable the parallel function. This function must be enabled on both the master and slave machines.

2.Set master and slave: Set the master and slave. Select one inverter as the master and the others as slave machines.

3.Set parallel address: Set the parallel address for each inverter. In a parallel system, each inverter should have a parallel address that does not duplicate that of

other machines. (Note: Parallel addresses are different from communications addresses used for monitoring.)

4. Save: Be sure to save after the Settings.

#### **8. Bluetooth Reset**

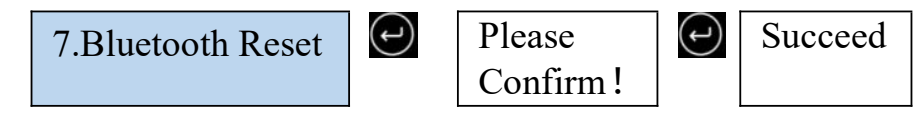

### **9. CT Calibration**

Used to calibrate the orientation and phase of the CT. The battery should be charged or discharged when using this feature.

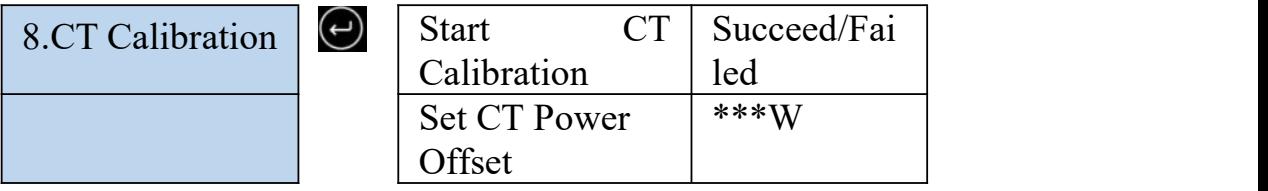

#### **10. Set ElectricityMeter**

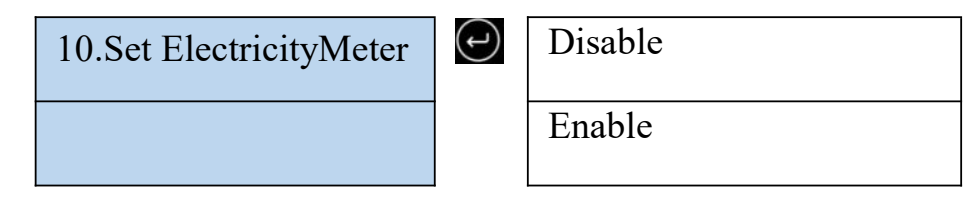

#### **11. Off grid ground**

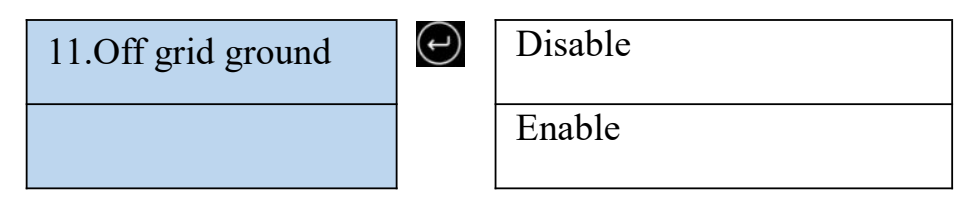

### **5.3.3. Energy Statistic**

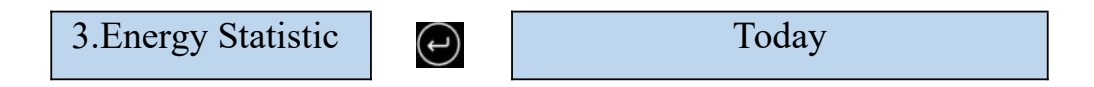

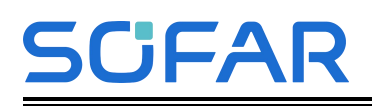

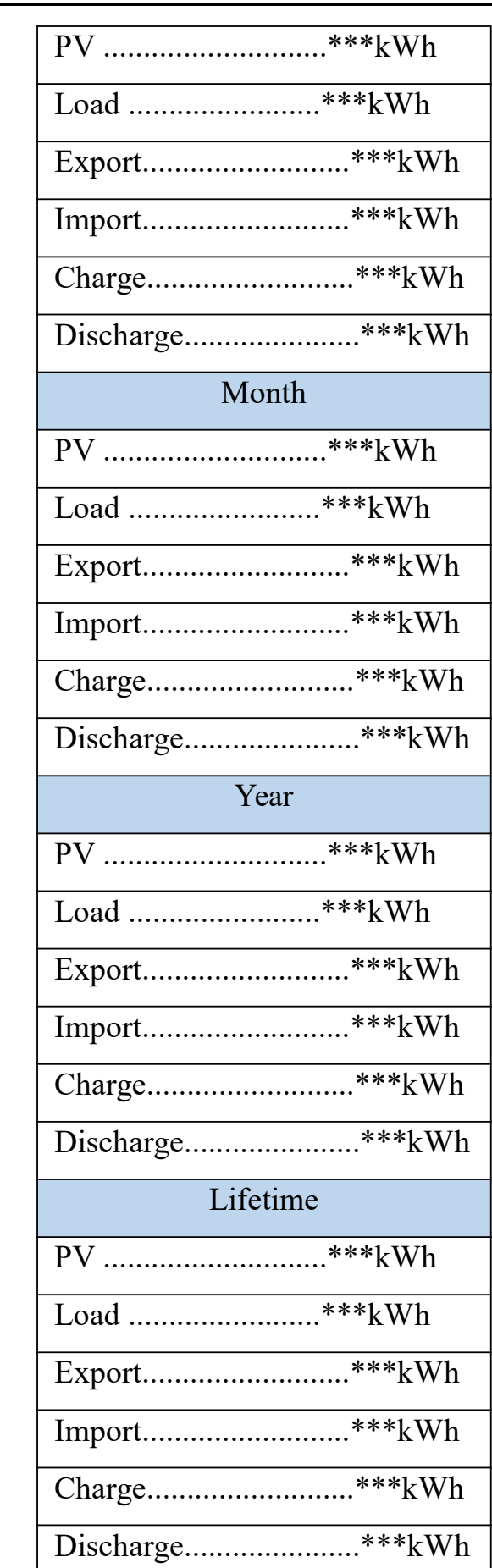

 $\odot$ 

 $\odot$ 

 $\odot$ 

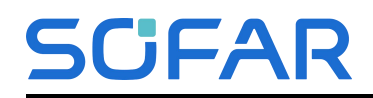

### **5.3.4. System Information**

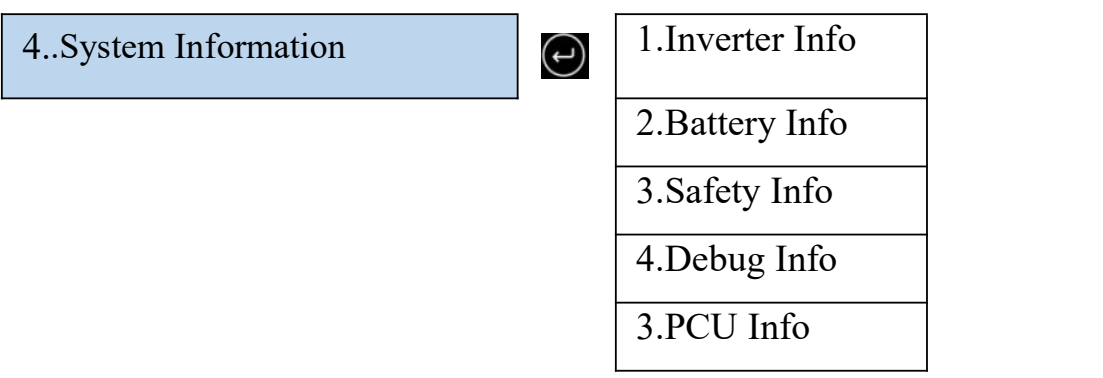

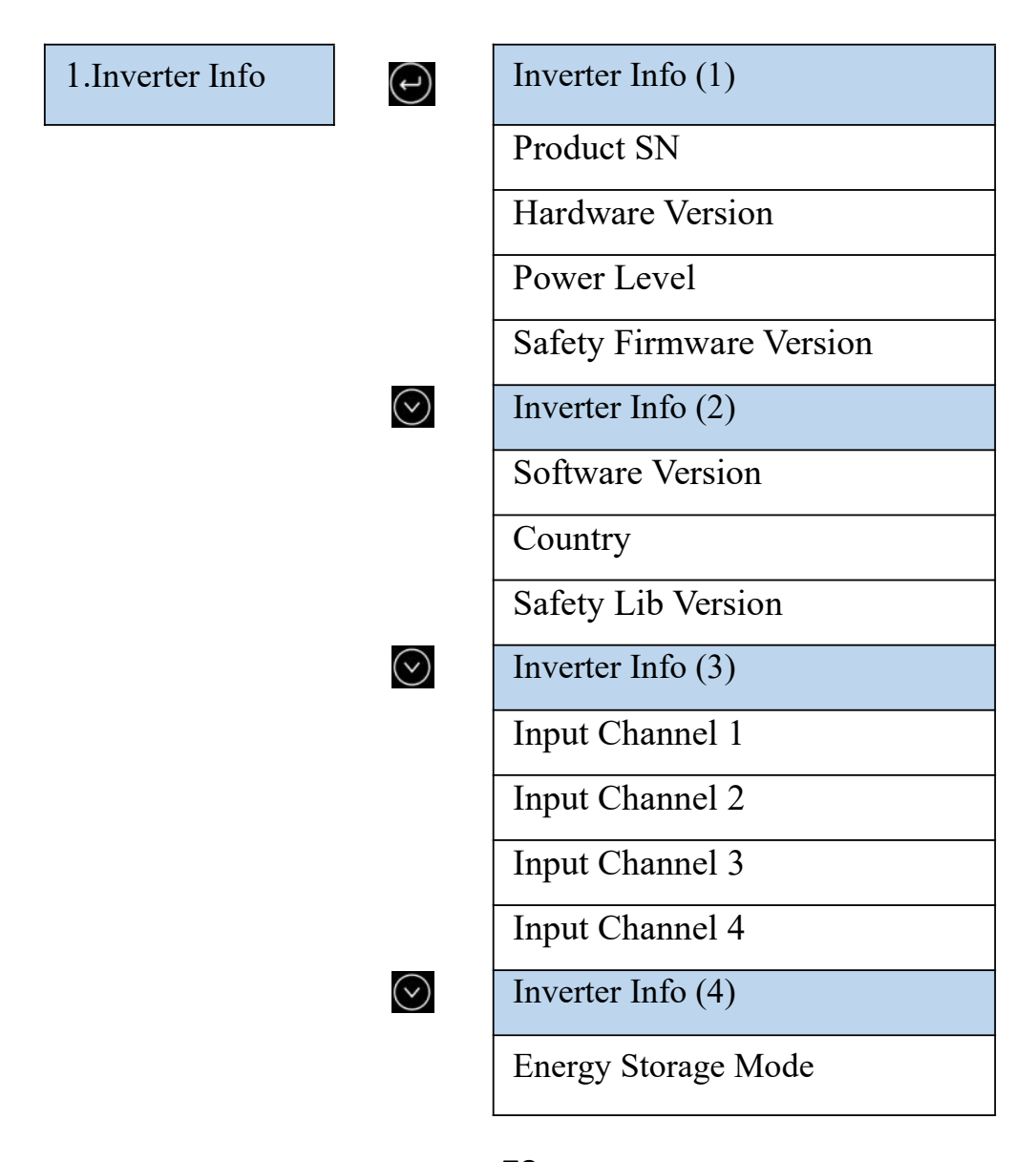

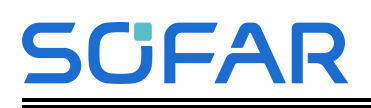

 $\odot$ 

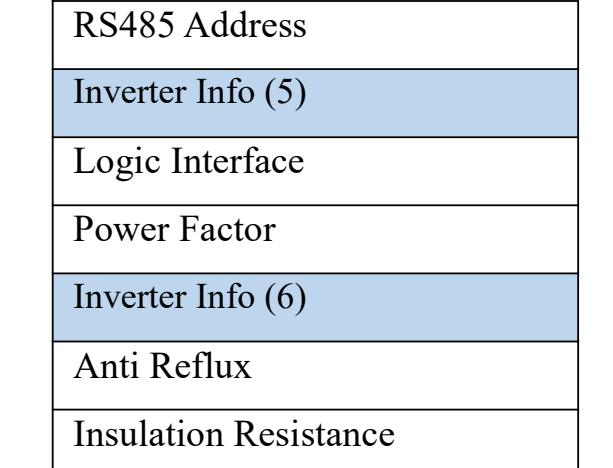

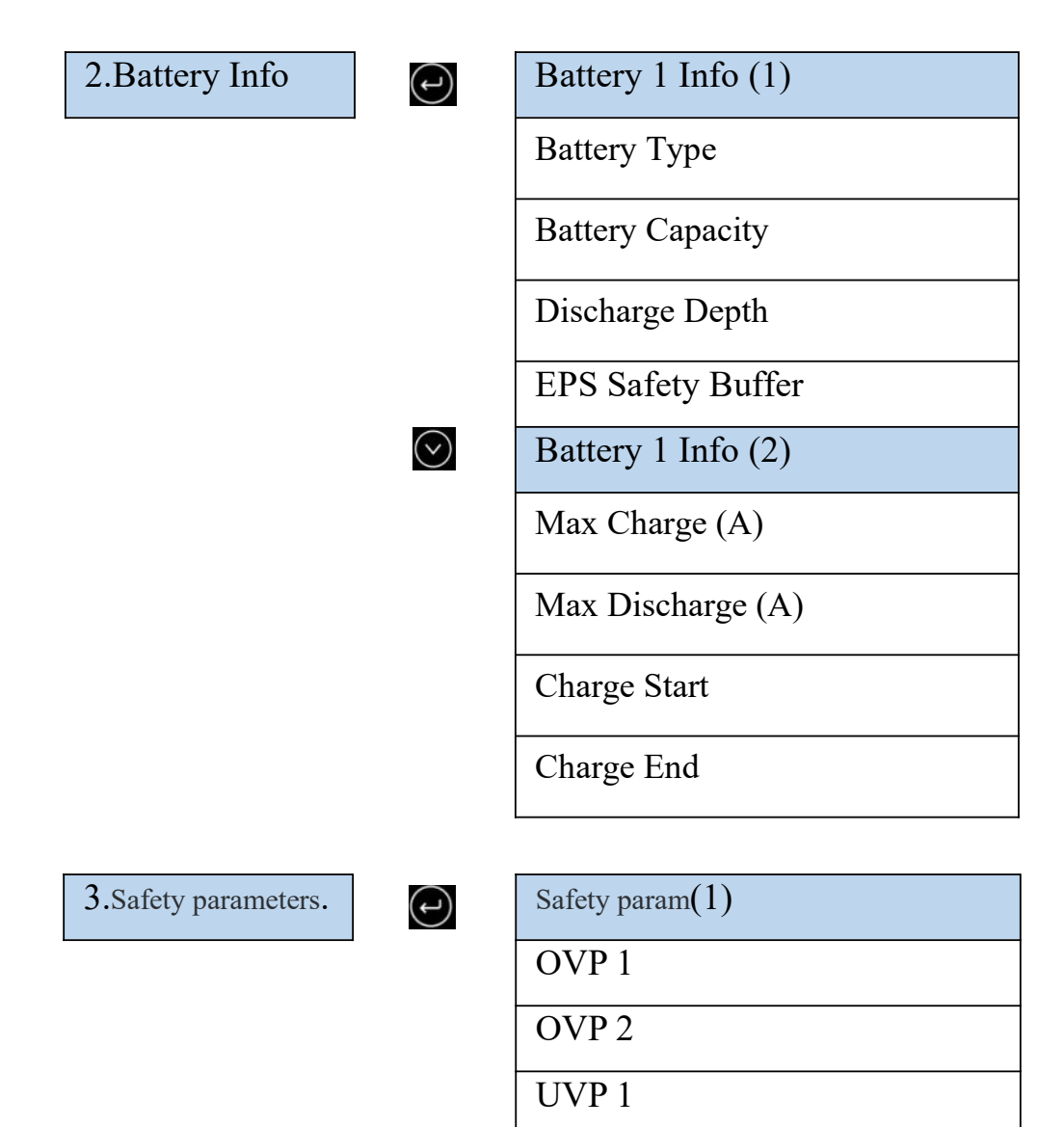

ESI 3~6K-S1-HA1~6 user manual

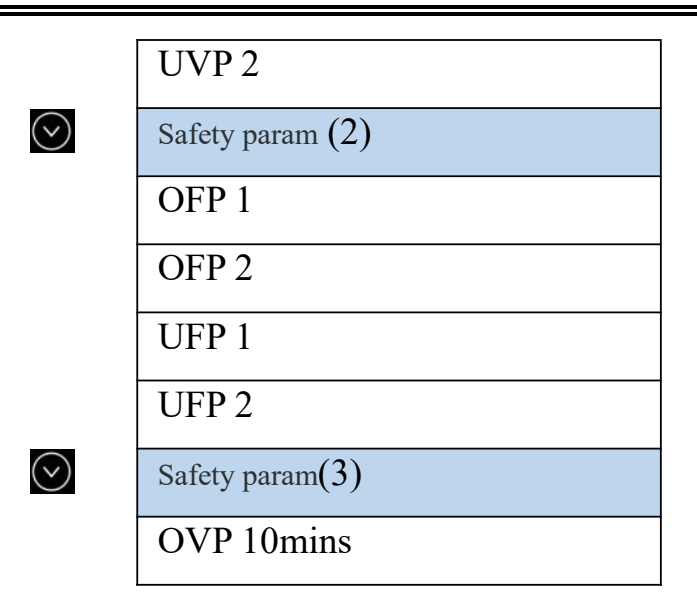

### **5.3.5. Event List**

Once a fault occurs, the fault information is displayed on the event list page. The event list displays the current event records, including the event ID and occurrence time of each event. You can access the event list screen on the main screen to view detailed information about real-time events. Events are listed by occurrence time, and the latest events are listed first.

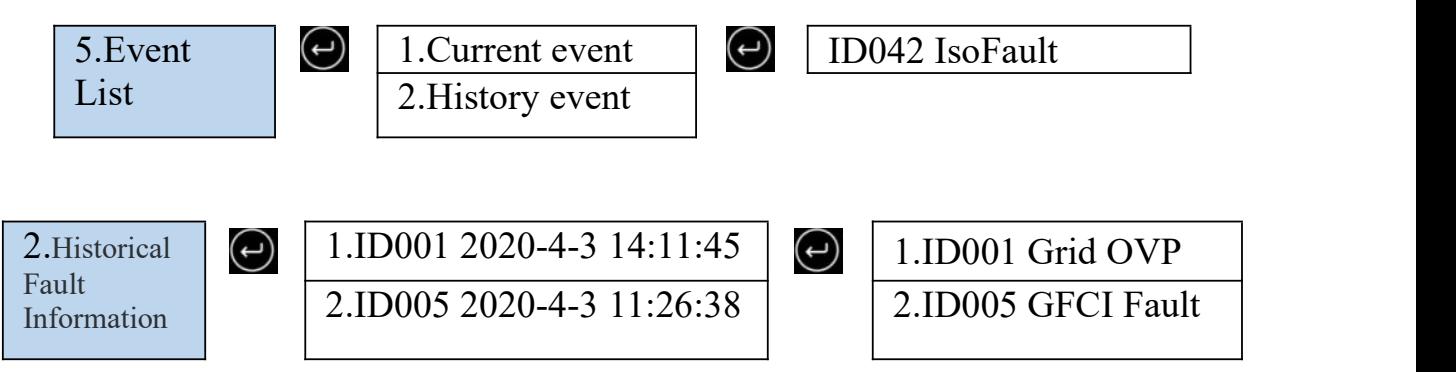

### **5.3.6. Software Update**

You can upgrade the software using the USB flash drive to maximize the performance of the product and avoid abnormal operation caused by software bugs.

The upgrade file folder name is firmwareESI. These three upgrade file names are ESI\_ARM.bin, ESI\_DSPM.bin, ESI\_DSPS.bin.

Step 1 Insert the USB drive into the computer.

Step 2 SOFARSOLAR will send the upgraded firmware to the users who need to upgrade. After receiving the file, decompress it and save it in a USB flash drive.

Step 4 Insert the USB disk into the USB/Wifi interface of the machine.

Step 5 Turn on DC switch.

Step 6

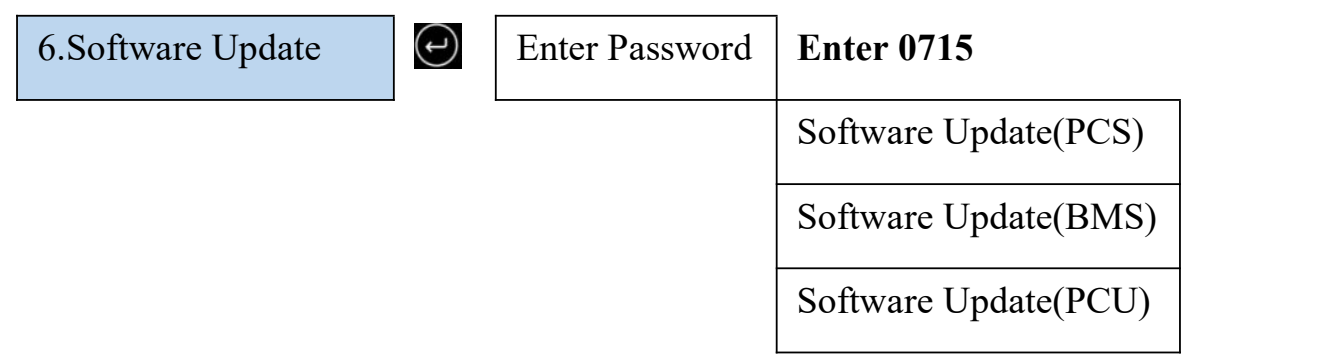

Step 7 If the following error occurs, upgrade again. If this situation persists for several times, contact technical support for help.

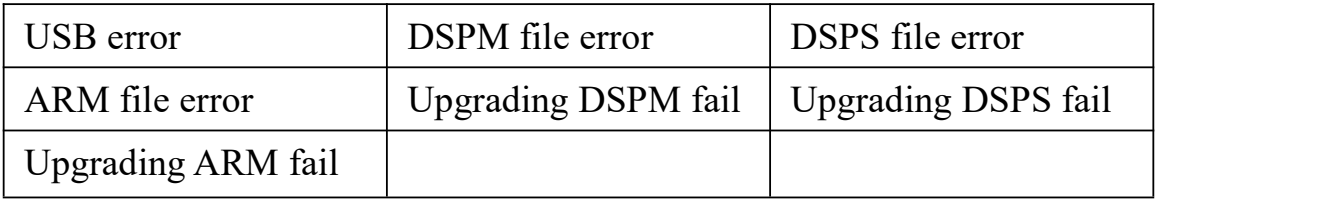

Step 8 After the upgrading, turn off the DC switch, wait for the LCD screen to go off, then restore the WiFi connection, and then turn on the DC switch and AC switch again, and the inverter will enter the running state. You can view the current software version in System Info >> Software Version.

# **6. Trouble shooting and maintenance**

### **6.1. Troubleshooting**

- $\triangleright$  This section describes the potential errors for this product. Please read carefully for the following tips when doing the troubleshooting:
- $\triangleright$  View the warning or error information and error codes displayed on the display to record all error information
- $\triangleright$  If no error message is displayed on the LCD, perform the following steps to check whether the current installation status meets the operating requirements of the inverter:
	- Is inverter be installed in aclean, dry, ventilated environment?
	- Is the DC switch turn off?
	- Are the cable cross section area and length meet the requirement?
	- Are the input and output connection and wiring in good condition?
	- Are the configuration settings correctly for the particular installation?
	- —Is the display panel properly connected to the communication cable and intact?
- $\triangleright$  To view the recorded fault information, perform the following steps: On the home screen, press "XXX" to enter the main menu. Select "Events" and press "XXXX" to enter.
- $\triangleright$  Ground fault alarm

The integrated inverters in this product comply with the ground fault alarm monitoring of IEC 62109-2 clause 13.9. If a grounding fault alarm occurs, the fault will be displayed on the LCD screen with red light on, and the fault can also

be found in the fault history. For the machine equipped with WiFi/4G data collector, the alarm information can be seen on the corresponding monitoring website or received through the APP on the mobile phone.

#### $\triangleright$  Event list

Table 7-1 Event list

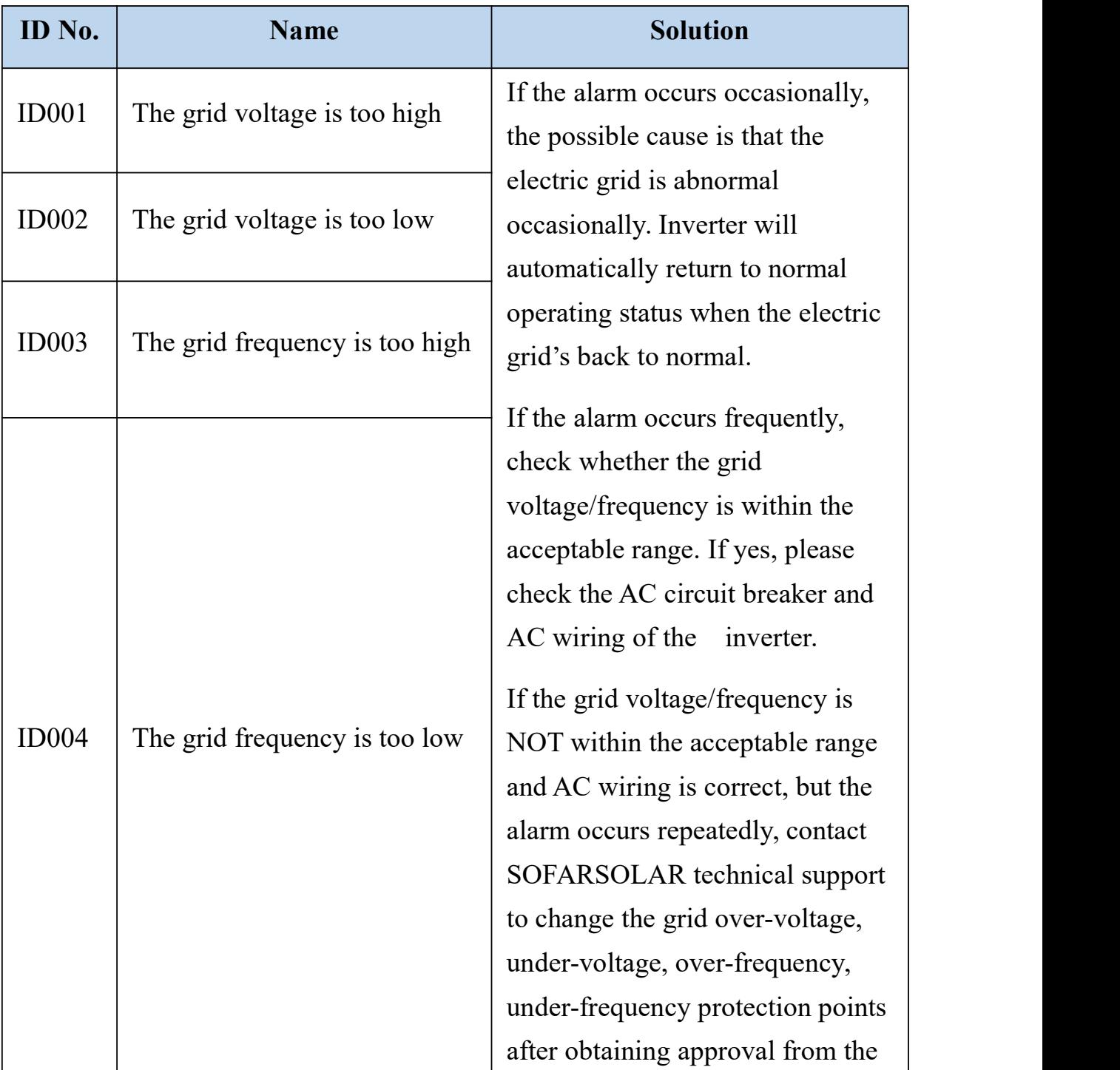

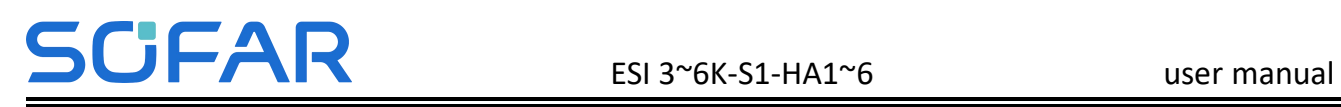

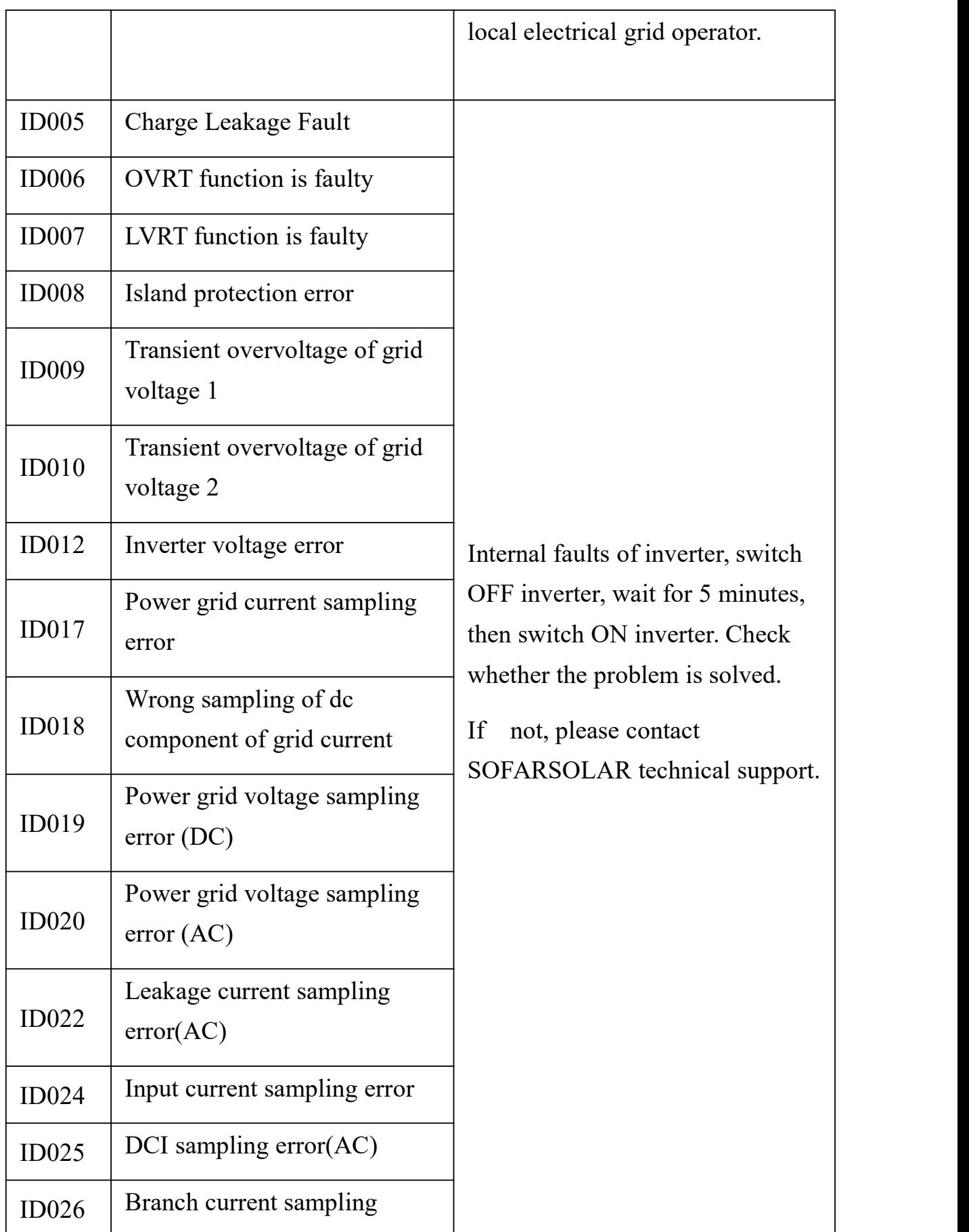

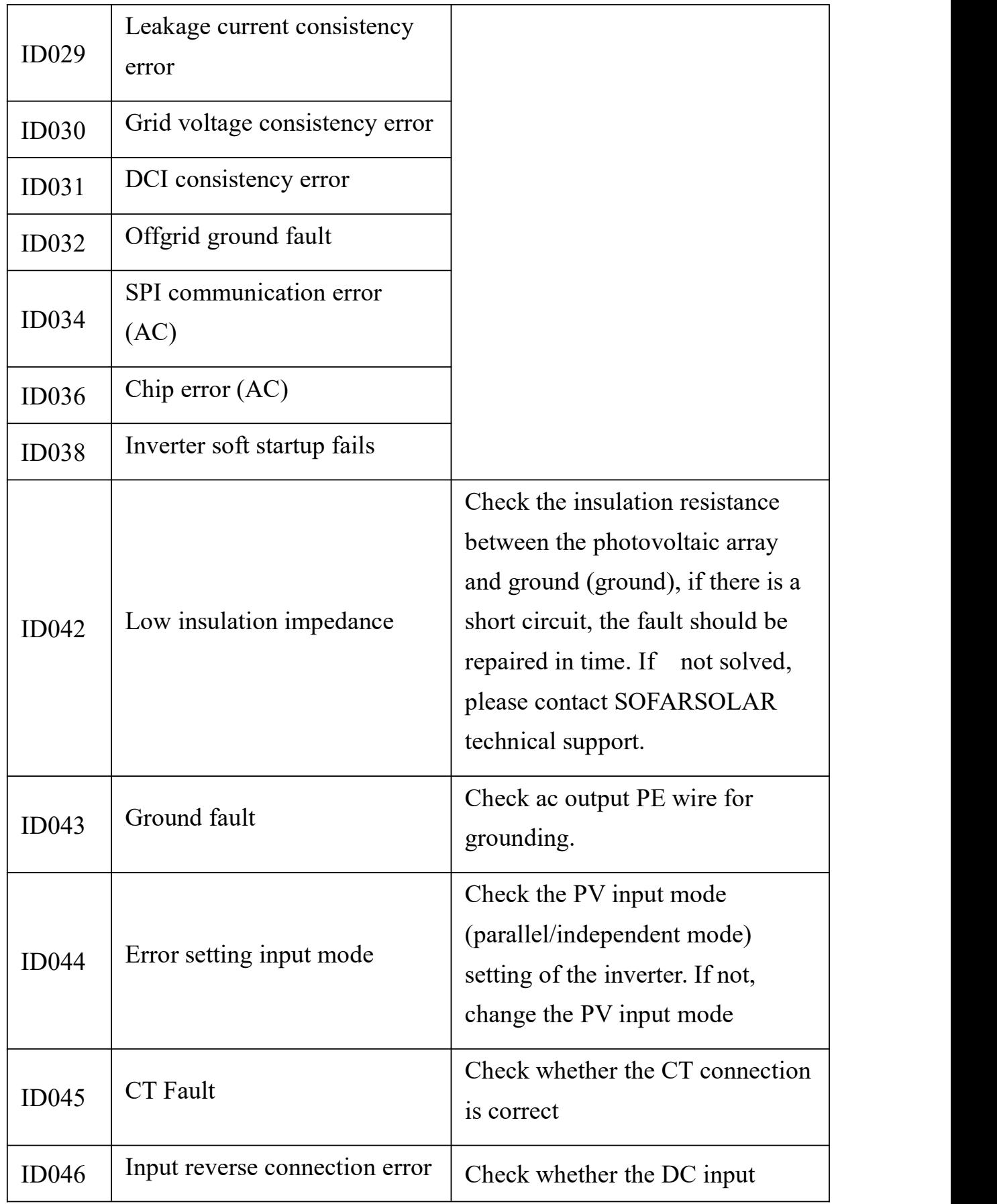

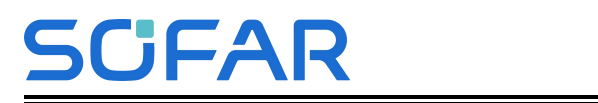

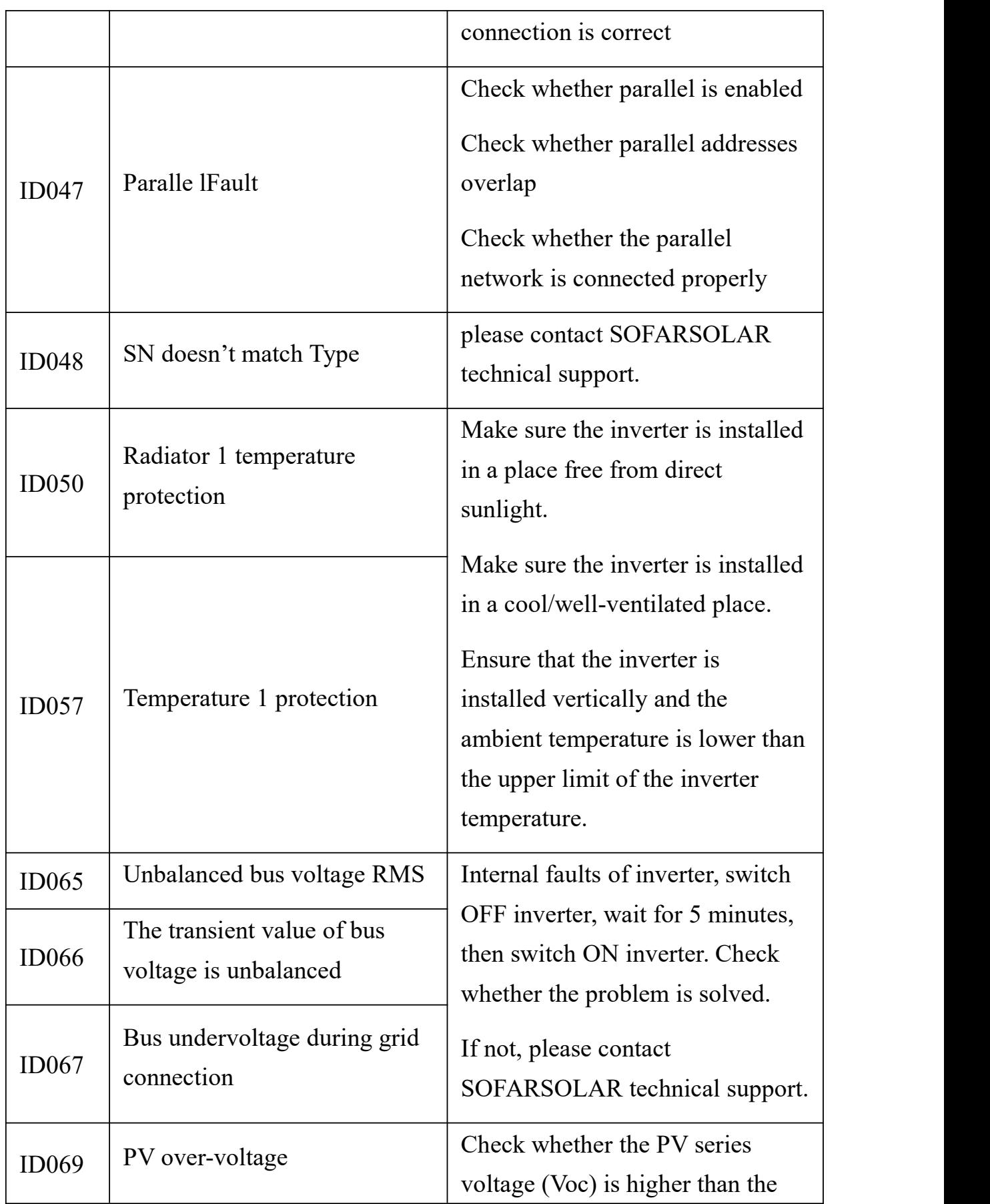

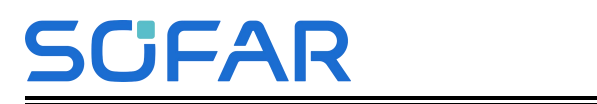

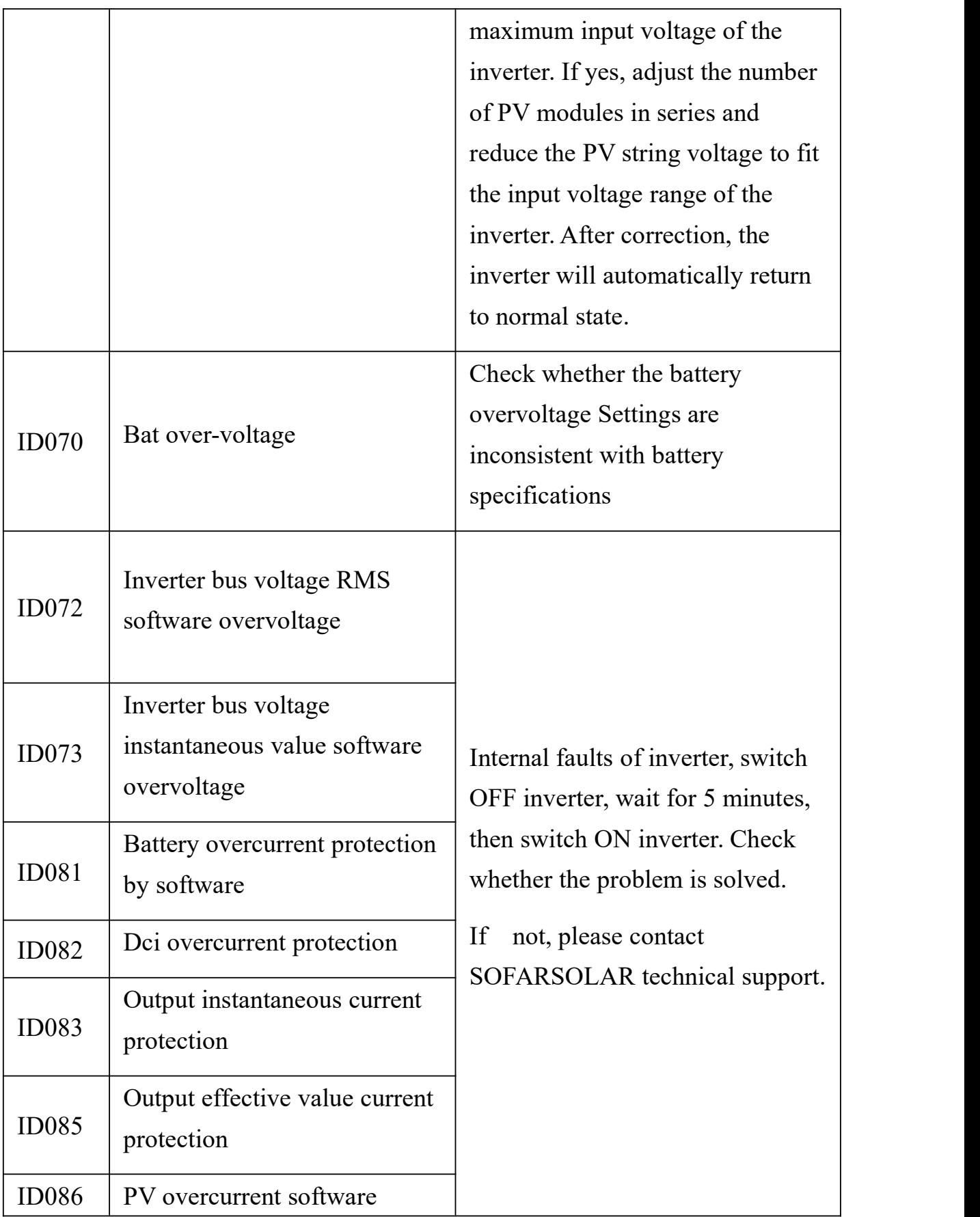

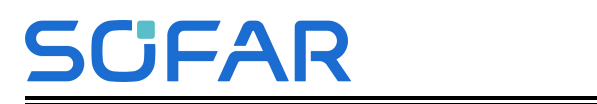

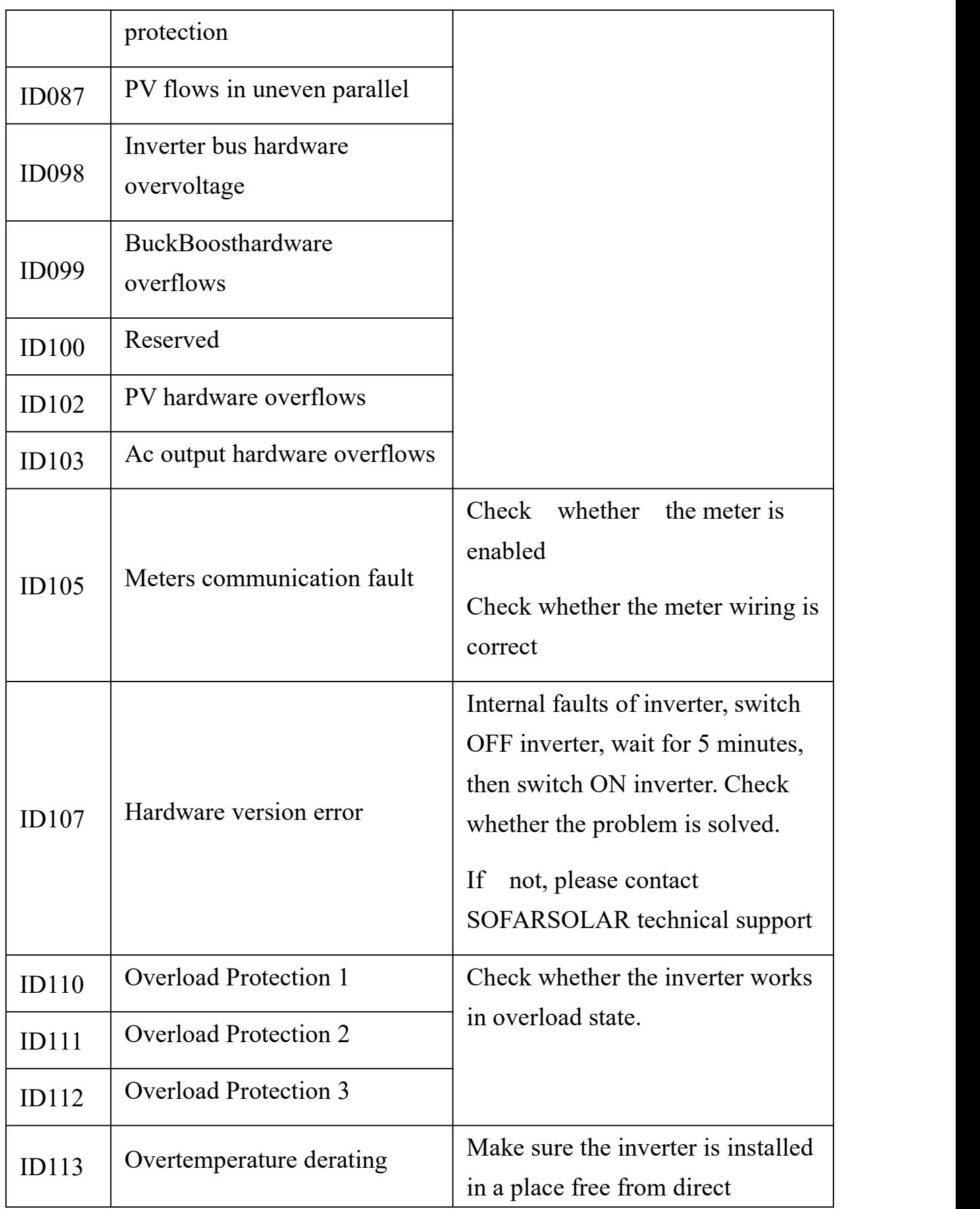

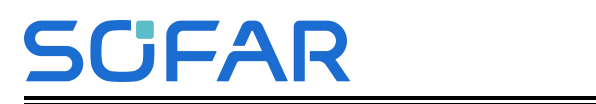

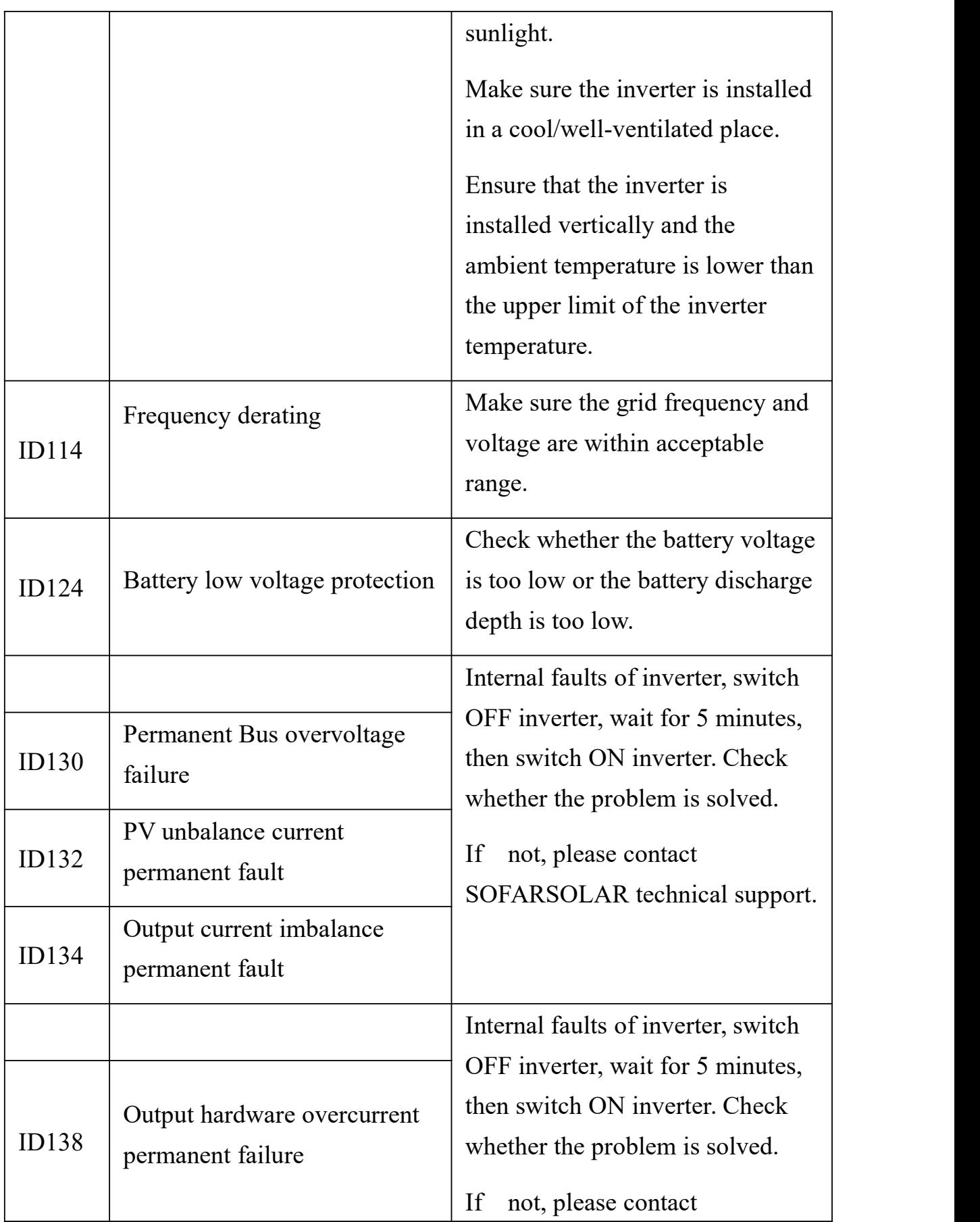

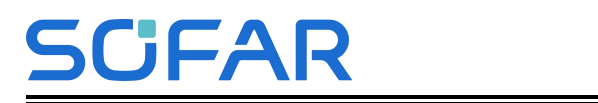

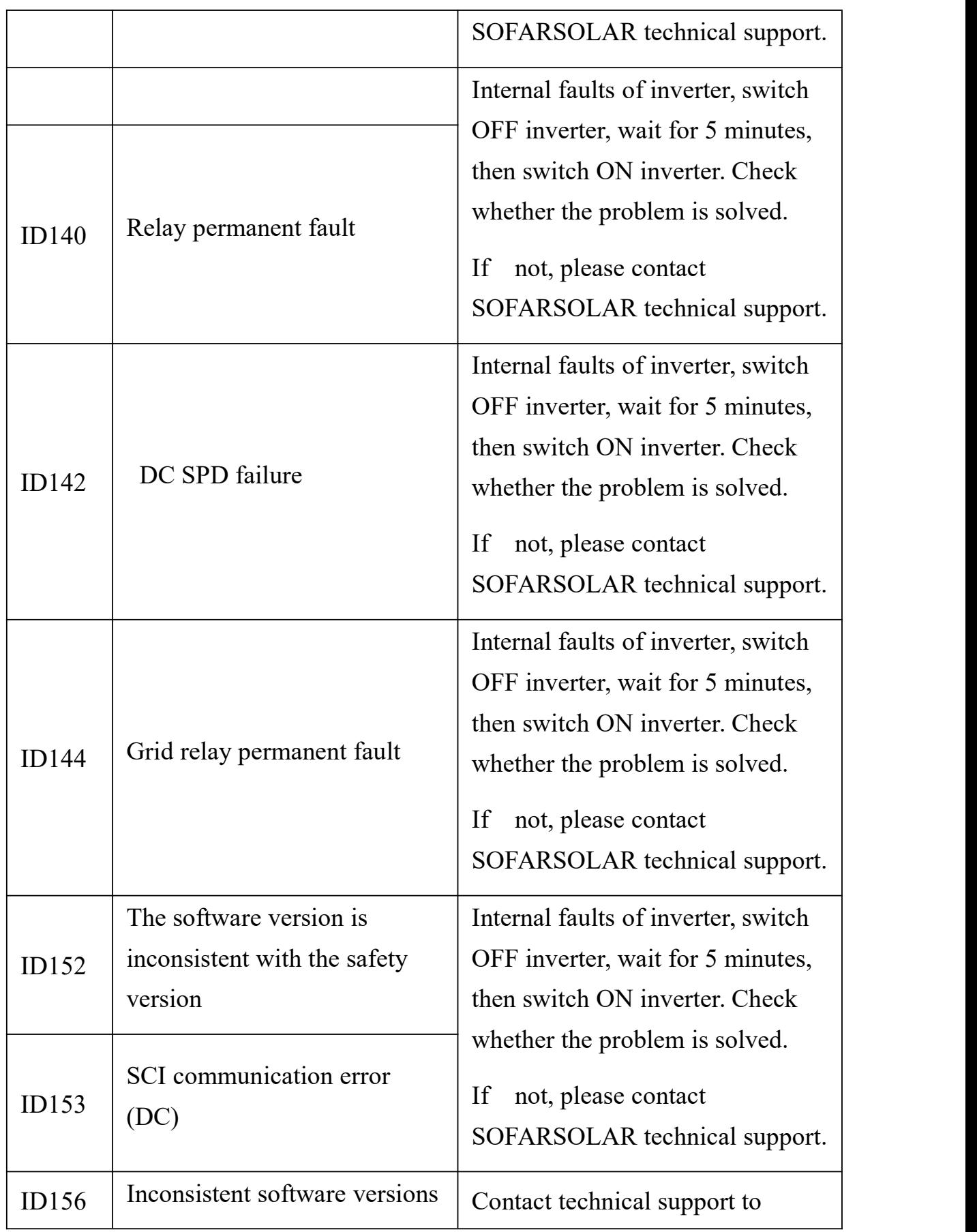

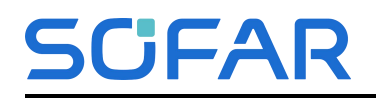

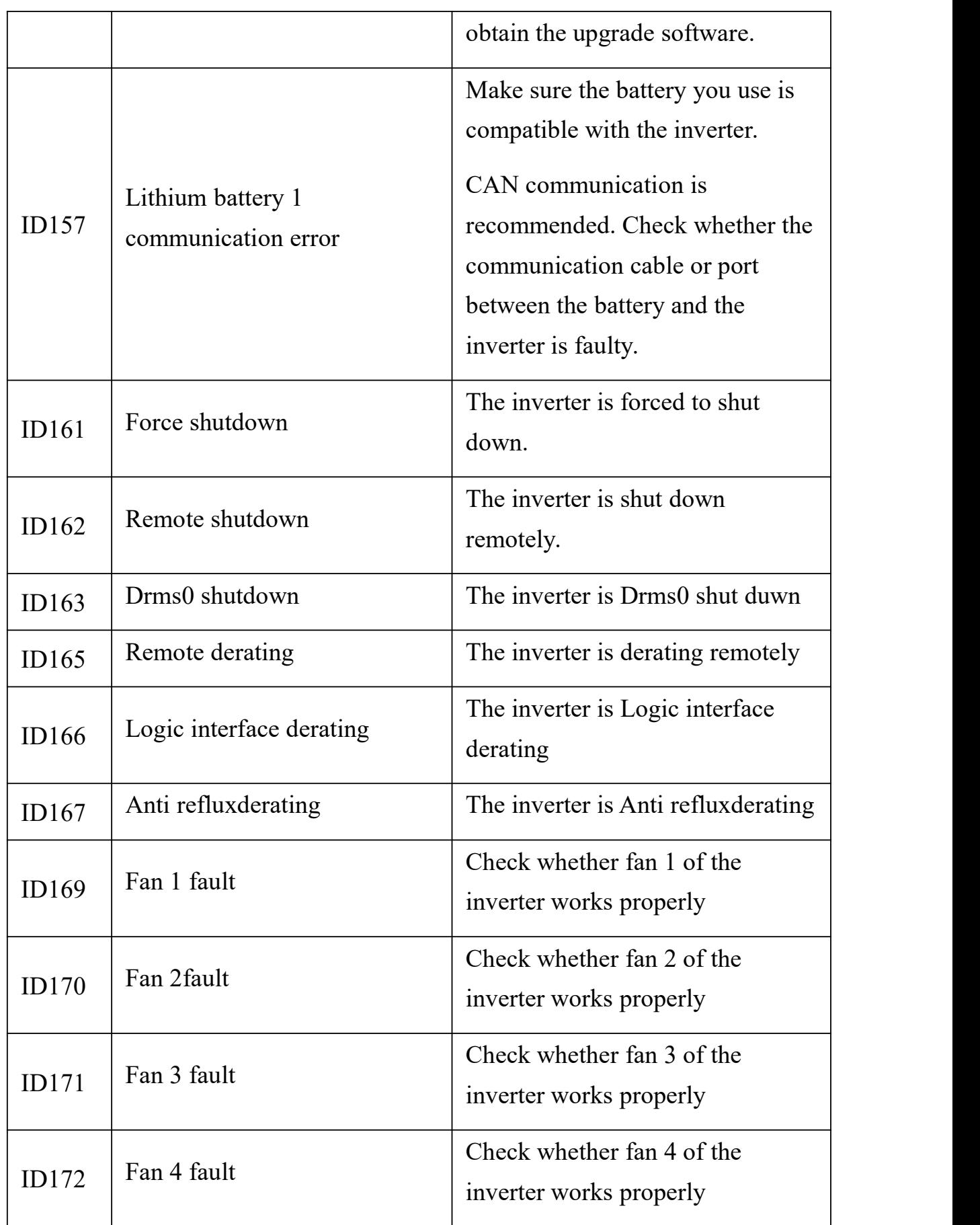

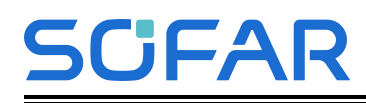

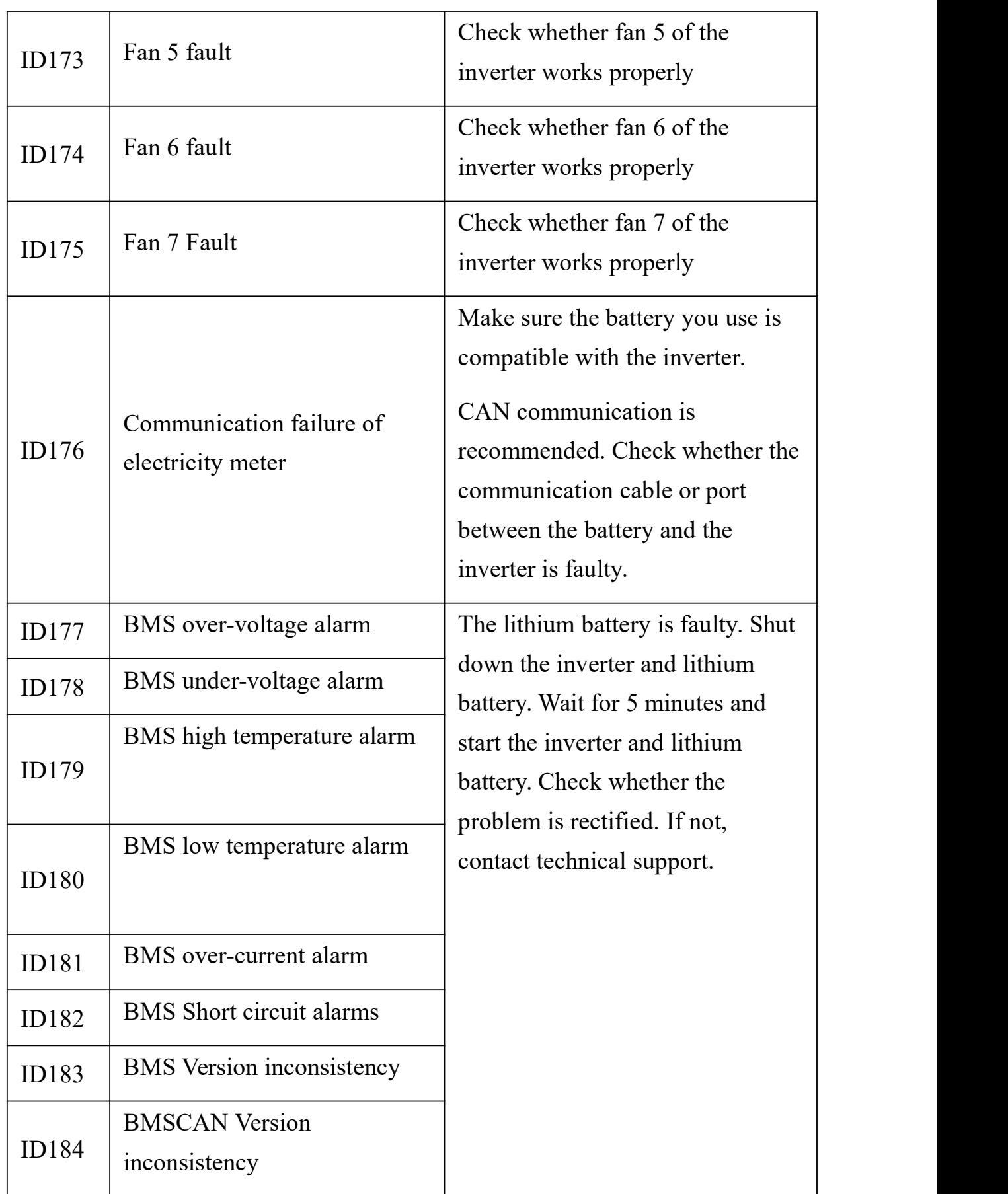

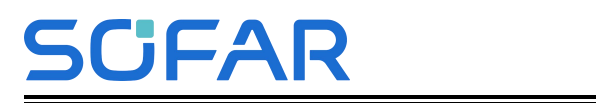

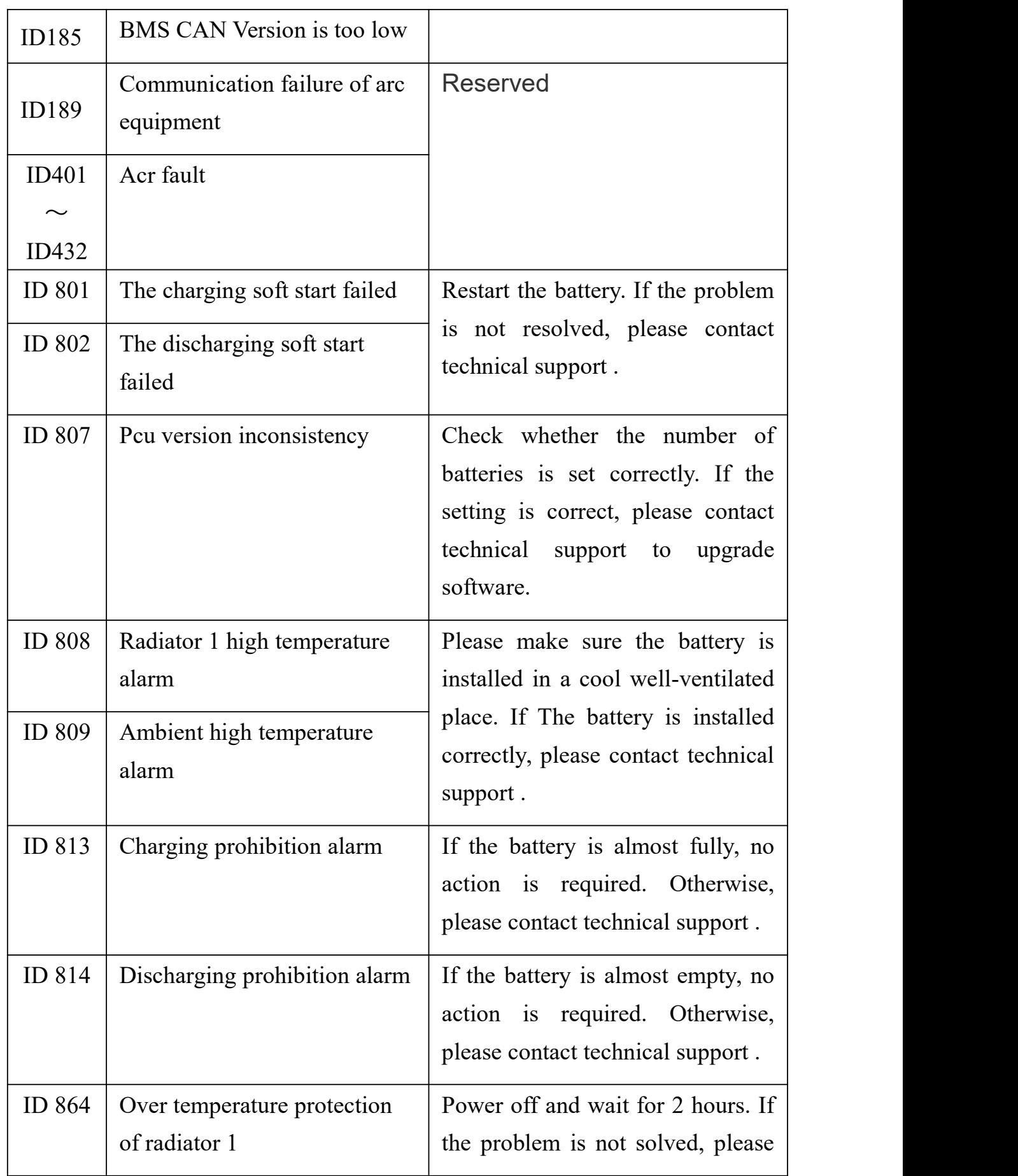

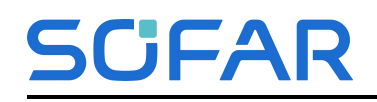

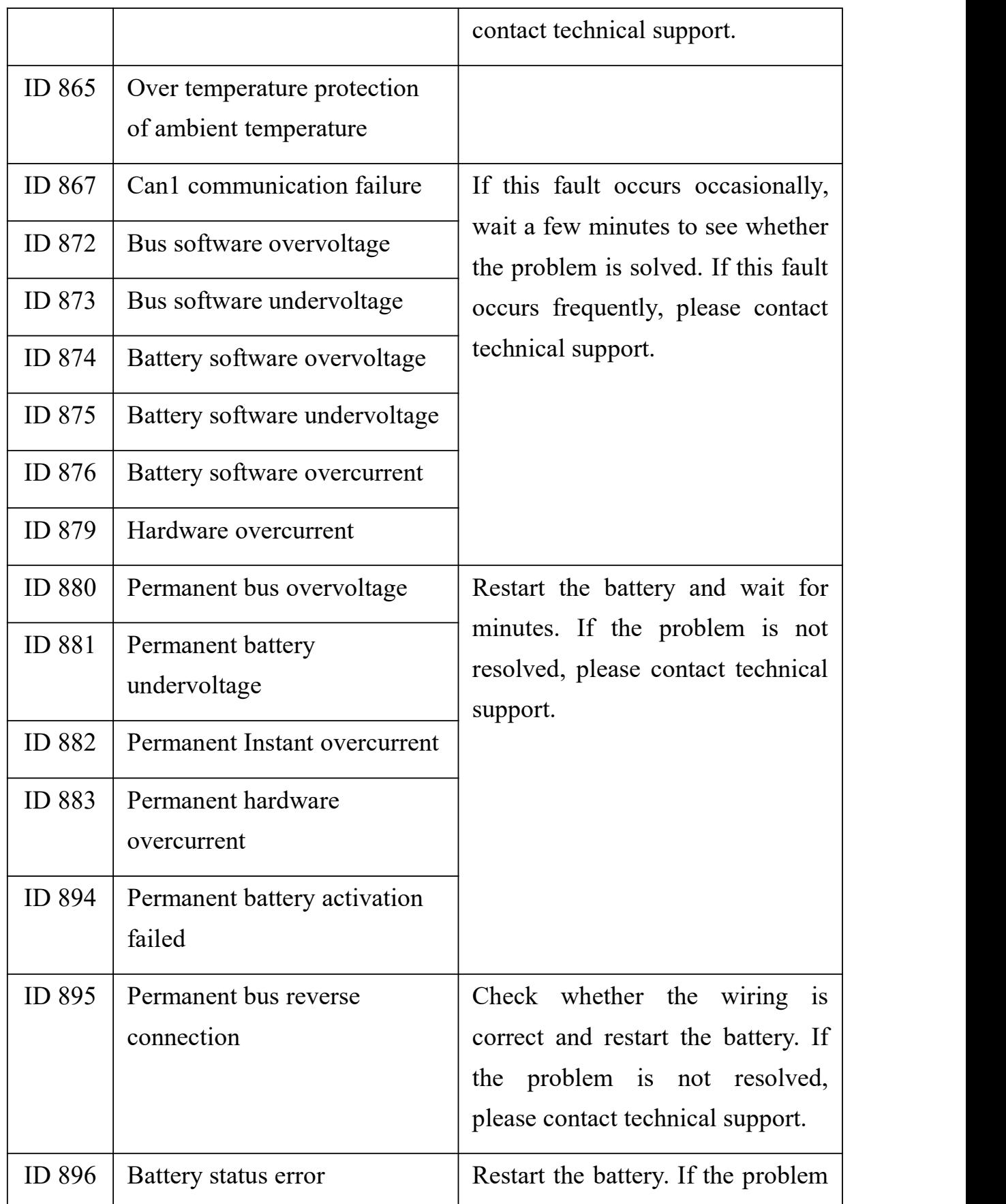

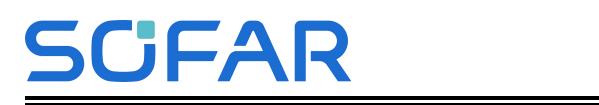

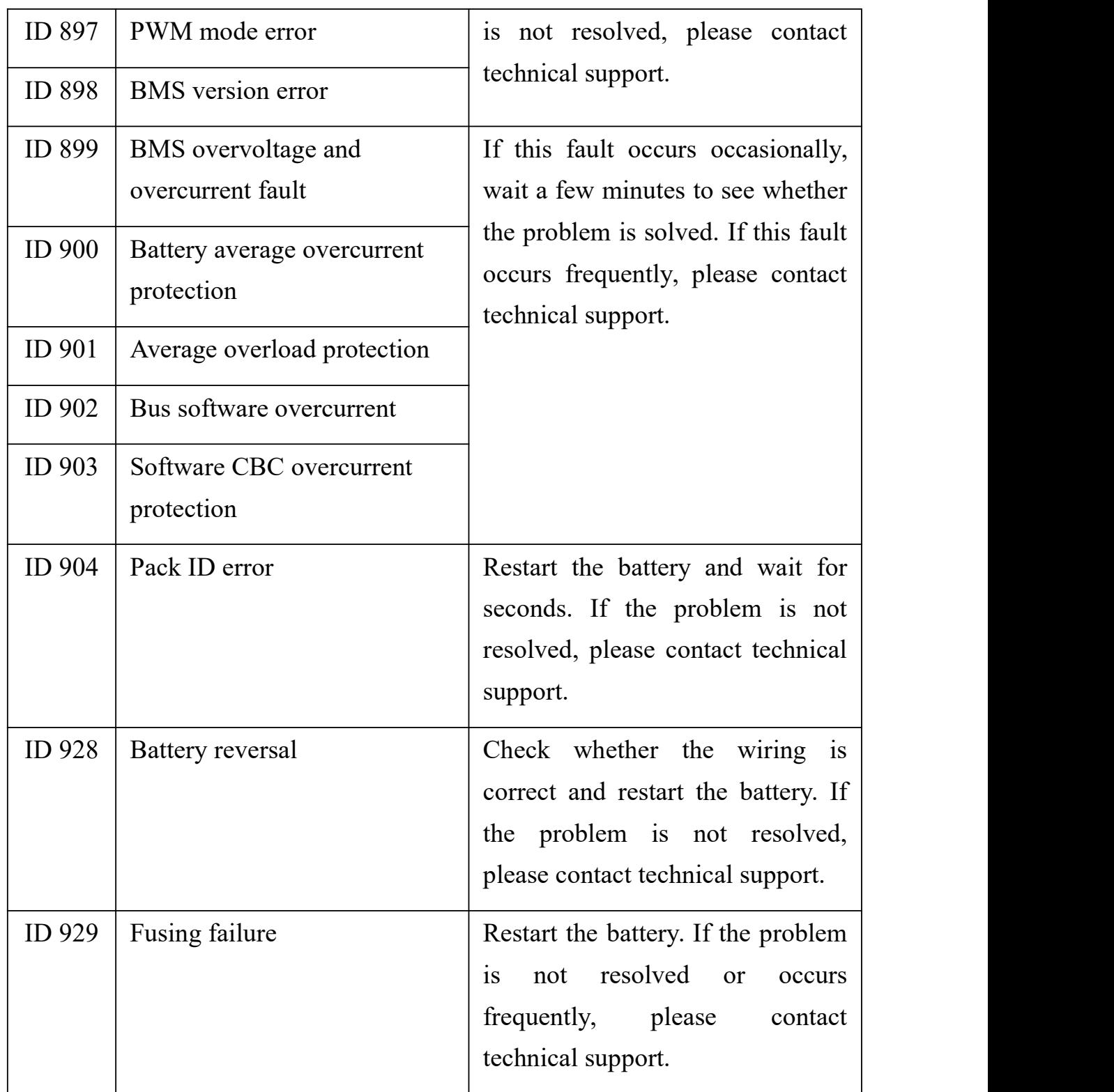

### **6.2. Daily Maintenance**

This product usually does not require maintenance or calibration, but ensure that the inverter and the heat sink of the battery module are not covered by dust or dirt.

 $\triangleright$  Clean the inverter and battery modules:

Please clean the inverter with an air blower, a dry  $\&$  soft cloth or a soft bristle brush. Do NOT clean the inverter with water, corrosive chemicals, detergent, etc.

 $\triangleright$  Clean radiator:

In order to ensure the normal function and long service life of the product, it is necessary to ensure that there is enough air flow space around the radiator at the rear of the product, and there is no material around the radiator that obstructs the air flow, such as dust or snow, must be removed. Clean the radiator with compressed air, a soft cloth, or a soft brush. Do not use water, corrosive chemicals, cleaning agents, or strong detergents to clean the heat sink.

### **6.3. Store and charge the battery module**

Battery module storage requirements:

- a. Environment temperature:-10℃~50℃,Recommended storage temperature: 25℃~35℃.
- b. Storage relative humidity range:  $5\%~70\%$ .
- **c.** Store in a dry, clean, and ventilated environment, away from direct sunlight.
- **d.** If the battery module is stored for a long time, replenish the power supply periodically. Battery module power supply requirements: the charging current is less than or equal to 7A, and the battery module needs to be charged to 50%SOC.

#### **Recharge Requirements During Normal Storage**

**SCFAR** 

When the battery is stored for a long time, you need to perform regular maintenance. If the storage time is close to that shown in the following table, arrange supplementary power supply in time.

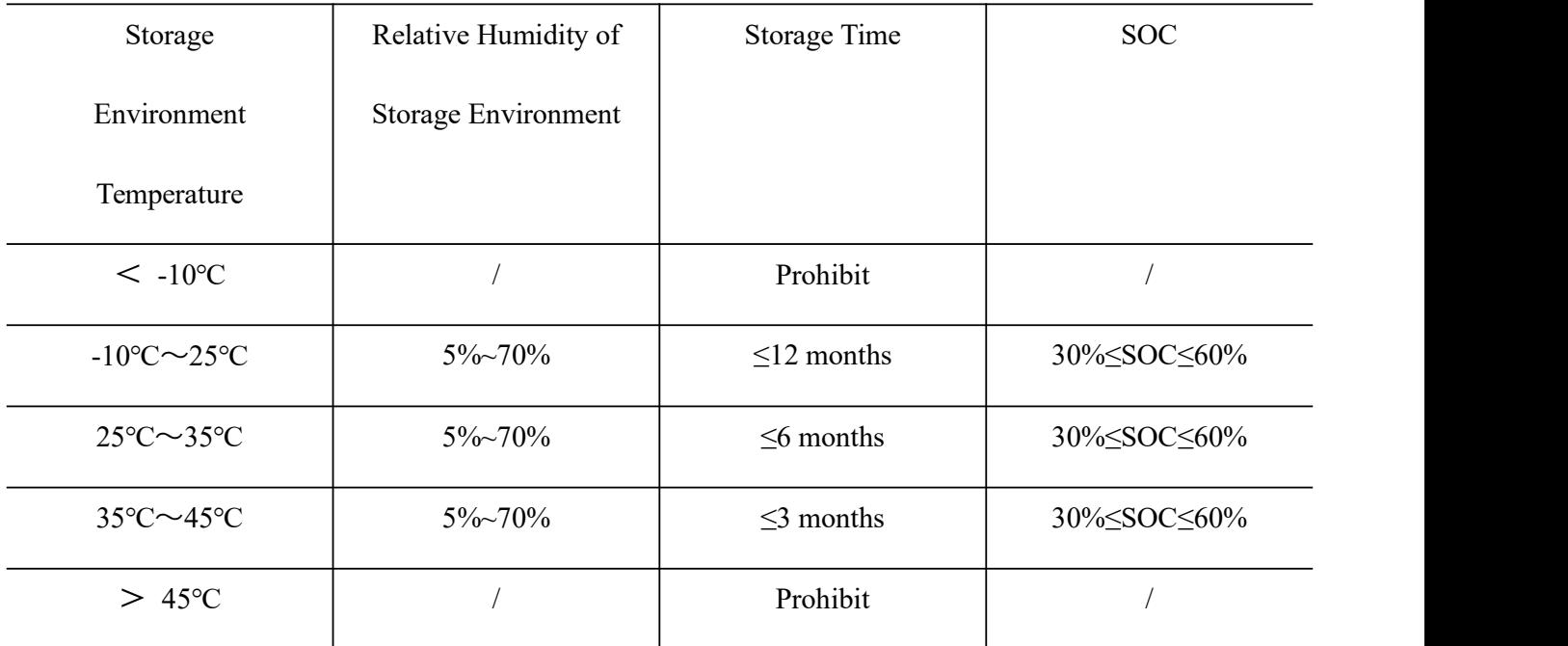

#### Recharge conditions when in storage

#### **Recharge Requirements When Over Discharged**

Recharge the battery within the time range specified in the following table (90%DOD). Otherwise, the overdischarged battery module will be damaged.

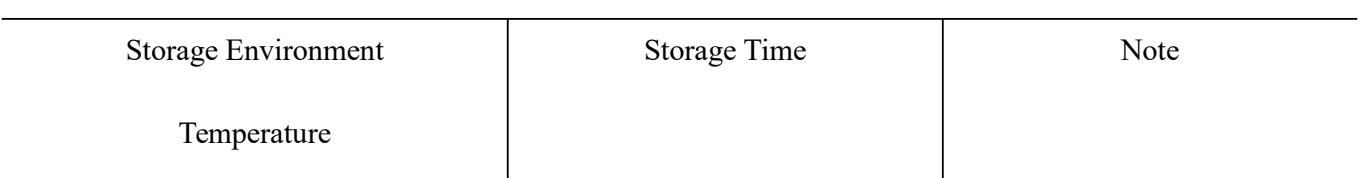

#### Recharge conditions when battery is over discharged

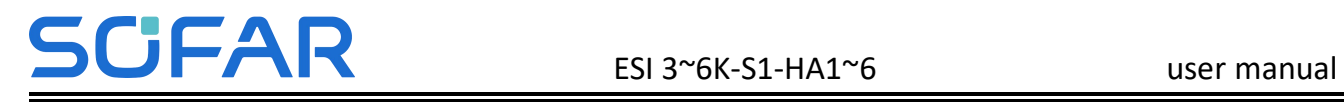

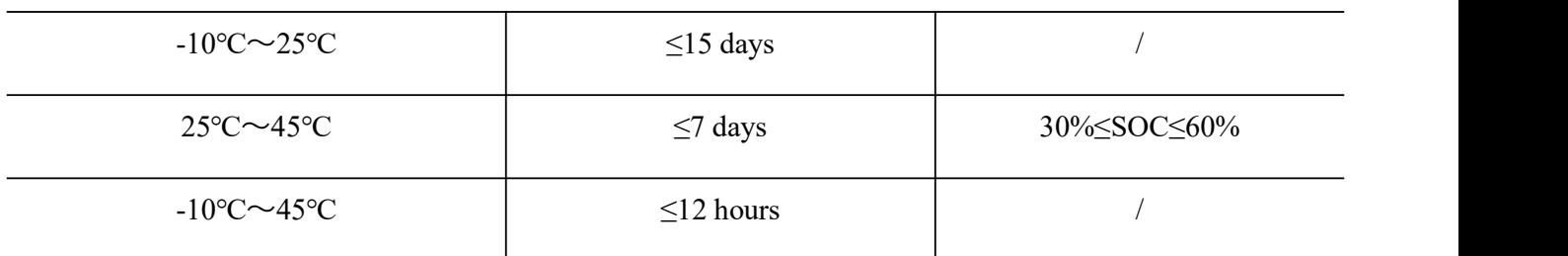

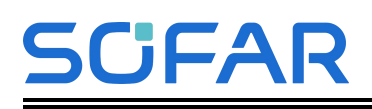

### **7. Technical Parameters**

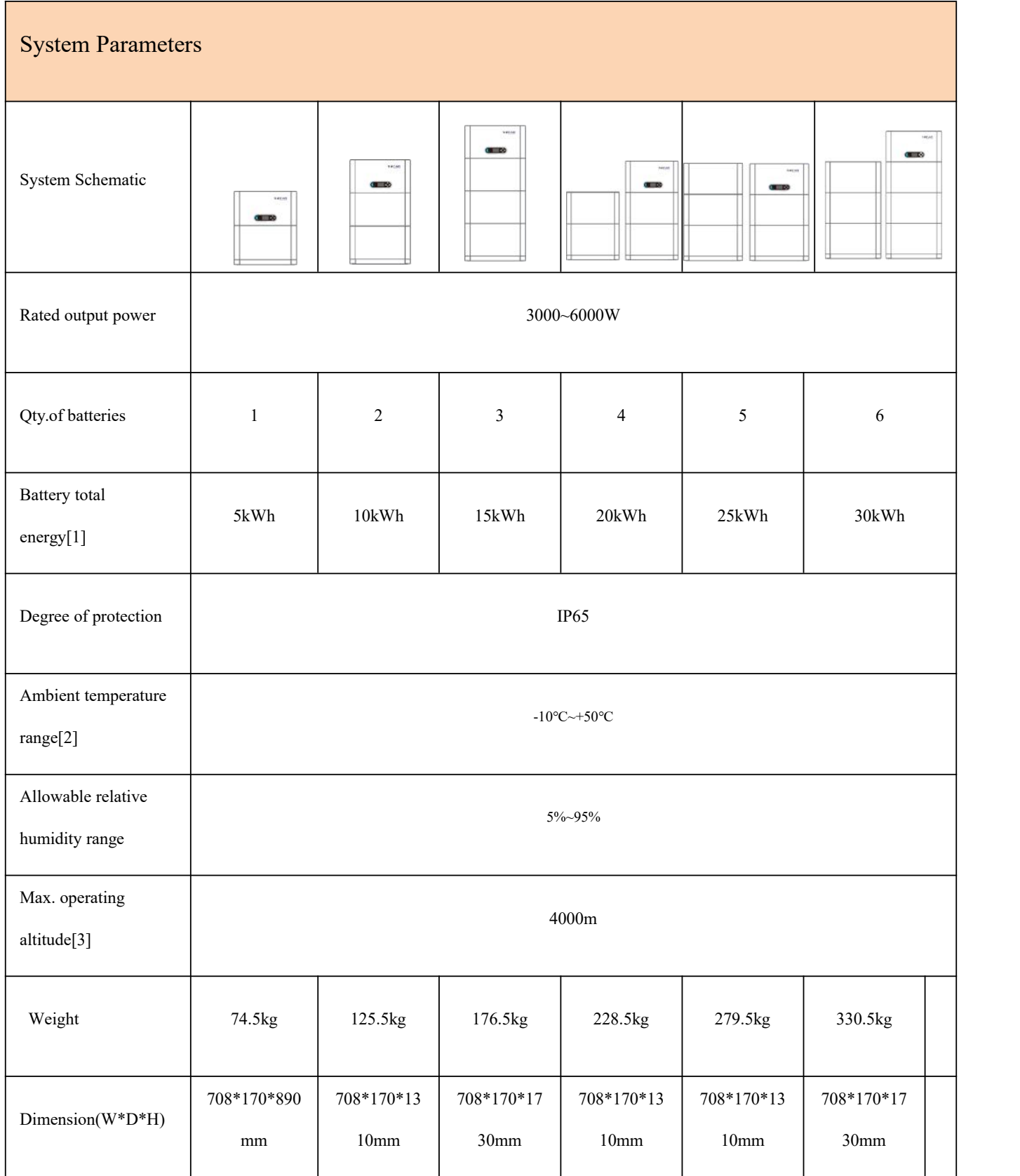

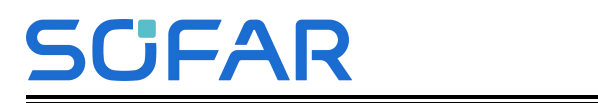

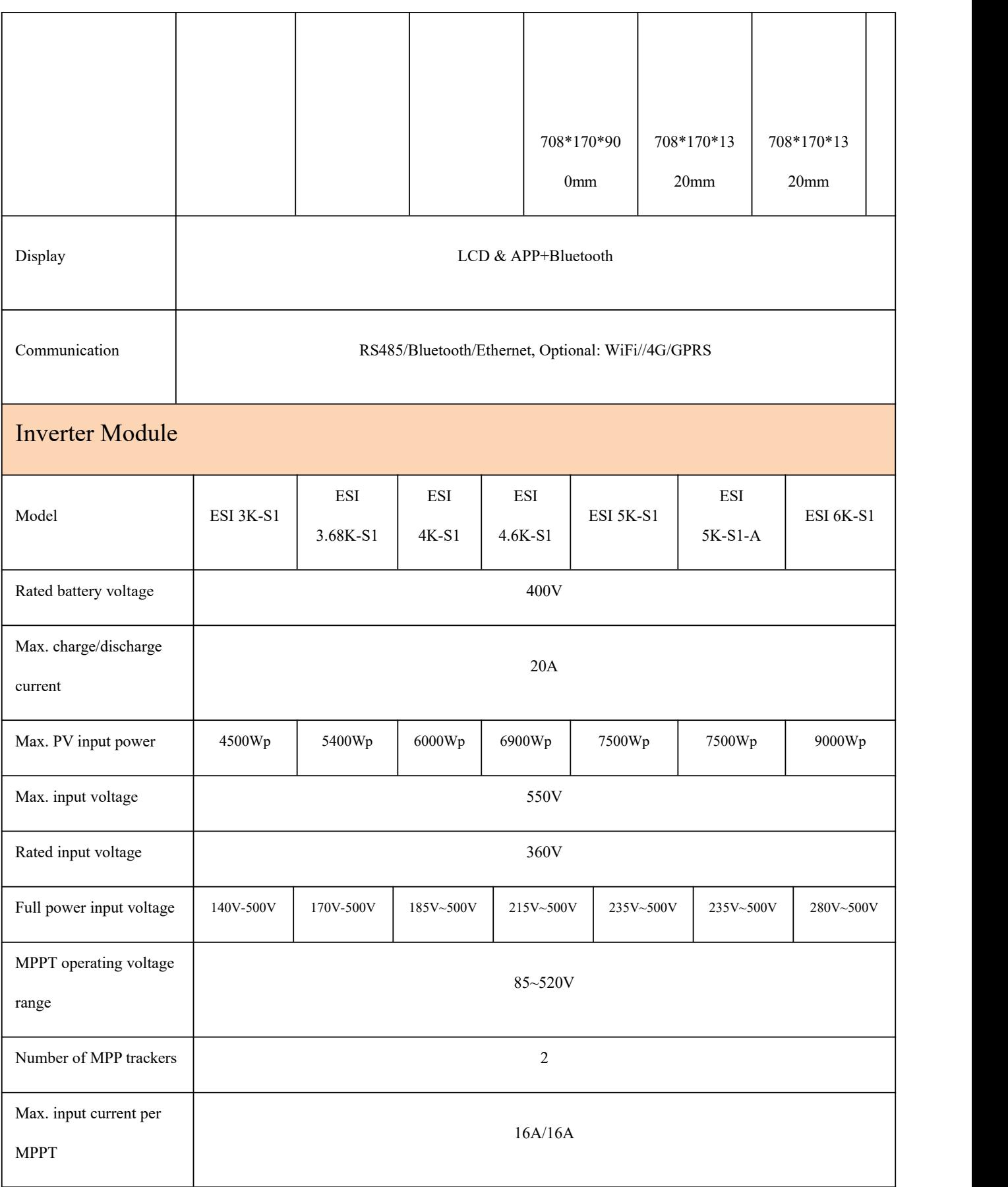

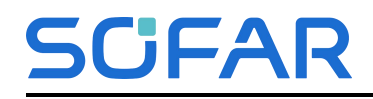

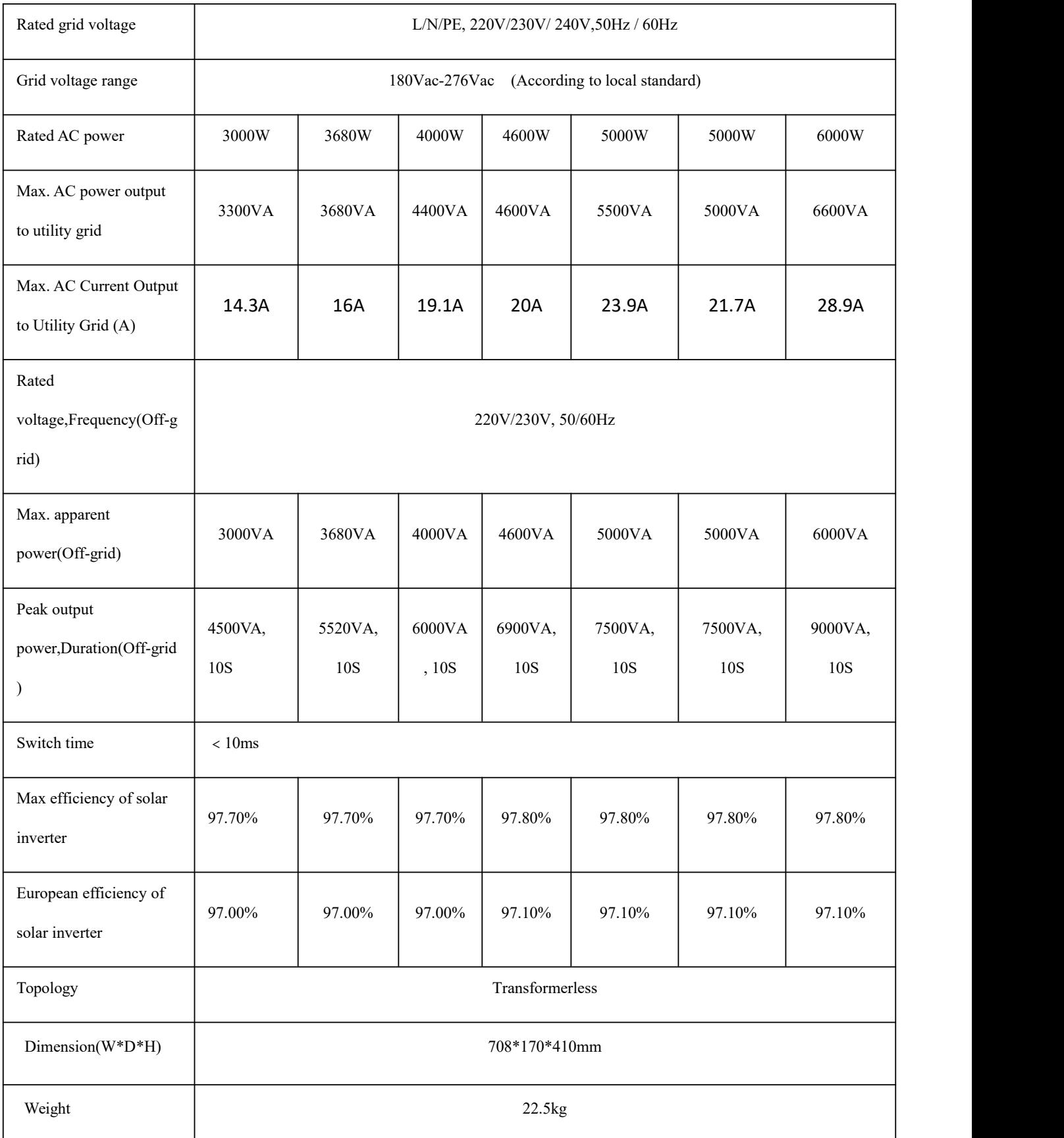

Battery Module

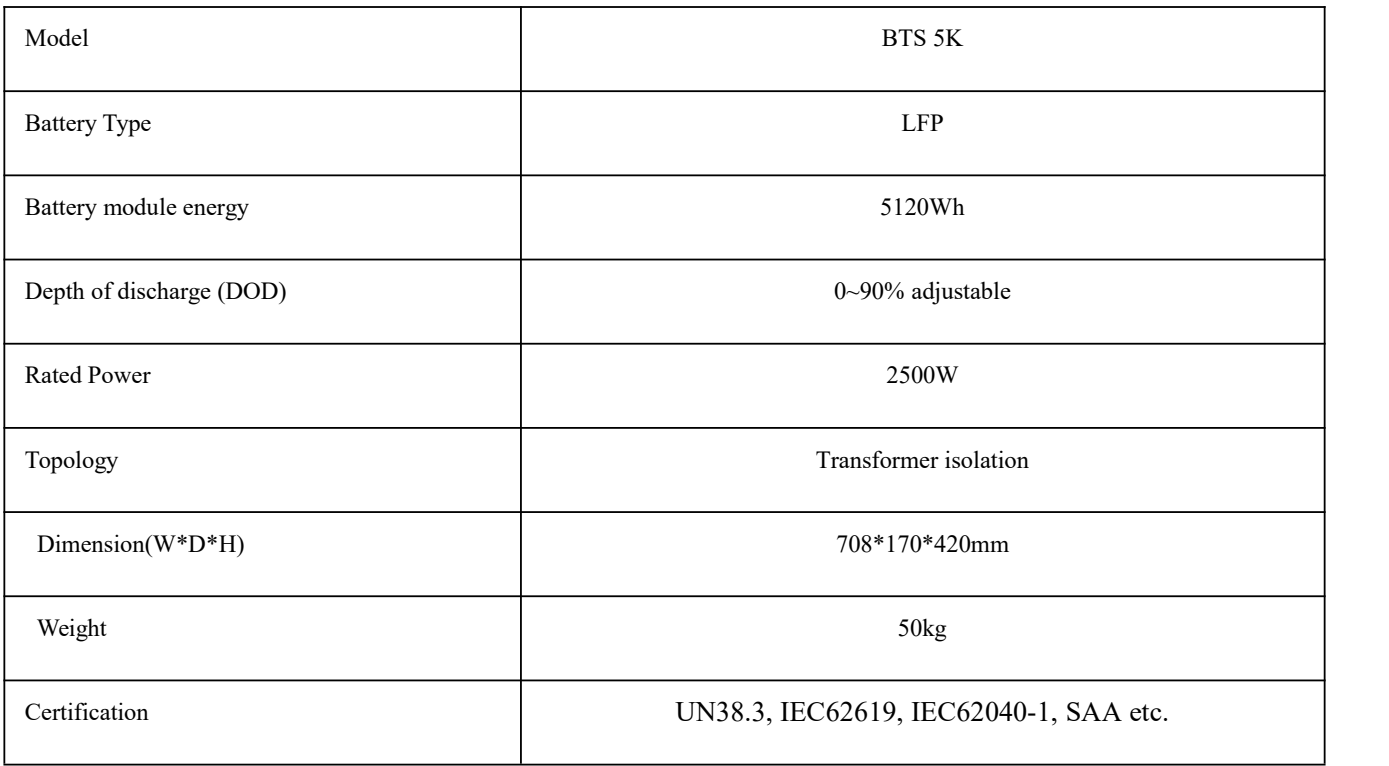

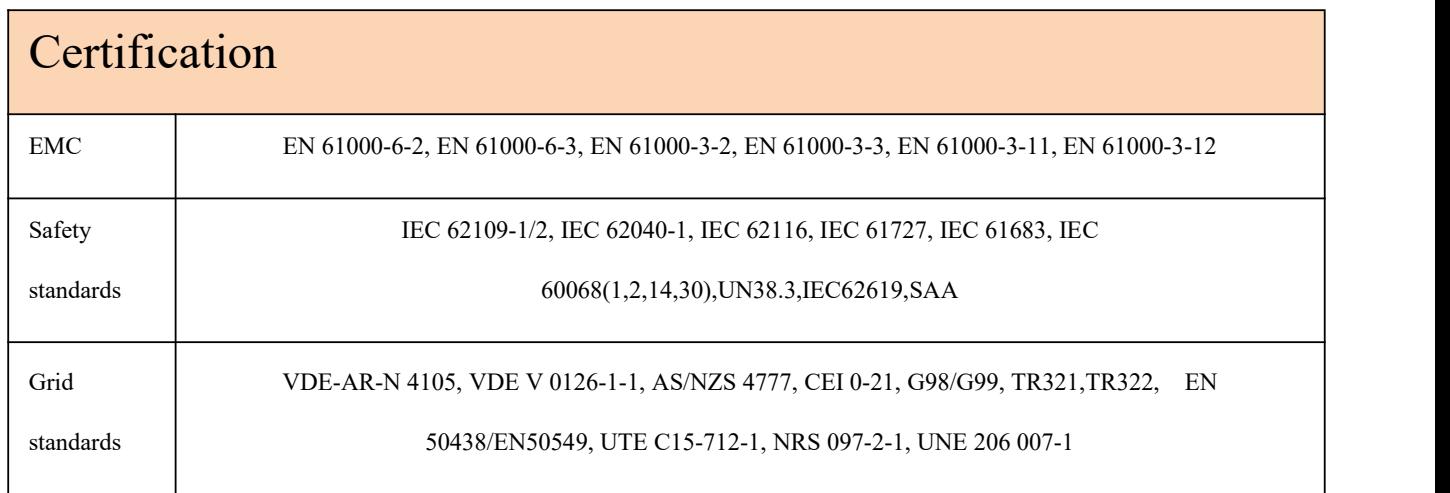

- 1. Test condition:0.2C charge/discharge,25℃,100%DOD
- 2. Refer to the temperature derating curve.
3. If the altitude is >2000m, derating operation is required, refer to the derating curve.

4. Rated AC power 4600 for VDE-AR-N 4105, 5000 for Australia, 6000 for other country

5. Max. AC power output to utility grid 4600 for VDE-AR-N 4105, 5000 for Australia, 4048/5500/6600 for Italy,3680/ 5000/6000 for other country.

6. 4600 for VDE-AR-N 4105, 5500 for Italy, 5000 for other country.

- 7. 4048 for Italy, 3680VA for other countries.
- 8. 21.7A for Australia.
- 9. Italy is 1.1 times overloaded

# **8. Manufacturer's Warranty and Liability Terms**

#### **SOFAR standard warranty document**

Warranty period and calculation method of SOFARSOLAR battery products refer to the Quality Assurance Agreement of SOFARSOLAR ESI Series Household Energy Storage System.

### **Extended warranty period**

If the purchased battery exceeds the warranty period stipulated in the Warranty Agreement of SOFARSOLAR ESI Series Household Energy Storage System, the customer can apply for the extended warranty period by providing the serial number of the product to the sales team of the company, and the Company has the right to reject the purchase application for the extended warranty period that does not meet the requirements.

If the original buyer wants to apply for the extended warranty service, please contact the sales team of SHENZHEN SOFARSOLAR Co., LTD to purchase the products that exceed the extended warranty period but have not passed the warranty period stipulated in the Warranty Agreement of SOFARSOLAR ESI Series Household Energy Storage System, the original buyer shall bear different extended premiums.

Upon purchase of the extended warranty service, our company will issue an extended warranty card to the customer to confirm the extended warranty period.

#### **Invalid warranty clause**

Equipment failure caused by the following reasons is not covered by the warranty:

# **SCFAR**

1) The "warranty card" has not been sent to the distributor or Shenzhen SOFARSOLAR Co., LTD;

2) Without the consent of SHENZHEN SOFARSOLAR Co., LTD to change equipment or replace parts;

3) Use unqualified materials to support SHENZHEN SOFARSOLAR Co., LTD 's products, resulting in product failure;

4) Technicians who don't belong to SOFARSOLAR Co., LTD modify or attempt to repair and erase the product serial number or silk screen;

5) Incorrect installation, debugging and use methods;

6) Failure to comply with safety regulations (certification standards, etc.);

7) Damage caused by improper storage by dealers or end users;

8) Transportation damage (including scratches caused by internal packaging during transportation).Please claim directly from the transportation company or insurance company as soon as possible and obtain damage identification such as container/package unloading;

9) Failure to follow the product user manual, installation manual and maintenance guidelines;

10) Improper use or misuse of the device;

11) Poor ventilation of the device;

12) The product maintenance process does not follow relevant standards;

13) Failure or damage caused by natural disasters or other force (such as earthquake, lightning strike, fire, etc.)

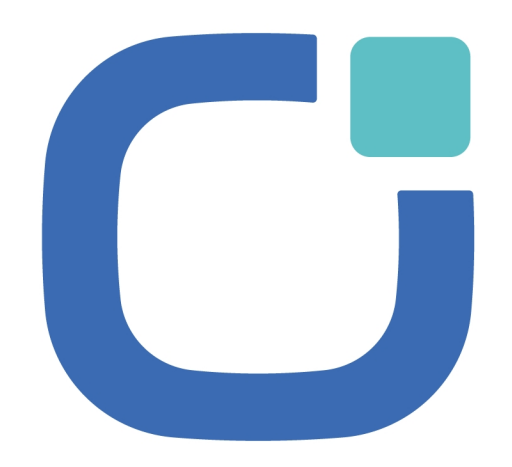

## **ENERGY TO POWER YOUR LIFE**

**ADDRESS** 

11th Floor, Gaoxingqi Technology Building, District 67, Xingdong Community, Xin'an Street, Bao'an District, Shenzhen, China

**EMAIL** info@sofarsolar.com

**WEBSITE** www.sofarsolar.com

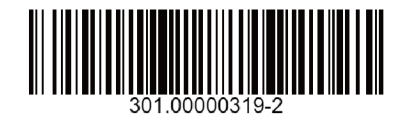

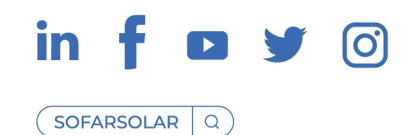